#### **Fintech Peer-To-Peer Lending Mobile Application Development**

By OON WEI KIN

#### A REPORT

### SUBMITTED TO

Universiti Tunku Abdul Rahman

in partial fulfillment of the requirements

for the degree of

BACHELOR OF INFORMATION SYSTEMS (HONOURS) BUSINESS INFORMATION SYSTEMS Faculty of Information and Communication Technology (Kampar Campus)

JUNE 2022

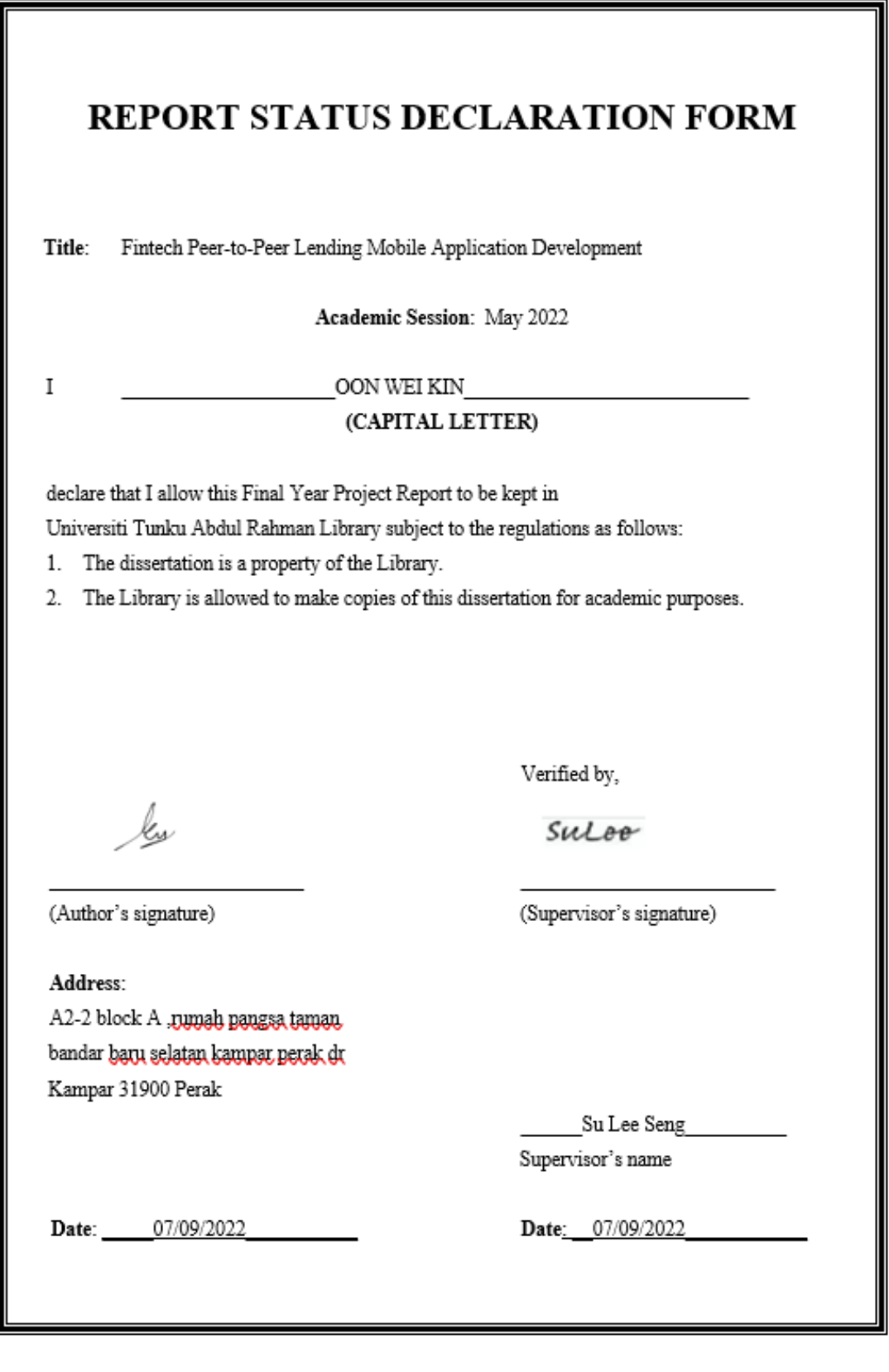

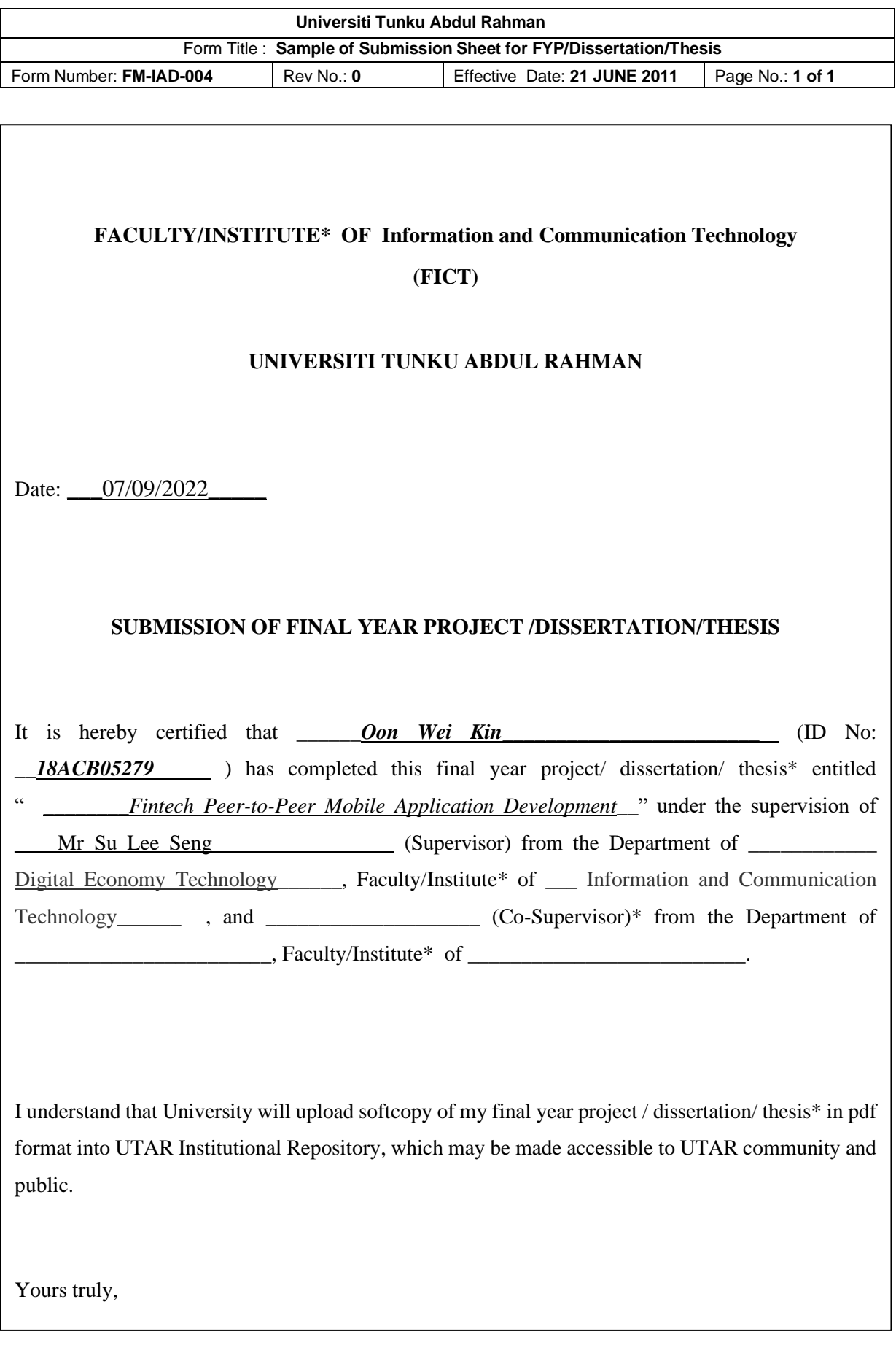

# **DECLARATION OF ORIGINALITY**

I declare that this report entitled "**Fintech Peer-To-Peer Lending Mobile Application Development**" is my own work except as cited in the references. The report has not been accepted for any degree and is not being submitted concurrently in candidature for any degree or other award.

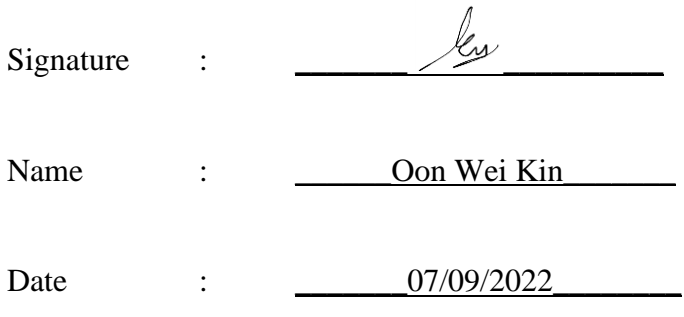

## **ACKNOWLEDGEMENTS**

I would like to express my sincere thanks and appreciation to my supervisor, Mr. Su Lee Seng who has given me this bright opportunity to engage in a Fintech peer-topeer lending mobile application development project. A special thanks to him who provides simulation suggestions and encouragement, and helps me to coordinate my project, especially in report parts.

I would also like to acknowledge with much appreciation to my parents and friends for their constant motivation and encouragement.

### **ABSTRACT**

This project is a mobile application about peer-to-peer lending as final year project in UTAR for academic purpose. The project will provide students with knowledge and experience in developing mobile applications and designing user interfaces and databases. Mobile application is becoming increasingly common because of its portability and mobility to access everywhere and at any time. This is one of the main reasons that I decide to develop a peer-to-peer lending mobile application. The peerto-peer loan applications offer both the borrower and the lender the opportunity to select the loan or investment they wish to opt for. Compared to traditional lending methods, peer-to-peer lending applications make the lending and borrowing process more practical. The purpose of this project is to make loan generation faster and provide low loan interests to users. Under the traditional lending method, borrowers had to come to the bank to request a loan. By using this application, the process of application lying for a loan will become faster and convenient. Borrowers can request a loan on the lending platform without going anywhere, just need to download this application. For investors, they can have a look on every request that posted by borrowers and choose the most suitable one to invest. As a result, lending works has taken great care to make our application process as easy and timely as possible. The methodology use for this project is Prototyping. The prototyping model is a systems development process in which a prototype is produced, tested, and changed as needed until an acceptable output is obtained from which the whole system or product may be developed. This paper presents some of the relevant literature reviews, research analysis, research findings and findings of this study.

# **TABLE OF CONTENTS**

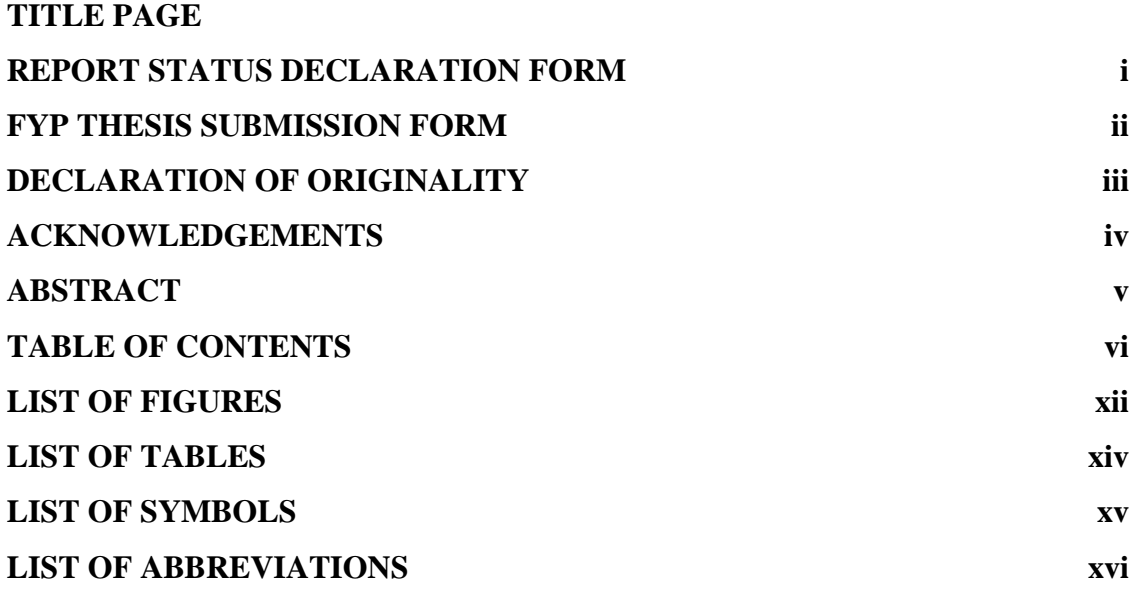

#### Table of Contents

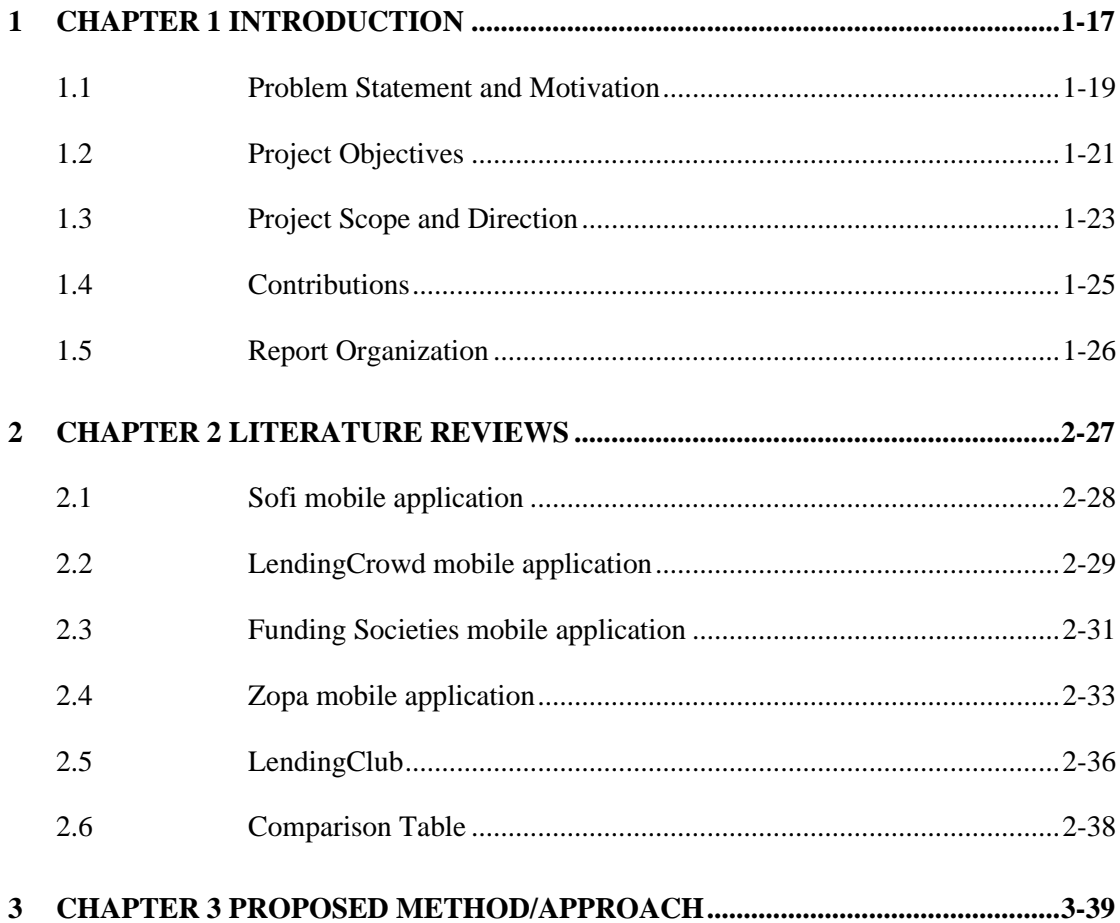

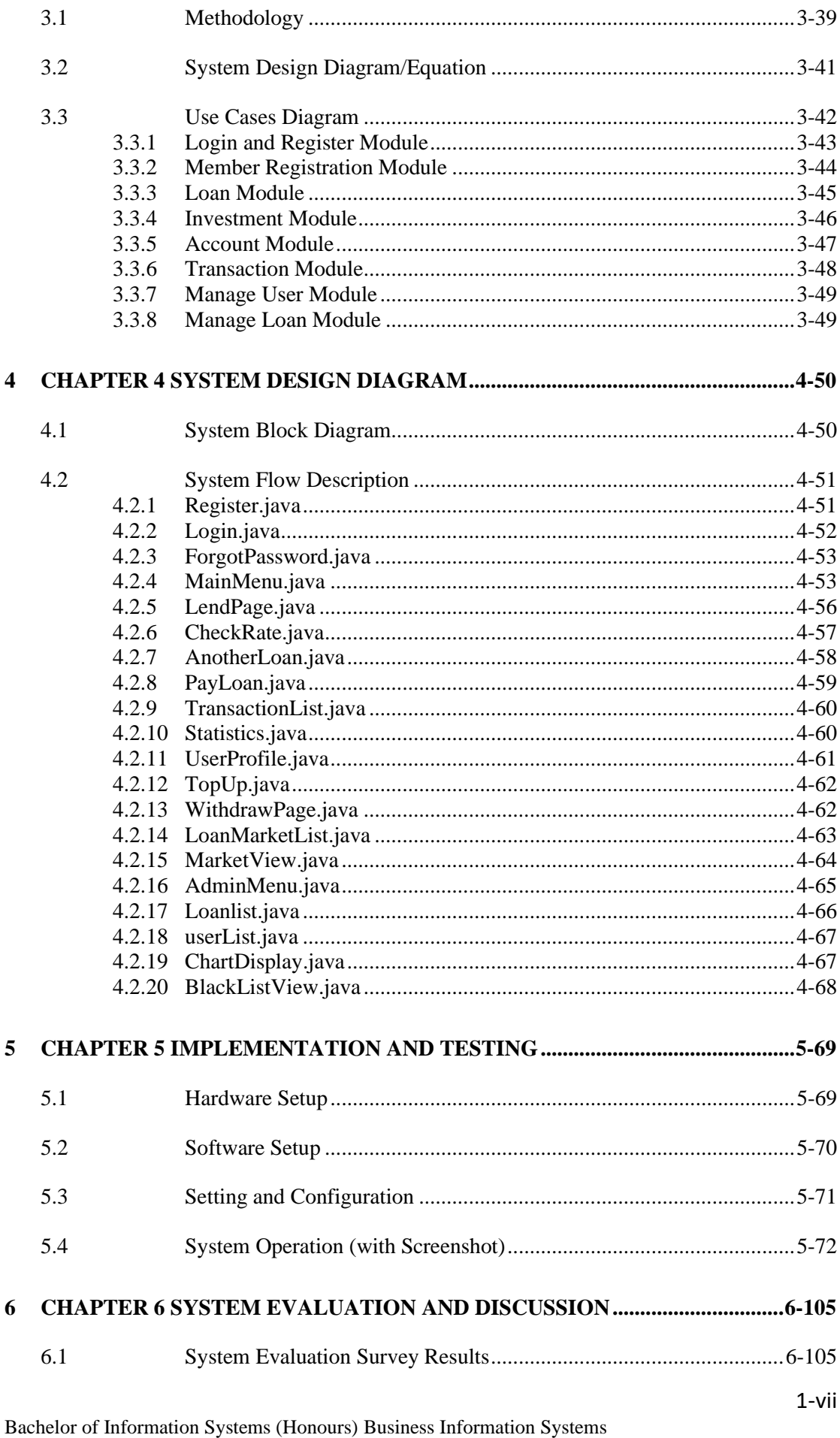

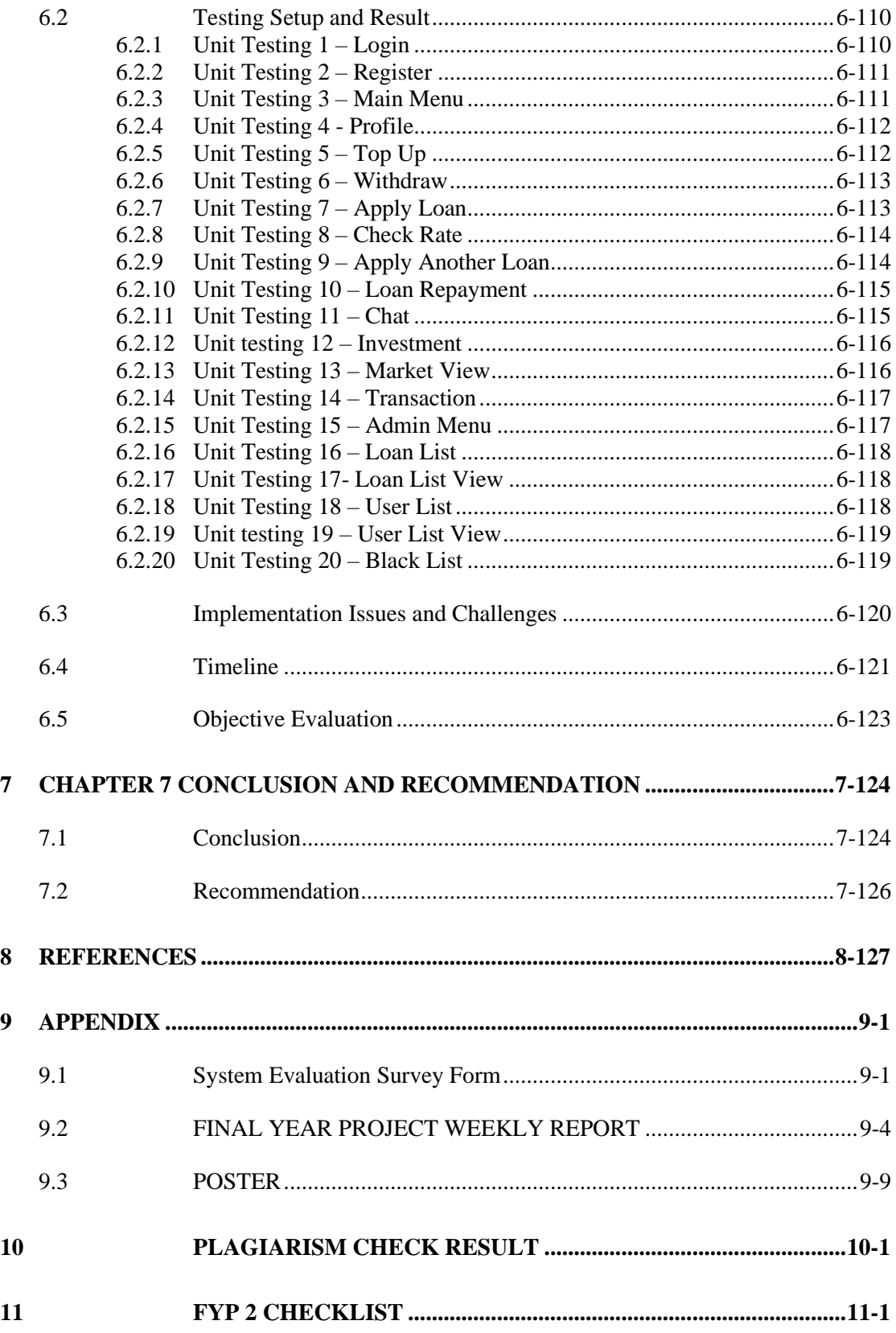

### **PLAGIARISM CHECK RESULT**

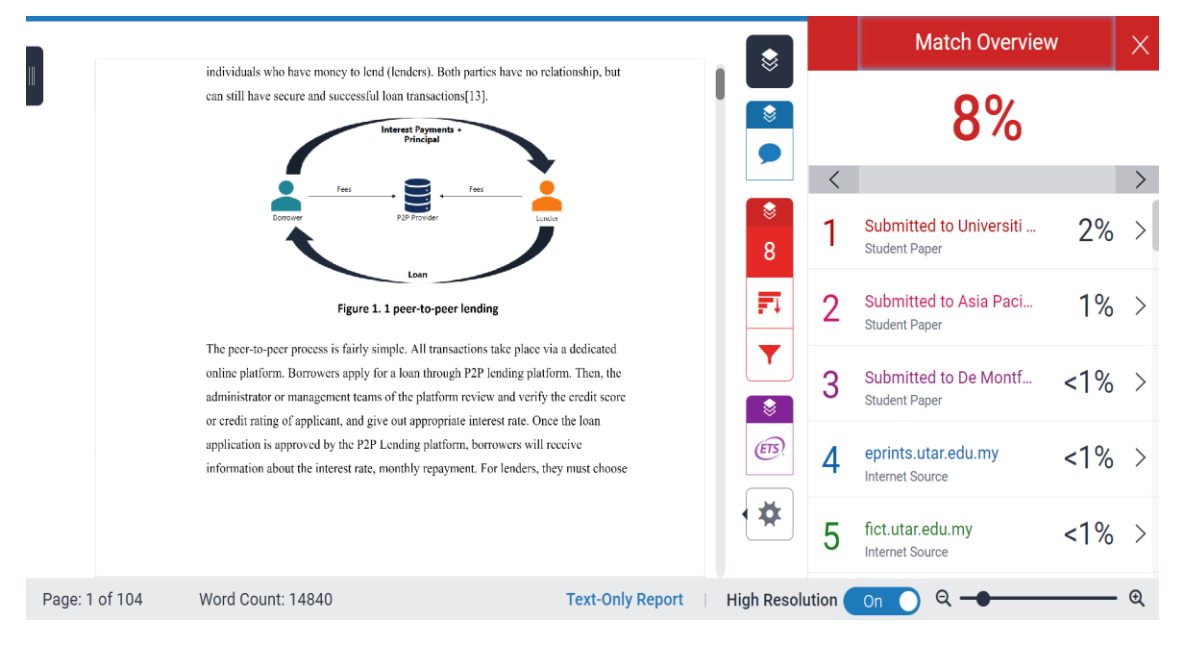

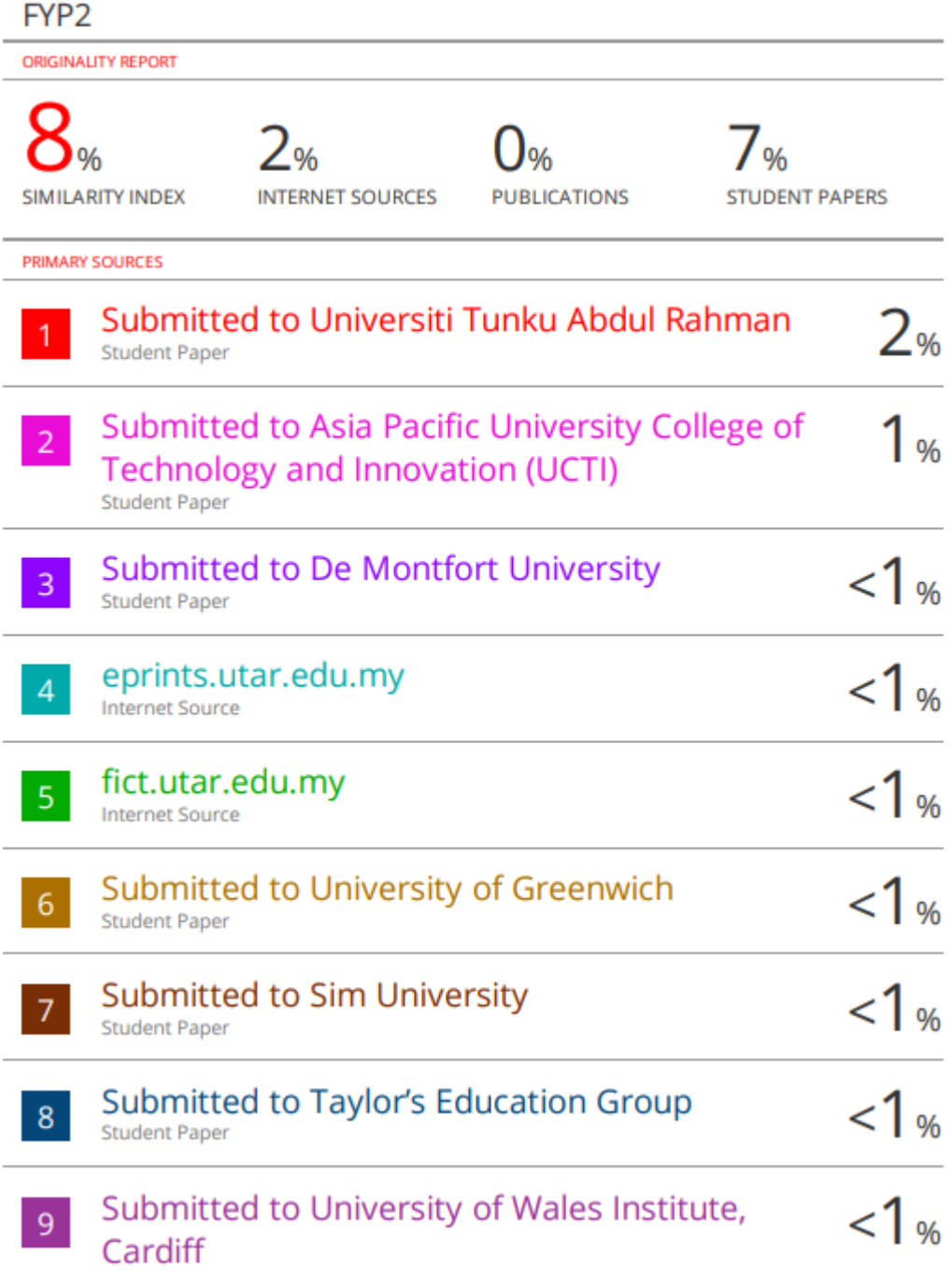

**CHECK LISTS**

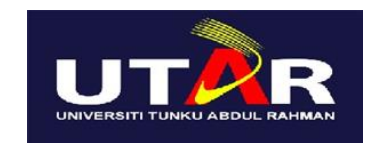

# **UNIVERSITI TUNKU ABDUL RAHMAN**

# FACULTY OF INFORMATION & COMMUNICATION TECHNOLOGY (KAMPAR CAMPUS)

#### **CHECKLIST FOR FYP2 THESIS SUBMISSION**

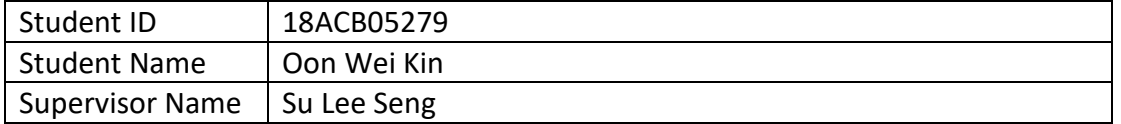

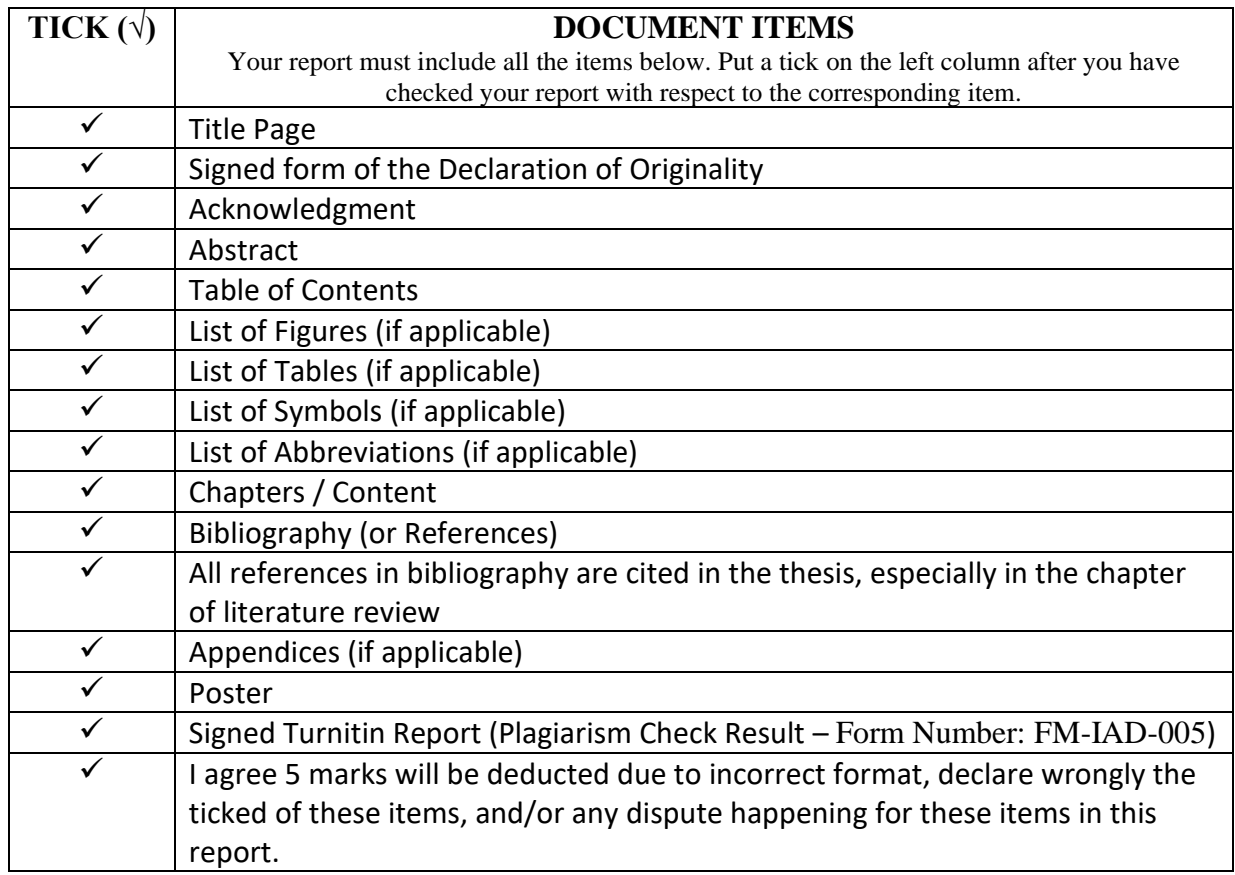

\*Include this form (checklist) in the thesis (Bind together as the last page)

I, the author, have checked and confirmed all the items listed in the table are included in my report.

 $\frac{1}{2}$ 

(Signature of Student) Date: 17/09/2022

# **LIST OF FIGURES**

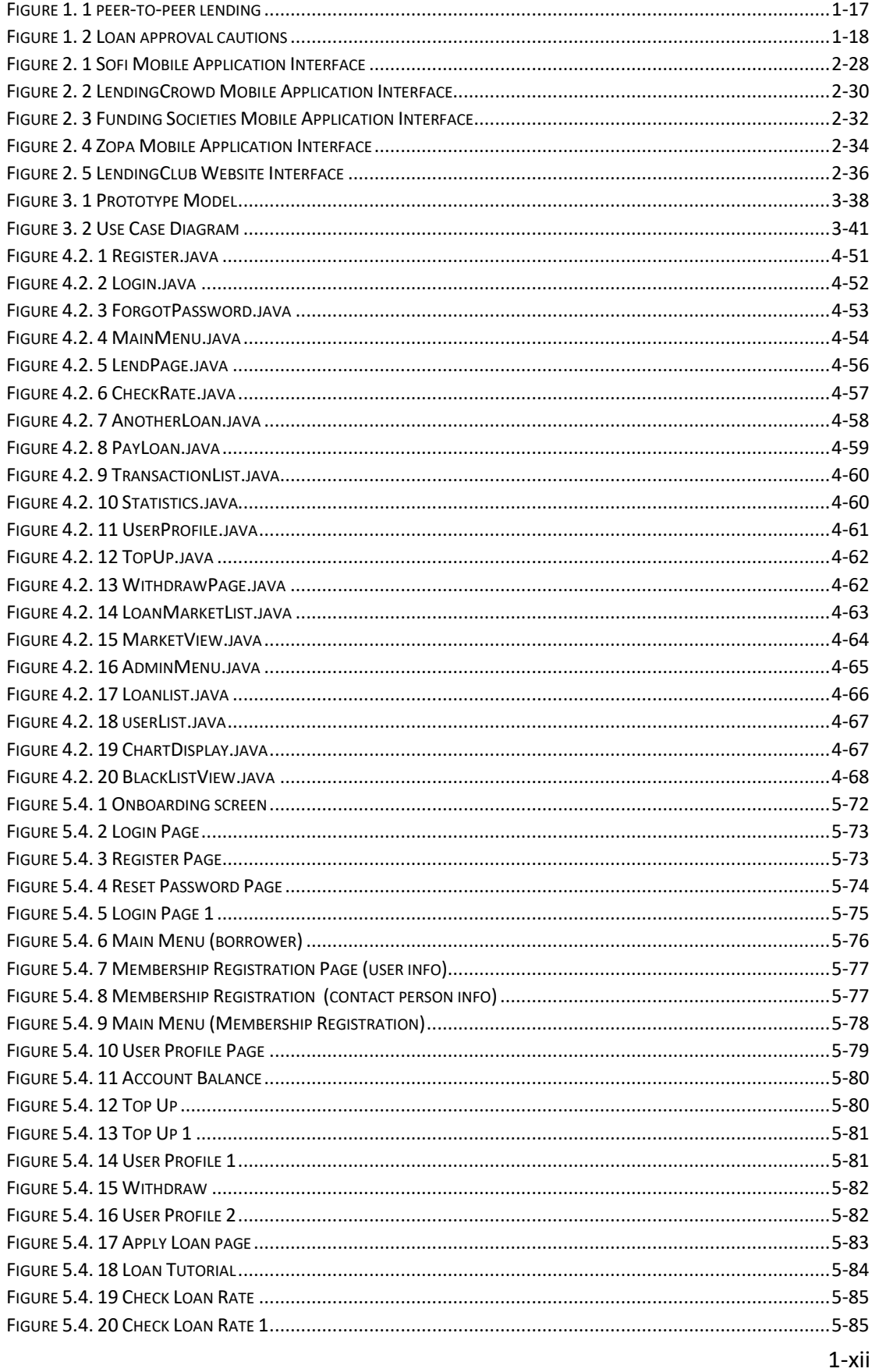

Bachelor of Information Systems (Honours) Business Information Systems Faculty of Information and Communication Technology (Kampar Campus), UTAR

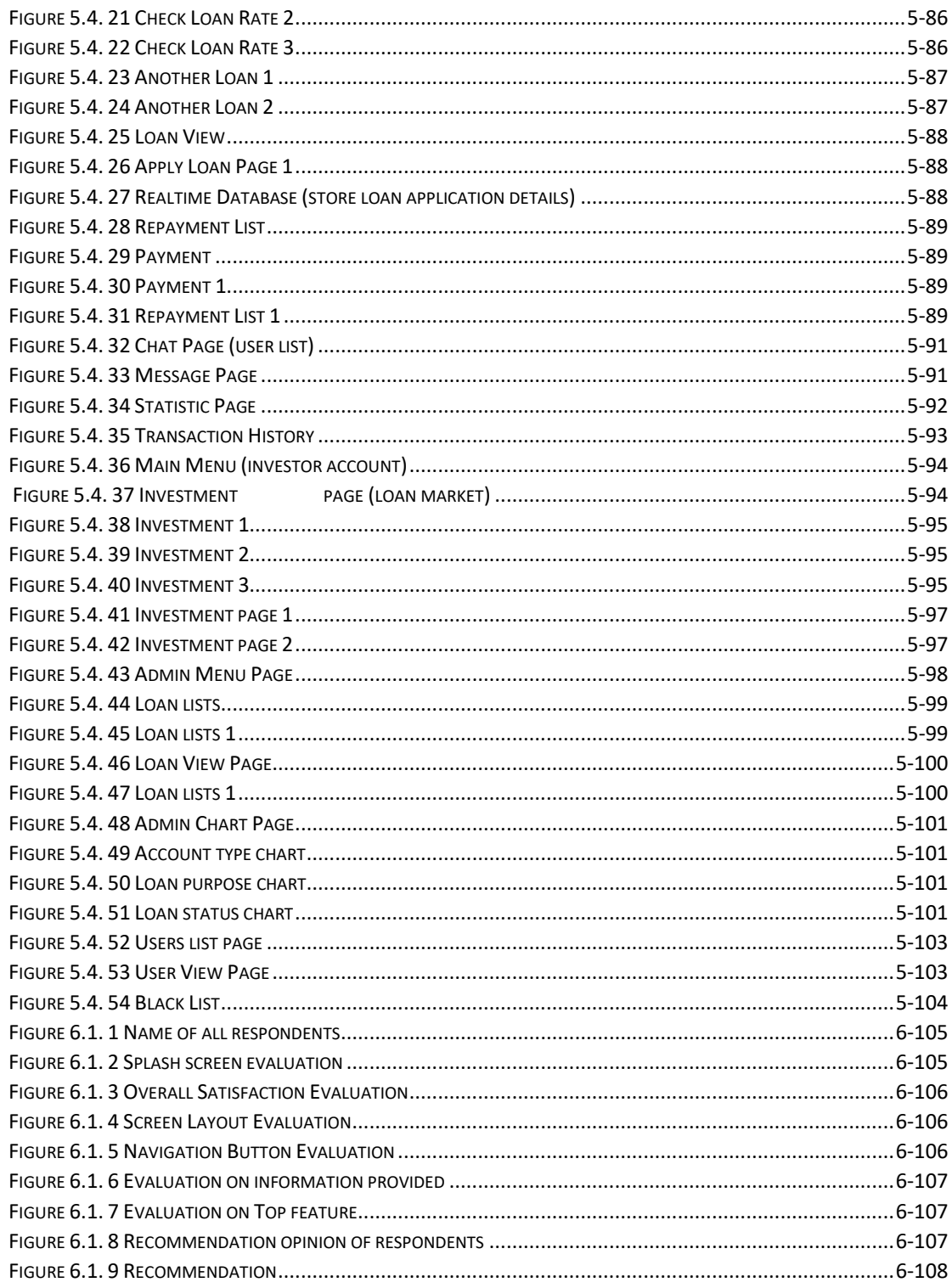

# **LIST OF TABLES**

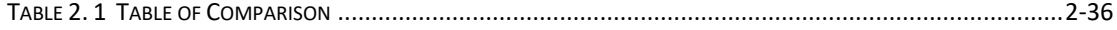

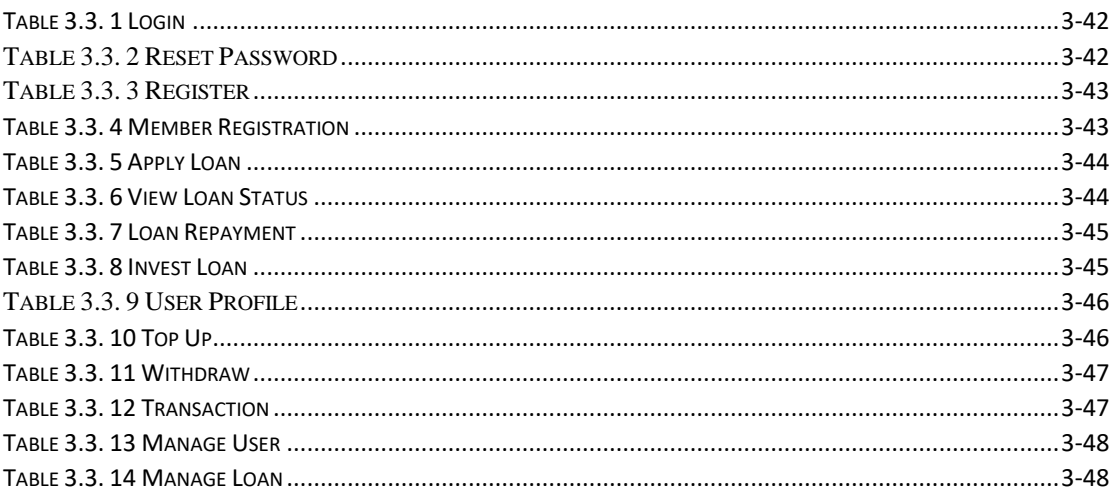

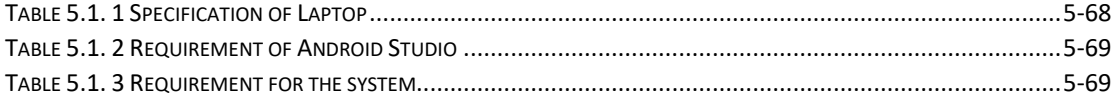

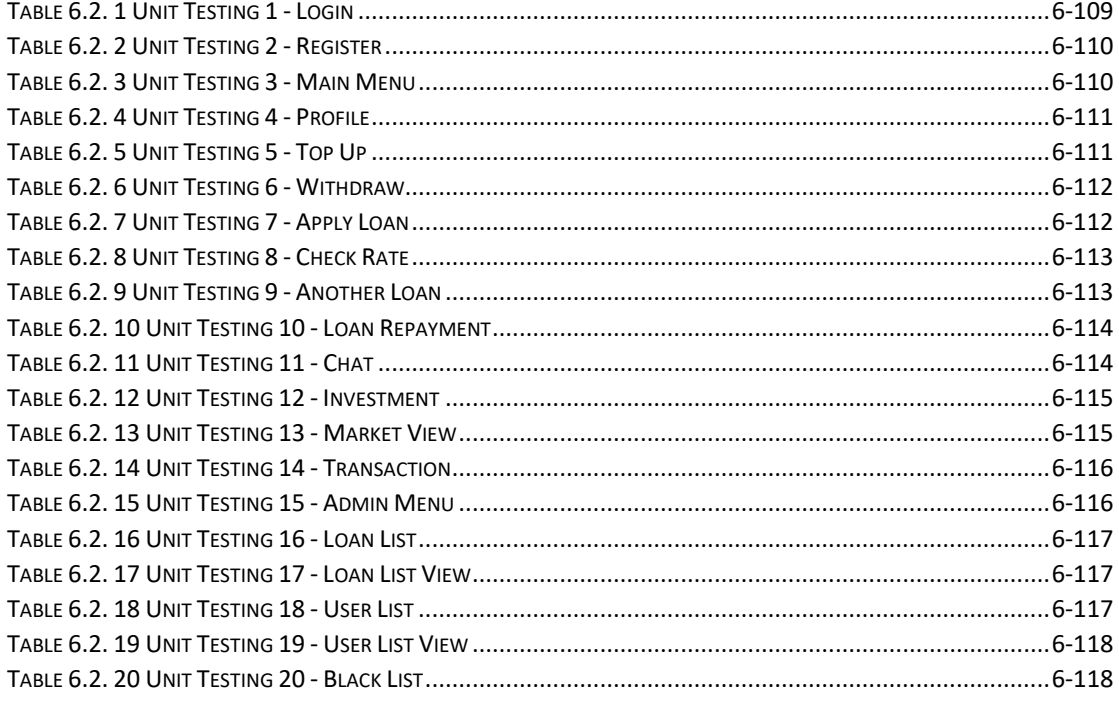

# **LIST OF SYMBOLS**

% Percentage

# **LIST OF ABBREVIATIONS**

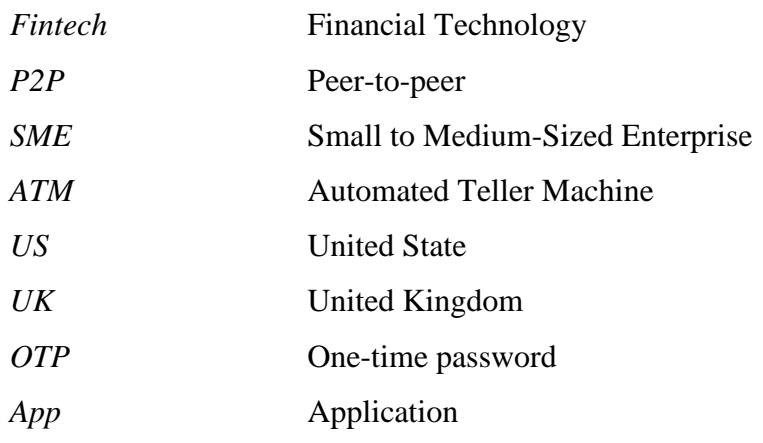

# <span id="page-17-0"></span>**1 CHAPTER 1 Introduction**

The word "FinTech," which is a condensed version of the phrase "financial technology," refers to businesses or representatives of businesses that integrate financial services with cutting-edge technology. It refers to a new generation of businesses that are revolutionizing the way consumers pay, transfer money, borrow, lend, and invest. FinTech refers to the innovative use of technology to better our lives, such as making banking more accessible and inexpensive. Fintech is present in a variety of financial services, including deposits, loans, and capital raising, insurance, investment management, and payments, clearing, and settlement. P2P lending is a result of fintech.

A peer-to-peer lending is a form of direct loan to individuals or businesses without the participation of a formal financial such as a bank as an intermediary[9]. P2P lending is typically carried out through online platforms that pair lenders with prospective borrowers. Individuals who want to borrow money (borrowers) communicate with individuals who have money to lend (lenders). Both parties have no relationship, but can still have secure and successful loan transactions[13].

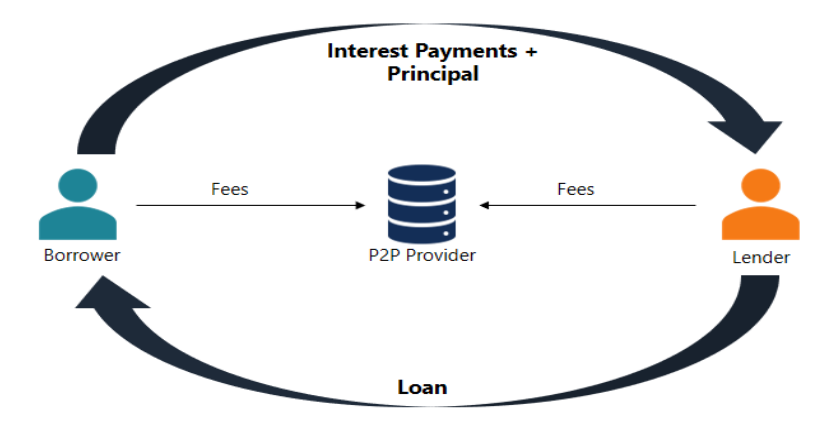

**Figure 1. 1 peer-to-peer lending**

<span id="page-17-1"></span>The peer-to-peer process is fairly simple. All transactions take place via a dedicated online platform. Borrowers apply for a loan through P2P lending platform. Then, the administrator or management teams of the platform review and verify the credit score or credit rating of applicant, and give out appropriate interest rate. Once the loan application is approved by the P2P Lending platform, borrowers will receive information about the interest rate, monthly repayment. For lenders, they must choose the type of investment for the loan, such as the individual or business loan, and the amount, reimburse the investment. After they decided the investment preference, The P2P lending platform will use money from lenders to invest in accordance with their investment preferences. P2P will also push the lending application that correspond to their investment preference to lenders. The P2P lending platform acts as an intermediary in the loan deal between lenders and borrowers .

P2P lending is not offered by the traditional banks and a formal financial institution is not involved as an intermediary and it is easier to get a P2P loan compared to a traditional loan [10]. For borrowers, peer-to-peer lending provides a more accessible source of funding than traditional lending by traditional banks. For lenders, the P2P lending is an alternative means of investing [11]. The P2P lending also provides a choice for the borrowers to be able to obtain a loan from traditional banks or traditional loans.

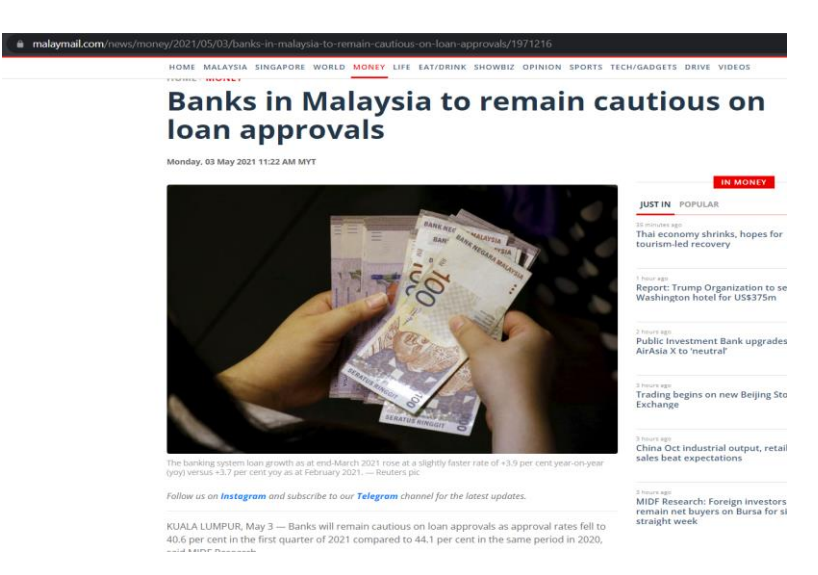

**Figure 1. 2 Loan approval cautions**

<span id="page-18-0"></span>Based on the newspaper article in figure 2, the bank in Malaysia have been remain cautions on loan approvals. The loan approval rates decreased to 40.6% in the first quarter of 2021 [3]. This may be due to a higher demand for loans than last year as banks may not be able to keep up with the pace of approvals. Hence, peer-to-peer lending will be an attractive alternative way for people to get loan. The borrowing interest rate is lower and the process is faster than traditional lending method. Therefore, a mobile peer-to-peer loan application that can be easily accessible allows us to borrow or make investments through a mobile phone.

### <span id="page-19-0"></span>**1.1 Problem Statement and Motivation**

#### **Lengthy, cumbersome, unfriendly and expensive loan application process[5]**

The preparation of a commercial loan application may also be a long and lengthy process. Even though Malaysia's Bank have provided loan application services via online, but Borrowers should always make their ways to the physical bank to provide the required information. For some situations, borrowers may need to go to physical bank for few times. For examples, missing of important information file like copy of identity card or the appointment for loan services was fully booked. All of these wastes a lot of time and the cost for transportations.

Another step that takes time is you must complete a loan application form for each lender or bank, but you will also be asked to provide a business plan, your loan account history, and your financial forecasts to demonstrate that your business is a viable potential client. Each application will require the applicant to submit many supporting documents which is tedious and cumbersome.

Commercial banks can take a long time to process the loan information and make a decision, particularly if your business is asking for a significant amount of money. Thus, the commercial bank needs time to process a loan request, especially if your business requires a lot of money.

#### **Difficult to get loan approved due to strict eligibility requirements[8]**

One of the reasons that banks take long time to process loan application is because banks are cautions about every loan they give. Banks are very strict toward the eligibility requirements of borrowers. Banker will refine their risk based on credit scores of borrowers. Their stringent lending requirements can make it particularly difficult for loans from start-ups and newer firms to be approved as they do not have the financial or business background to support their claim. If accepted, banks are likely to ask for a higher interest rates to counterbalance the additional risk. Hence, one might say that the bank loan is difficult to qualify unless borrowers have a significant history or high value security, such as real property. Many individuals and small businesses don't have credit history for their loans to be approved.

### **Lack of quality investment opportunities for investors, and difficult to find other ways of get loans for borrowers.**

For commercial banks, any loan they make can be considered a bank investment. The bank can get financial return from borrower. Therefore, providing a loan was an investment by the lender or investor to the borrower. That was some sort of investment opportunity. I believed that our country has a lot of solid investors but there were too less of investment opportunities for our country. Most of the investors cannot find a qualify project or business to invest. Some may have no way of finding investments and there may have less platform that can allow them start their investments. For instance, large-scale funds are all about crypto these days, but there was a lack of a platform in our country that allows investors to invest. In the same case, peer-to-peer investor also faced the same problem, opportunities for investment are less numerous and well known. For borrowers, besides obtaining loans from banks, friends and family, there were fewer loan options for starting a business or operating a business. If those options have been turned down, they have no way of getting a loan. To conclude, there were fewer options for peer-to-peer investors to invest and for the borrowers to obtain a loan.

# <span id="page-21-0"></span>**1.2 Project Objectives Expedite the loan application process**

Since this fintech peer-to-peer lending mobile application are usually entirely online and mobile based, this means that the application process is fast and convenient. That means users can apply for loan with a mobile phone without going anywhere. Save time for users because they may save time to make appointments with banks and transport time. This can be very convenient if you want to secure your money fast. This peer-topeer lending mobile application will have a waiting list of investors to give loans to borrowers. When combined with an automated matchmaking process, it means that the turnaround time to complete a loan application will be quick. Hence, peer-to-peer lending can expedite the application process quickly with minimal documentation. It makes the loan application process easy by reducing the heavy documentation process carried out by traditional branks.

# **Eligibility criteria are often not that strict and hence, more eligible people can get loans**

Peer-to-peer lending connect the borrowers to a network of investors. The eligibility criteria are often not that strict compared to traditional loan even though the factors that used to evaluate loan application are almost the same. That is because the banks will set a limit on the minimum qualifying criteria when there are a lot of peer-to-peer investors, the qualifying criteria were not the same for all investors. This project will have a prequalification test for borrowers to determine their credit scores. Credit scores of borrowers will be an important factor for investors to make investment decisions.

# **Provides an excellent opportunity to invest ethically and alternative method of loan application**

Peer-to-peer lending mobile application brings diversity and a broad range of investors and borrowers on a unique platform to match the offer and demand. Interest rates are therefore more competitive and both sides may be very selective in what they seek. Peer-to-peer lending provides an excellent opportunity to invest ethically. Peer-to-peer lending typically offer investors a higher yield than other types of investments. For some borrowers, peer-to-peer lending provides a more accessible source of financing than traditional loans from financial institutions. For those who want get loan for business start-up and operating expenses, peer-to-peer lending is more suit compared with traditional loan. Peer-to-peer loans generally come with lower interest rates due to greater competition among investors and lower establishment fees and the process time taken is lesser than traditional loans. In conclusion, peer-to-peer lending is an alternative way for investors to get extra income and for borrowers to get quick loan with low interest rates.

### <span id="page-23-0"></span>**1.3 Project Scope and Direction**

The purpose of this project is to develop a fintech peer-to-peer lending mobile application which enables users to perform investment and borrowing activities through mobile devices. The main result of this project is the development of a Fintech peer-topeer lending mobile application that aims to make the users experience more transparent, efficient and efficient.

#### **Improve user experience**

• Make the process of loan application and investment quick and convenient.

#### **Improve efficiency on user manual operation**

• Mobile application easy to get start for peer-to-peer lending.

#### **Secure lending process**

• mobile application that enables individuals and businesses to get loans from the crowd.

Besides, the fintech P2P lending mobile application will contain several user s modules such as borrower module, lender module, loan module, loan market module, community chat module, profile module, and administrator module.

#### **Borrower module**

- Borrowers able to register for a borrower account.
- Borrowers have to fill in all information needed for member registration of lending platform. After register as member, user have to wait for the management team of P2P lending platform to review and approve. In the event of approval, borrowers will be able to apply for a loan. If the application is rejected, borrowers will not be able to access the loan module.

### **Lender module**

- Lenders able to register for a lender account.
- Lenders have to fill in all information needed for member registration of lending platform.
- Lenders have access to loan market module, profile module, and community chat module.

#### **Loan module (For borrowers)**

- Loan module open for borrowers only
- Borrowers can check the loan rates such as interest rate, monthly repayment, annual percentage rate.
- Borrowers able to track the loan application status. There are 6 status of loan application such as pending for review, pending for approval, verified and approved, processing of loan fund, completed and rejected.
- Borrowers can choose to apply loan from partner bank or get loan from lenders.

#### **Loan market module (For lenders and borrowers)**

- This module is open for both users, lenders and borrowers.
- Borrowers can post their loan application in loan market after reviewed by management teams of P2P lending mobile app.
- Lenders can offer low interest for the project (loan application) they wanted or lenders can have crowd funding for a big project.

### **Profile module**

- Users (lenders and borrowers) able to access to profile module
- Users can check their personal information in profile
- User must verify their email address and phone number to continue using this mobile application.

#### **Community chat module**

- Administrator (management teams), lender and borrower able to communicate with this chat module.
- Administrator able to request for missing document or information from users.

#### **Administrator module**

- Admin able to view all user data, loan application and saving application.
- Admin able to approve user registration, loan application and saving application.
- Admin able to check blacklist to verify user registration and loan application. If user is blacklisted, admin can reject their member registration and loan application.
- Admin able to check the total of users and loans application.
- Admin able to update loan application status.

### <span id="page-25-0"></span>**1.4 Contributions**

The outcome of this project is a fintech peer-to-peer lending mobile application that can directly matching borrowers' lending needs with consenting lenders and legal contract obligations exist directly among borrowers and lenders. This is a free to use platform that make connection with investors and borrowers. For those who are looking for an alternative to traditional banks, peer-to-peer lending provides an excellent alternative which is worthwhile to explore. This application can fulfil for those who are looking for alternative finance for extra income. The significance of this application is that it will assess the solvency of borrowers in terms of parameters. The proposed features and solution to improve users experience on the lending process by automating the lending process. The evaluation of borrowers is at least partially automated against predefined rules of fast and transparent processing. This application will be free from legacy processes and technologies, enabling it to more efficiently integrate and evaluate borrowers and lenders.

### <span id="page-26-0"></span>**1.5 Report Organization**

The Chapter 1 of this report included the project introduction, problem statement and motivation, research objective, project scope and direction, contribution of the project. All the discussions mentioned in Chapter 1 will assist the developer to better understand the project and the user's needs.

Chapter 2 will provide a literature review of existing work and projects that are similar to the proposed project. It can give the developer a clear idea about the functionality and features of other similar projects or mobile application. The developer may have some preliminary idea based on the literature review. The strengths and weaknesses of the existing project will be discussed together with a comparative table of characteristics and functionalities.

For Chapter 3, it will discuss about the system methodology and approach of the system. System Design Equation and the Overall Uses Case Diagram will be included in this Chapter. Chapter 4 will discuss about the system design of the proposed project such as the system block diagram and system flow description with screenshot.

In Chapter 5, system implementation will be discussed as well. The hardware and software setup will be defined, setting and configuration of the system will be discussed. The most important part in Chapter 5 is the system operation with screenshot. Chapter 6 will discuss about the system evaluation. An evaluation survey result will be shown

and the testing setup of the proposed system. Chapter 7 will include the conclusion and recommendation of proposed system.

# <span id="page-27-0"></span>**2 CHAPTER 2 Literature Reviews**

In this chapter, the relevant literature on existing similar peer-to-peer lending mobile application will be reviewed. The purpose of the literature review for the existing

similar mobile application is to identify its strengths and weaknesses. Four existing peer-to-peer lending mobile application which is Sofi, LendingCrowd, Funding Societies, Zopa, and LendingClub will be analysed, compared, and reviewed

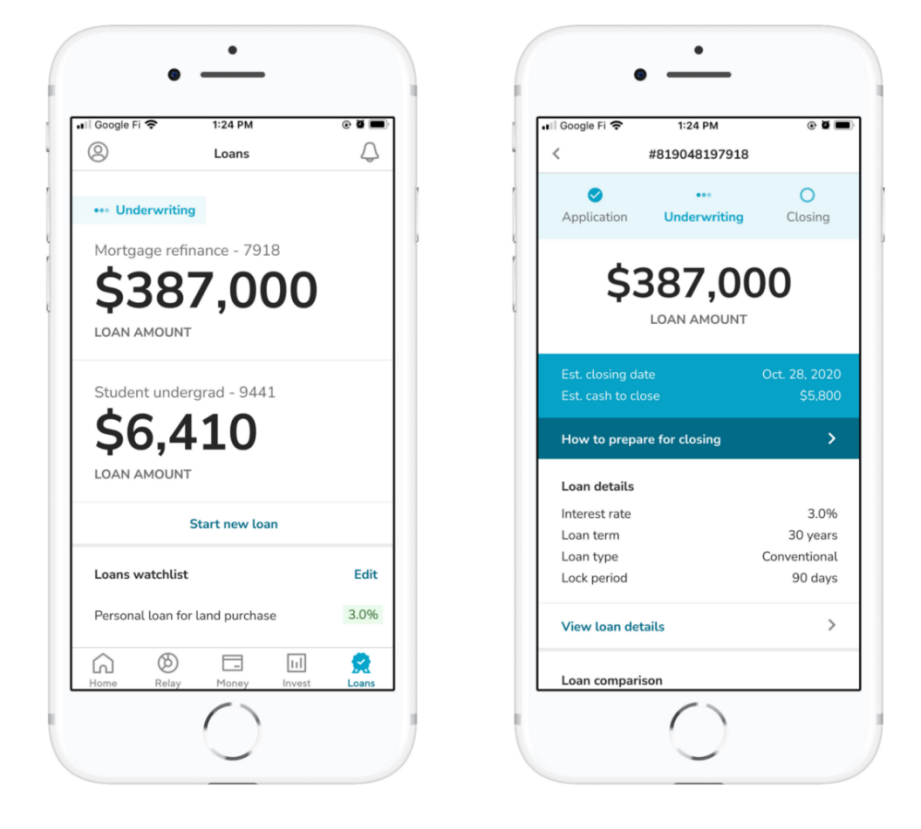

## <span id="page-28-0"></span>**2.1 Sofi mobile application**

#### **Figure 2. 1 Sofi Mobile Application Interface**

<span id="page-28-1"></span>Sofi (short for "social finance") started as a venture focused on refinancing student loans and personal loans [4]. Sofi was founded by the students of Stanford business school student at Aug 2011. Initially, Sofi was created for graduate-funded loan model that used to establish connections between recent graduates and graduates from their community. In May 2012, Sofi introduced student loan refinancing, making it the first company to refinance both federal and private student loans. Now, Sofi have expanded their business by launching Sofi Money and Sofi Invest. Sofi offered personal loans, student loan, stock investment and online cash management. Sofi money is a wellknown non-bank financial services provider that provides student loan refinancing services[12]. Sofi Invest is an all-in-one investment platform that allows users to trade stock, cryptocurrency and so on[1]. Sofi mobile application included all of these services; it was a powerful application.

#### **Strengths**

1. **variety of financial products** - Sofi is good for people who are seeking innovative new technologies in fund management. It has huge variety of financial products such as loans, insurance, investments and others. Sofi have also invested heavily in the financial management technology development.

- 2. **Low loan fees-** Sofi give users the access to low-cost credit at no cost. Sofi do not have origination fee, prepayment penalty and late fees charges. It also offers competitive interest rates of a 0.25% discount for those who make automatic payments.
- 3. **Customer service-** Sofi provide 24/7 customer support service.
- 4. **More features-** The Sofi mobile application contained four main features such as Sofi Relay, Sofi Money, Sofi Invest and Sofi Loan. Sofi Relay allows users to tracks all of their money, monitor the credit score, expenditure breakdown, financial information and more with free of charge.
- 5. **ATM access supported -** Sofi provided more than 55000 free ATM access. It also provides a combination of control and savings features without monthly or overdraft charges and without a minimum opening balance.
- 6. **Expedite the application process** Sofi loan application only required few documents such as state issued ID, utility billing statement and banking statement. Sofi has internal systems to automatically check pay information, so it was not necessary to print anything in PDF format and scramble tons of documents.
- 7. **More investment option -**Sofi Invest enables users to trade stock, cryptocurrency and others.
- 8. **Prequalification -** new users need to complete a prequalification test and provide the documents requested in order to sign up successful. For borrowers, the mobile application will analyze credit score of users and show in user profile.

#### **Weakness**

- **1. High APR rate-**Sofi loan collected high annual percentage rate (APR) compared to other competitors. The financing process is slower compared to some other lenders.
- 2. **High eligibility requirements** The minimum loan amount is \$5000. High eligibility requirements compared to others. Individuals whose credit is more precarious may find it difficult to qualify.
- 3. **Restrict area -** Sofi was only available for U.S. residents. Not able to make international money transfers.
- 4. **No branches support -** Sofi Money have ATM access but have no branches.
- 5. **Limited trading record-** Sofi Invest has no tax-loss harvesting and there was limited trade record because it was launched since 2017 only.

### <span id="page-29-0"></span>**2.2 LendingCrowd mobile application**

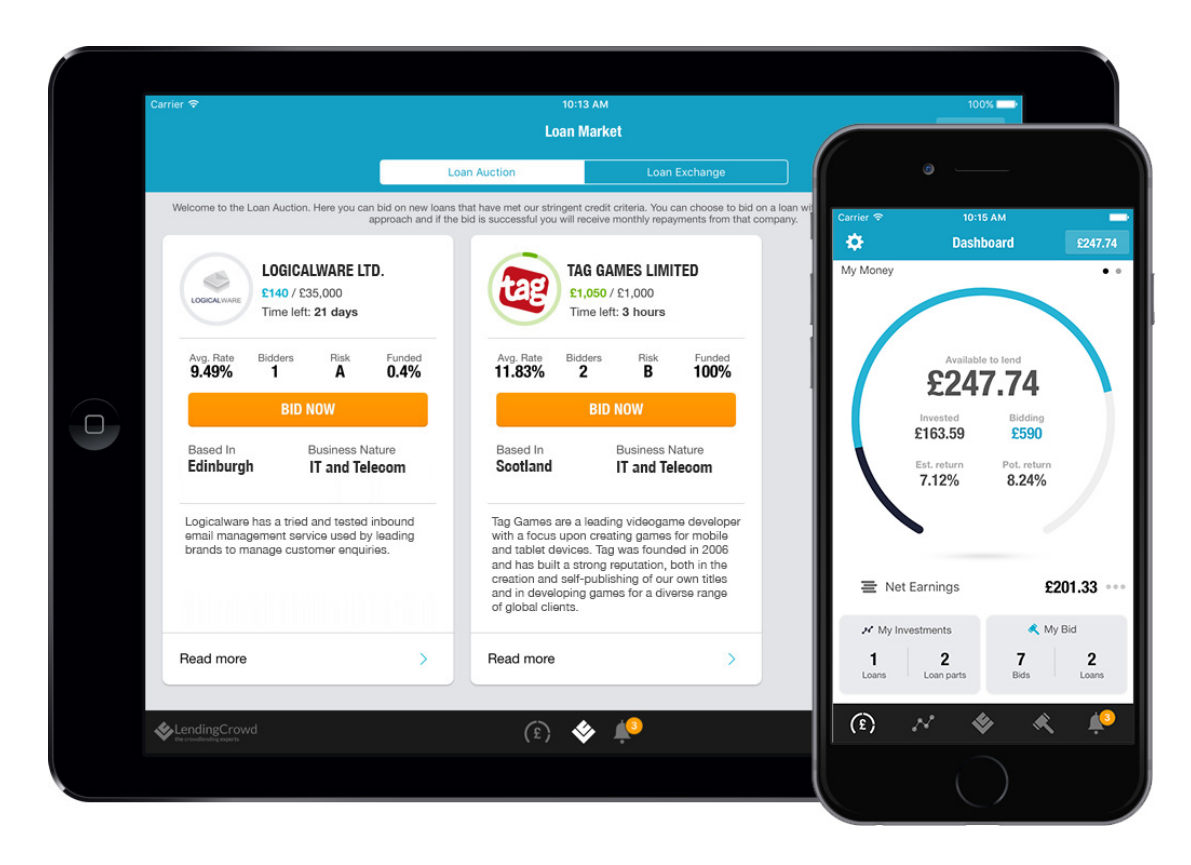

### **Figure 2. 2 LendingCrowd Mobile Application Interface**

<span id="page-30-0"></span>LendingCrowd was a lending platform that leading in financial technology and headquartered in Scotland. LendingCrowd was launched on 1 October 2014 to finance the ambitions of companies throughout the United Kingdom. LendingCrowd online platform is completed by their highly experienced credit team, who oversees every loan request [6].

#### **Strengths**

- **1. Prequalification –** new users need to complete a prequalification test and provide the documents requested in order to sign up successful. For borrowers, the mobile application will analyze credit score of users and show in user profile.
- **2. Have better credit spread graph** that show difference between the return of two different debt securities having the same maturity but different credit ratings. Users can make a good decision by using the credit spread graph to compare different investment project.
- **3. Notification when loan part sells.** Users get notification immediately when loan part sells. This is useful for users for the arrangement and decision making of investment.
- **4. Best user experience and features** able to view and transfer funds to all users' account. Users able to monitor their investment well with a mobile phone in anywhere and anytime.
- **5. Easy to navigate**  easy to use and allows users to invest in UK Small and Mid-size Enterprise (SME).

**6. Fingerprint ID login –** users able to login their account via fingerprint.

#### **Weaknesses**

- **1. Limited sort option –** loan market screen did not show the availability of some loan part. Users forced to click on the company that shown in loan market and the application required users to log in again every time.
- **2. Fingerprint ID login not function well –** after enable fingerprint ID, users still need to type in password when using fingerprint to login every time.
- **3. Lack of some important features compared with LendingCrowd Website –** mobile application version cannot view and manage ISAs
- **4. restriction for UK resident only.**
- **5. The mobile application available for IOS phone only currently.**

### <span id="page-31-0"></span>**2.3 Funding Societies mobile application**

| Get an overview of your<br>investment portfolio                                                                                                    | <b>Browse investment</b><br>opportunities                                                                                                    | Invest anywhere within<br>your fingertips                                                                                                    | Auto-Invest and never<br>miss an opportunity                                                            |
|----------------------------------------------------------------------------------------------------|----------------------------------------------------------------------------------------------------|----------------------------------------------------------------------------------------------------|----------------------------------------------------------------------------------------------------|
| œ.<br>Dashboard<br>$\bullet$<br>\$572,700.00<br>Bolonce Amount<br>Welcome back, Vamsit                                                                | 49 H<br>9:41<br><b>Browse Loons</b><br>$\overline{\phantom{a}}$<br>\$572,700.00<br><b>Bolonce Amount</b><br><b>Loan Statistic</b><br>Loan List | $49 =$<br>0.41<br>1572,700.00<br>$\mathbf x$<br><b>Report Follows</b>                                                                           |                                                                                                    |
| \$17,000.00<br><b>Total Income</b><br>\$15,000.00<br><b>Interest Recieved</b><br>\$1,600.00<br>Early Repayment<br>\$500.00<br><b>Late Silleroot</b>   | 58-1506010<br>Term Loan<br>bata-doyest allocated<br><b>ODE-DUE</b><br>\$10,000                                                                 | in rapport<br>Expected Returns 3<br><b>Term Loan</b><br><b>ADK</b> Olie<br><b>MK</b><br>Funded<br>$\alpha$<br><b>WA</b> / Anones<br>Per annount | <b>Auto Investment</b><br>۰<br><b>Economist</b>                                                         |
| $-5120.00$<br><b>Expenses</b><br>\$40.00<br>Services Fees<br>\$80.00<br><b>Takes</b>                                                                  | Ginanzitan<br><b>Industry</b><br><b>ADK Glass</b><br><b>SSK</b><br><b>Funded</b><br><b>ON</b> Month<br>Per ammuni<br>$+1$                      | Max. Investment<br>Mrt. (Institute)<br>158<br>600<br><b>Investment Amount (\$GO)</b>                                                            | Invoice Financing ><br>Linen mype<br>AB<br><b>ENGARTING</b><br><b>Annual Interest</b><br>4.00% - 12.99% |
| \$16,880.00<br>Not Income                                                                                                    | <b>Details</b><br>Invest                                                                                                    | <b>Imvest</b><br>$\overline{\mathbf{2}}$<br>$\frac{3}{11}$<br>444                                                                               | <b>Tenure (Days)</b><br>$15 - 80$<br><b>Incentive Investment</b><br>Minimum amount 3                    |
| <b>Loans Invested</b><br>$\bullet$<br>$\overline{1}$<br>Jame Dropping<br>\$17160.00<br><b>Louis Insertion</b><br>\$20,750.00<br><b>Funds Recieved</b> | <b>SB-1506011</b><br><b>Term Loan</b><br>Auto-linvest not allocated                                                                            | 6<br>5<br>4<br>640<br>486<br><b>MAR</b><br>$\mathbf{9}$<br>$\overline{7}$<br>8<br><b>PORT</b><br>twv<br>18888                                   | Sove                                                                                                    |

**Figure 2. 3 Funding Societies Mobile Application Interface**

<span id="page-32-0"></span>Funding Societies is a loan investment platform for Small and Mid-size Enterprise (SME) in Singapore. Funding Societies launched in 2015 and aim to elevate Southeast Asian Companies by Creating Financial Opportunities for All. Funding Societies provided the short-term fixed income option for individuals and institutions. There are three main financing option provided by Funding Societies, which is micro financing, team financing and invoice financing. Micro financing for the smaller amount loan or individual's loan without collateral. Team Financing was funding for business expansion and large amount loan while Invoice Financing for customers to convert their invoices into cash for their account payables, account receivables, and purchases of facilities.

### **Strengths**

- **1. Prequalification –** new users need to complete a prequalification test and provide the documents requested in order to sign up successful. For borrowers, the mobile application will analyze credit score of users and show in user profile.
- **2. User friendly interface –** clear statement of the income expenses and balance about users' investment.
- **3. Neat categorization of portfolio –** Users can have a better look on investment option and easy for users to make quicker decisions.
- 4. **Low investment start amounts**  minimum investment start amounts was \$20 for Singapore region, RM100 for Malaysia and Rp100,000 for Indonesia
- 5. **Auto invest bot**  Users able to set up auto invest or planned funding and allow the system to automatically roll out funds for users according to your investment preferences.
- **6. Factsheet Available –** factsheet contain information about the businesses or the loan. It also shows a company heath like revenue ratio, net profit margins.
- 7. **Easy to deposit –** fast process and have a lot of deposit option such as, internet banking service, credit/debit card.
- **8. Procedures in Place in event of Default –** Funding societies will recover as best as they can the repayment money that the borrower did not pay on time. Funding societies will start to negotiate with the borrowers or businesses that did not pay repayment or interest on time by reducing the interest charge or prolonging the period of repayment.
- **9. Available for Malaysia, Singapore and Indonesia.**

#### **Weaknesses**

- **1. Fingerprint login response slow –** slow detection of fingerprint and sometime not able to login with fingerprint.
- 2. **Slow withdrawal process and repayment –** First repayment will be in 2 months and no instant lumpsum. Takes more than two weeks for the withdrawal process.
- **3. Inaccurate default rate –** the default rate display in the mobile application is only 1.37% but the actual default rate was higher than 1.37%
- **4. Limited option for specification filter and auto investing –** Users cannot filter for the specific of borrowers, the mobile application cannot view borrowers' performance history such as loan application history. For auto invest, there was fewer option for users to set up.
- 5. **Not powerful filter –** less option for users to filter investments to find out the best choice.
- 6. **Time delay for manual investment –** There will be a delay for manual investment made by users when subscribe on an investment. When the manual investment was made, the application shown a success subscribed message, but after refreshed the application, the subscription gone. The reason for this problem was the auto bot invest. The auto bot investment was faster than manual investment.
- 7. **Restrict area -** Available for Malaysia, Singapore and Indonesia only.

### <span id="page-33-0"></span>**2.4 Zopa mobile application**

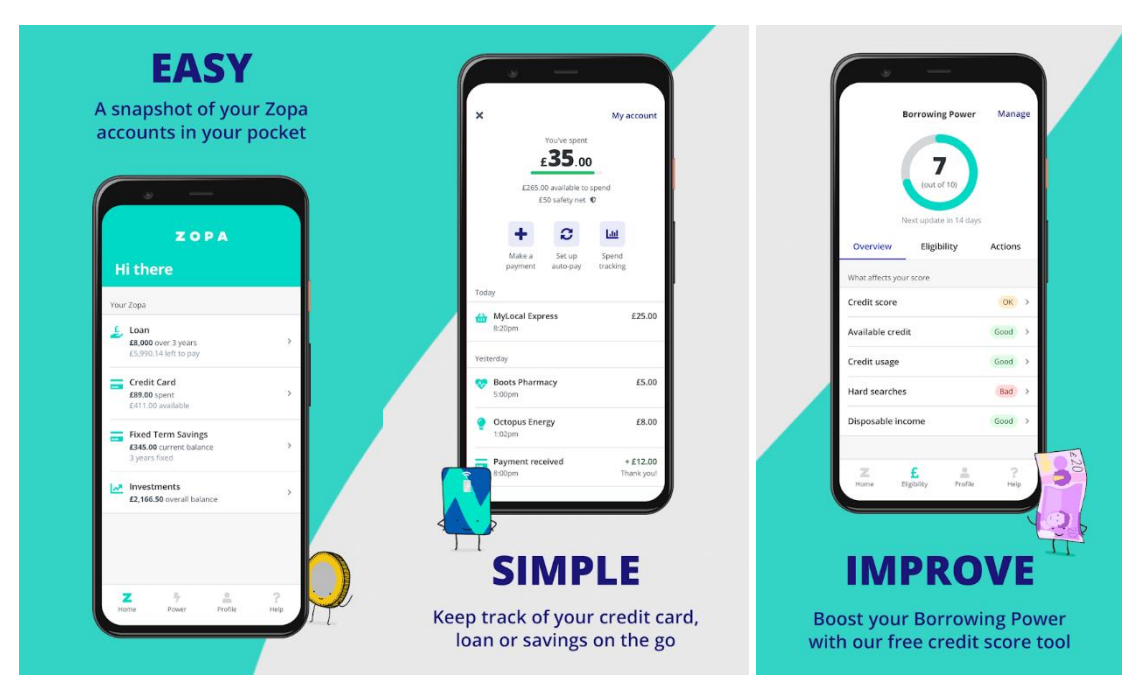

**Figure 2. 4 Zopa Mobile Application Interface**

<span id="page-34-0"></span>Zopa was launched in 2005 as a peer-to-peer lending company that give people simple access, better values of loans and investments. Zopa have expanded their business by launching Zopa bank in June 2020. Zopa peer-to-peer lending service and Zopa bank work together to make things more equitable, easier and better for our clients.

### **Strengths**

- **1. Prequalification –** new users need to complete a prequalification test and provide the documents requested in order to sign up successful. For borrowers, the mobile application will analyze credit score of users and show in user profile.
- **2. More features –** Zopa mobile application contains four main features which is loan, credit card, fixed term savings and investments.
- **3. Record track of credit card, loan and savings –** Users can keep track of all these records by Zopa mobile application. It has complete statements for every transaction that made by users.
- **4. Credit score tool –** free credit score tool to analyze borrowers' borrowing power. Investors and borrowers can have a better understanding on their credit score in order to make best decisions.
- **5. Fingerprint login –** Users able to check their account balance instantly and securely with fingerprint login.
- **6. User experience –** simple mobile application contains basic features. Easy for users to monitor their account. Simple UI design.

### **Weaknesses**

- **1. Login issue –** White screen after user login to the mobile application. Users cannot perform any action like check account balance, make investment when having this login issue.
- **2. Chat bot –** Zopa mobile application did not have chat bot. Users can only get help from their website customer services or phone call and email.
- **3. Limited features on mobile application –** Users can perform basic action via Zopa mobile application. The features contained was lesser than website version, such as no ISA in mobile application.
- **4. Restrict area –** available for US resident only.
# **2.5 LendingClub**

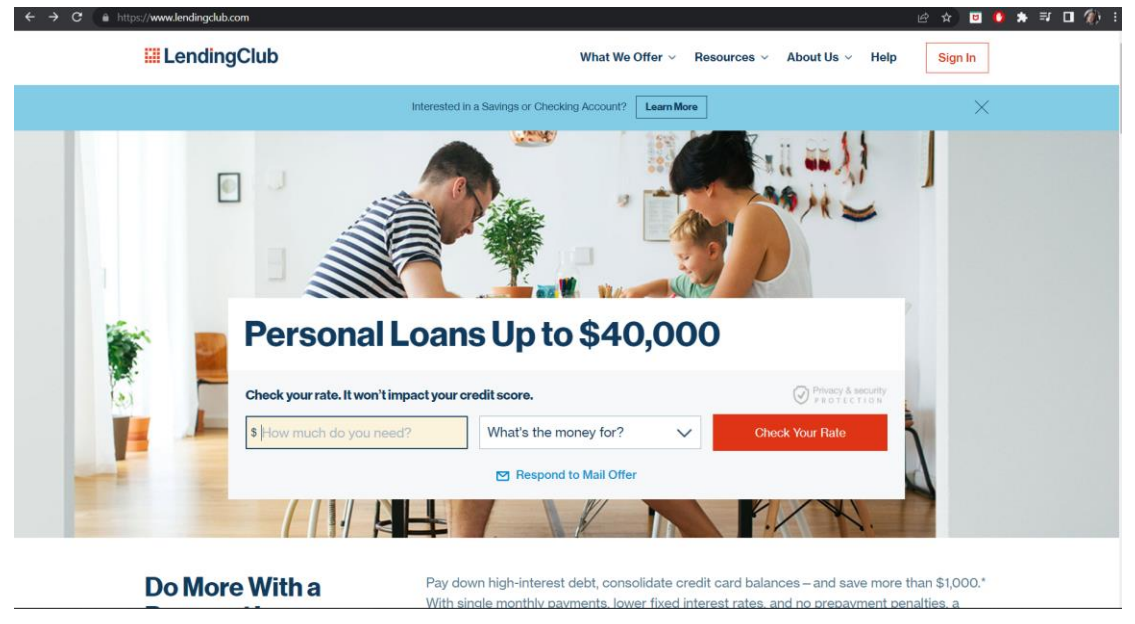

**Figure 2. 5 LendingClub Website Interface**

LendingClub is a peer-to-peer lending club that launched in 2007. This lending platform aim to help Americans to meet their life goals. LendingClub was the only large-scale financial technology market bank. LendingClub delivered a wide variety of financial products and services through a technology-enabled platform which is aimed at helping borrowers and lenders pay less when they borrow and earn more when they save. LendingClub offer personal loans, business loans, auto refinancing, and patient solutions to users. Personal loans provided by LendingClub have a limit of USD 40,000 and the business loan limit was USD 500,000. Auto refinancing of LendingClub refers to the to settle the balance of an existing automobile loan by requesting a new loan with lower interest rate. The patient's solution is similar to the medical card, but the medical card was like prepaid and the patient's solution is somehow post-paid. Patient Solution is a loan, payment plan for patients with affordable treatments.

### **Strengths**

- 1. **Wide range of loan** -LendingClub has offered a wide range of loans such as personal loan, business loan, car refinancing loan as well as patient solution.
- 2. **Quick check interest rate** It also provided different interest rates with different lending goals. For example, borrowers can borrow a low-interest vacation loan when compared to a home purchase loan. In addition, borrowers can also verify the lending rate of various loan objectives by completing the basic loan information.
- 3. **Credit scores base interest rate calculation-** LendingClub will verify the borrower's credit score prior to calculating the borrower's final interest rate.
- 4. **Basic P2P lending resource-** LendingClub has created a resource page for its members (lender and borrower) to familiarize themselves with the P2P credit granting process. In resource page, LendingClub provided borrower resource,

bank resource and investor resource for their members can have quick understanding about the basic knowledge of personal loan, fixed term saving or investment performance and strategy.

5. Co-borrowers accepted- LendingClub accepted co-borrower for loan application to have a lower interest rate. It is more secure for a loan application with a co-borrower.

### **Weaknesses**

- 1. **No community chat or live chat-** LendingClub does not provide live chat or community chat services to enable all members to communicate effectively.
- 2. **High interest rate for credit scores base interest rate calculation -**For the calculation of the interest rate with credit score, the borrower with a low credit rating will get a higher interest rate than the conventional bank.
- 3. **Limited loan terms and an origination fee** -LendingClub have Limited loan terms and an origination fee, they charged an origination fee and have only two loan repayment term which is 36 months and 60 months. The origination fee will deduct directly from the loan funds.
- 4. **Restrict area -**Available for United State (US) resident only.

# **2.6 Comparison Table**

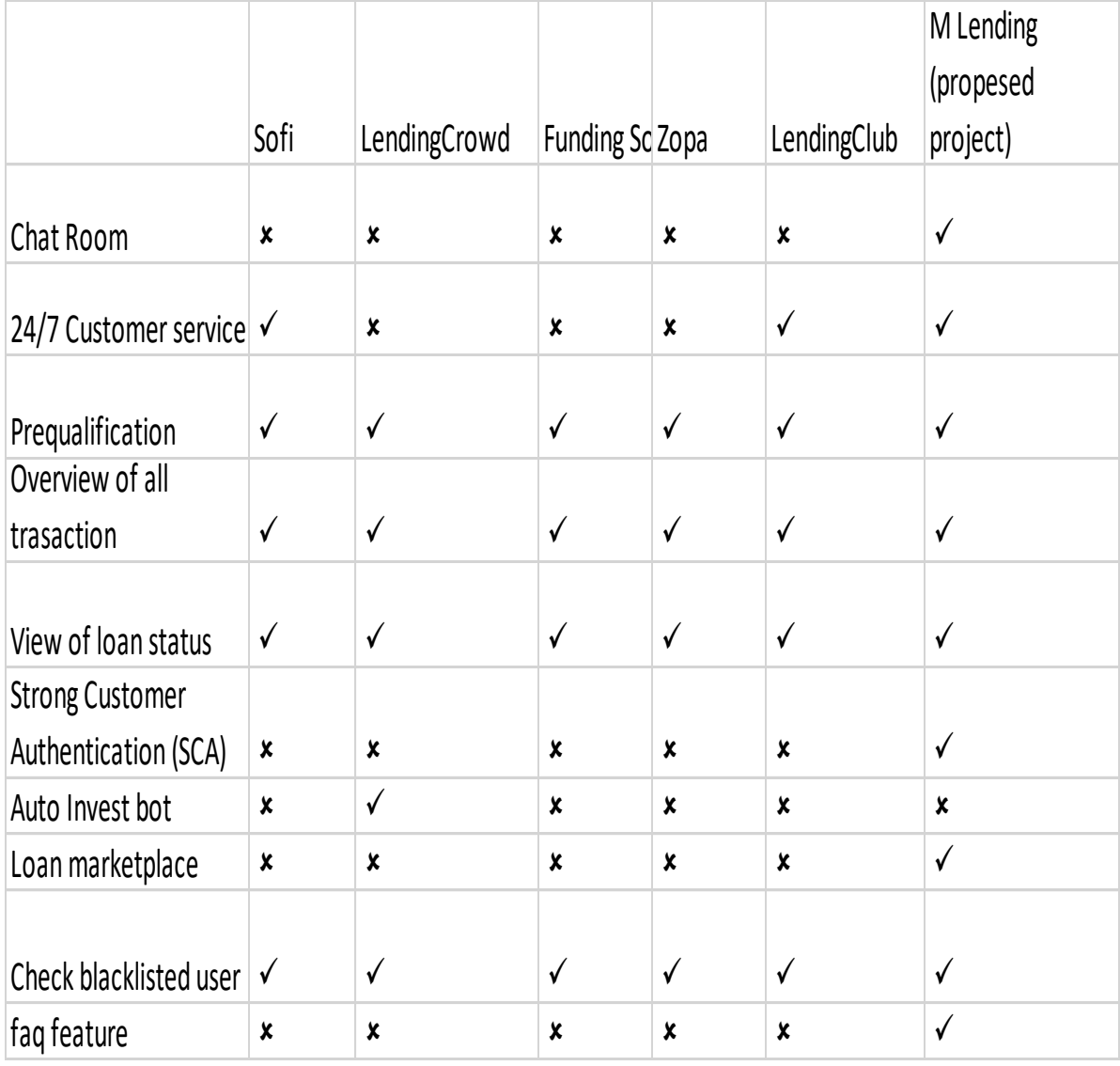

**Table 2. 1 Table of Comparison**

# **3 CHAPTER 3 Proposed Method/Approach**

### **3.1 Methodology**

The methodology applied in this project will be prototype model. Prototype model is a system development method in which a prototype is constructed, tested and then reworked as needed until an acceptable result is achieved. The reasons to use this model is because it was flexible in design and it can actively engage users during the development phase. In other hand, it can help us to understand the system better. The integration requirements are very well understood and the deployment channels are determined at an early stage.

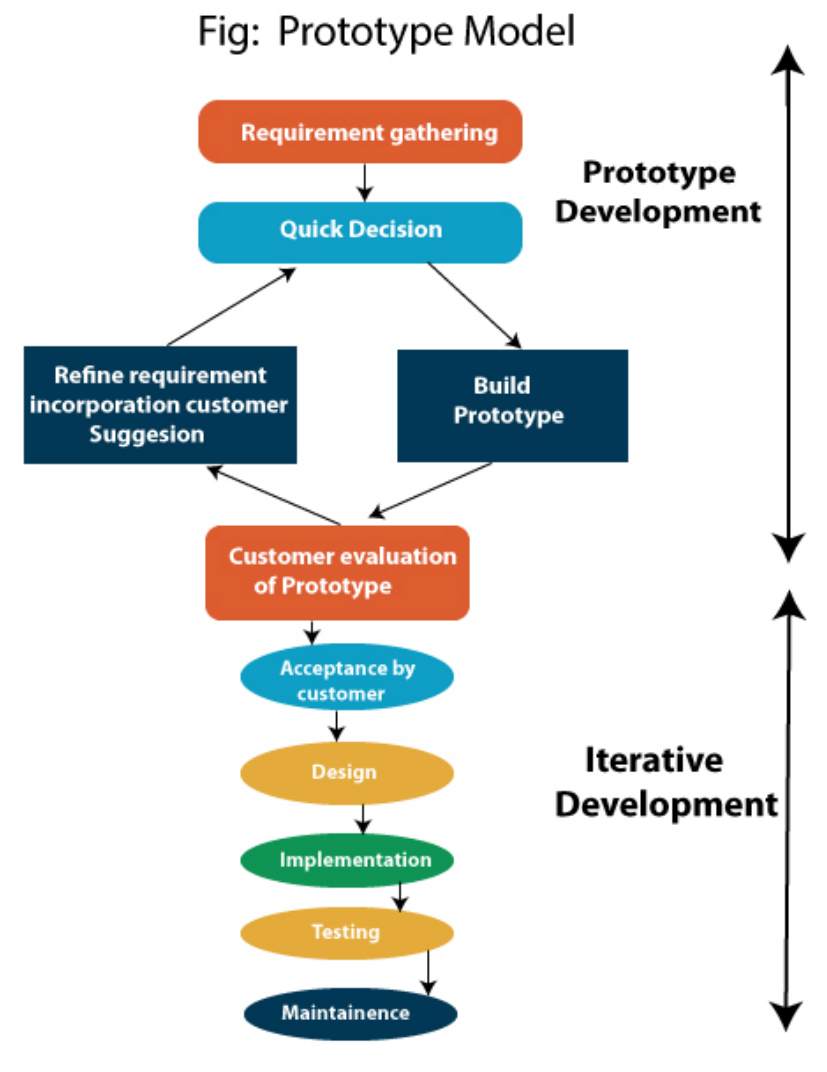

**Figure 3. 1 Prototype Model**

### **Prototype development**

### **1. Requirement gathering**

A prototyping model starts with requirement analysis. At this stage, I collect data from existing product like LendingClub, Sofi to gather the requirements.

### **2. Quick design**

The second phase is a quick design. This stage will create a simple system design but not complete design. I have done research of similar product in Chapter 2 and make reference on the P2P lending mobile application design based on my research.

### **3. Build a Prototype**

In this phase, a real prototype is designed on the basis of the information collected from the quick design. I build my financial peer-to-peer lending mobile application by using Android studio IDE and firebase as online database to store the lending data.

### **4. User evaluation of Prototype and Refine requirement incorporation user suggestion**

During this phase, the proposed system will be presented to the customer for an initial assessment. I will collect the feedback from my friends, colleague and my supervisor about the testing of prototype. Then, make improvement on the prototype until the user is satisfied with the outcome, a final system will be developed based on the approved final prototype.

### **5. Implementation and Testing**

In this last phrase, if the final P2P lending mobile application is built on the basis of the final prototype, it is thoroughly tested and deployed for production. Regular maintenance will be carried out on the final mobile application, so it will help minimize downtime and prevent large-scale failures

# **3.2 System Design Diagram/Equation**

Following is the format of the scientific formula for calculating the monthly repayment loan amount:

$$
A = P \frac{r(1+r)^n}{(1+r)^n - 1}
$$

where

- $\bullet$  A = monthly repayment amount
- $\bullet$  P = initial Principal (loan amount)
- $\bullet$  r = interest rate per month
- $n =$  total number of months

# **3.3 Use Cases Diagram**

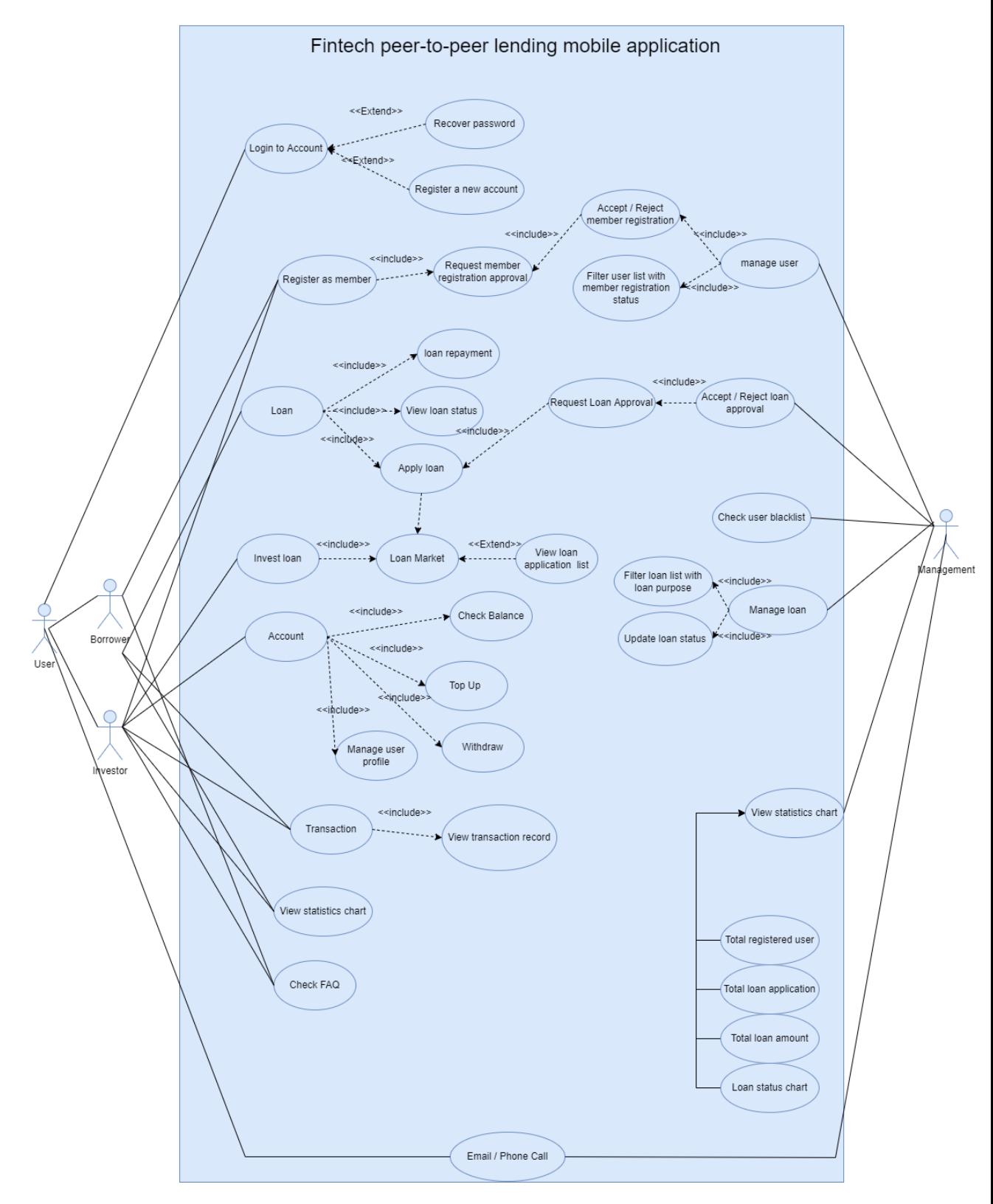

**Figure 3. 2 Use Case Diagram**

Bachelor of Information Systems (Honours) Business Information Systems Faculty of Information and Communication Technology (Kampar Campus), UTAR

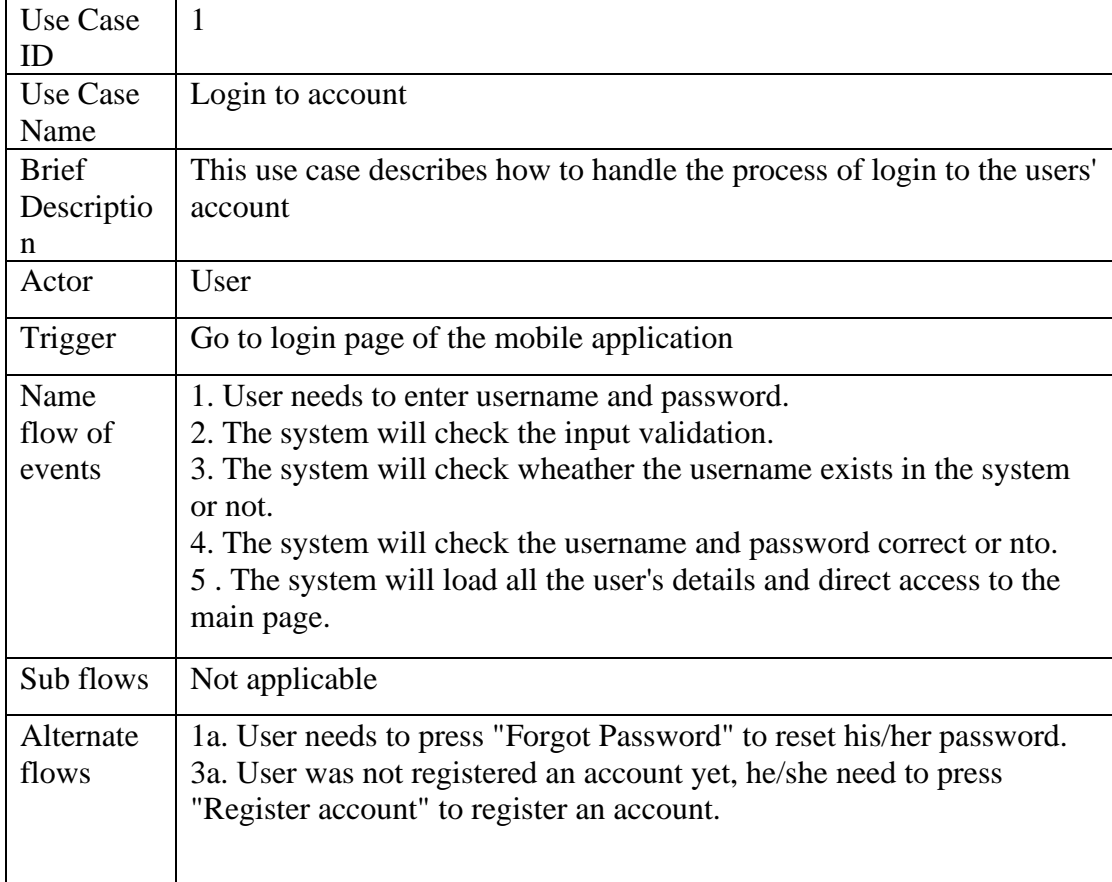

# **3.3.1 Login and Register Module**

### **Table 3.3. 1 Login**

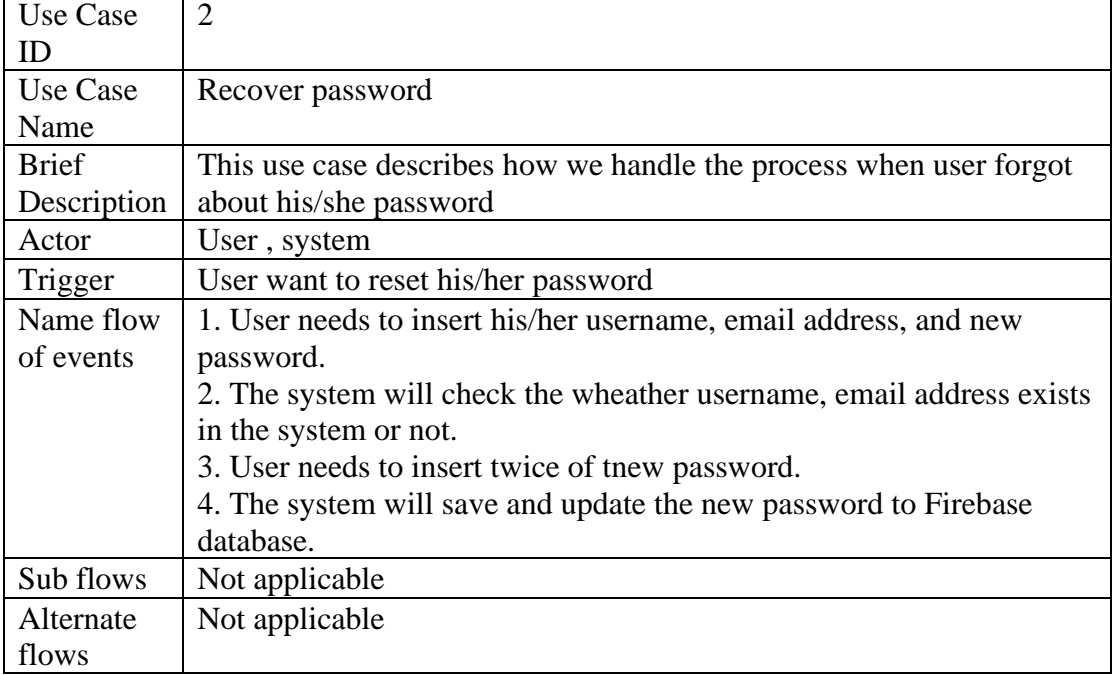

#### **Table 3.3. 2 Reset Password**

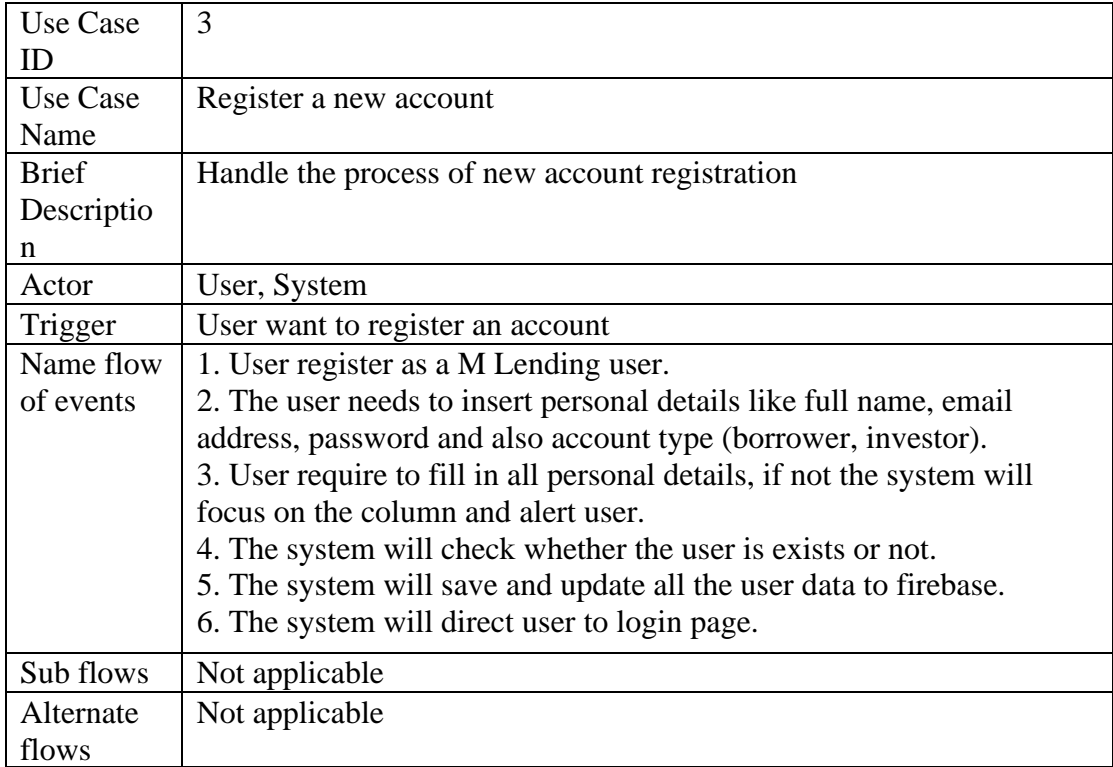

### **Table 3.3. 3 Register**

# **3.3.2 Member Registration Module**

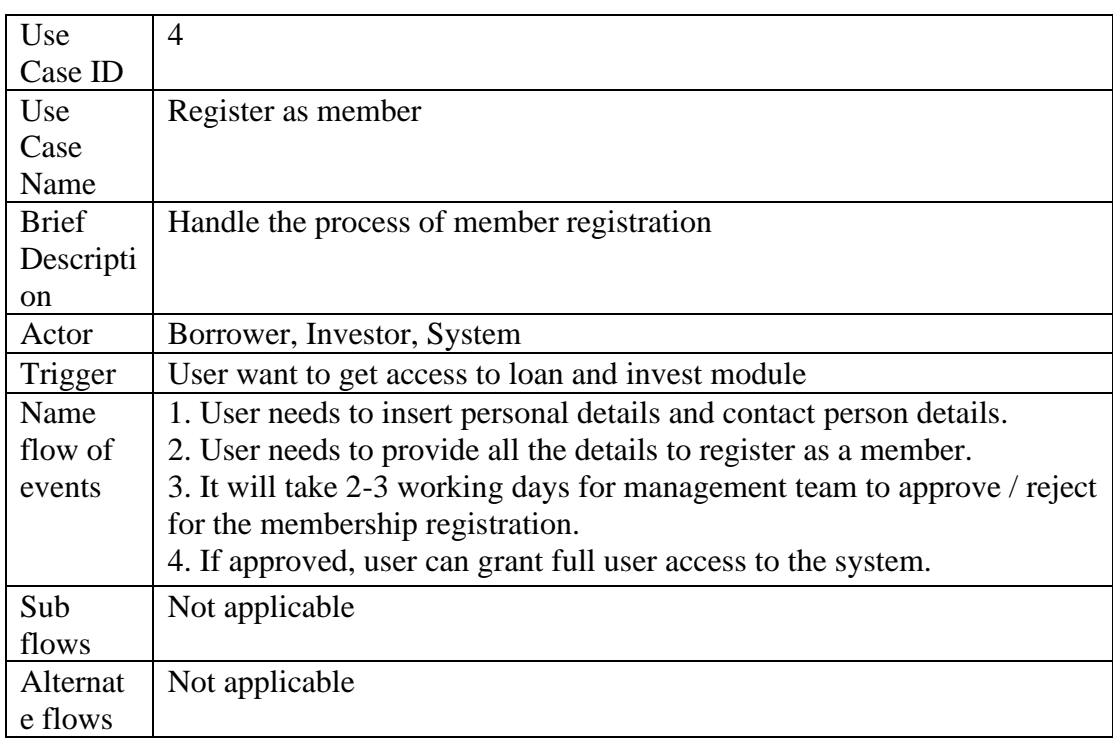

### **Table 3.3. 4 Member Registration**

# **3.3.3 Loan Module**

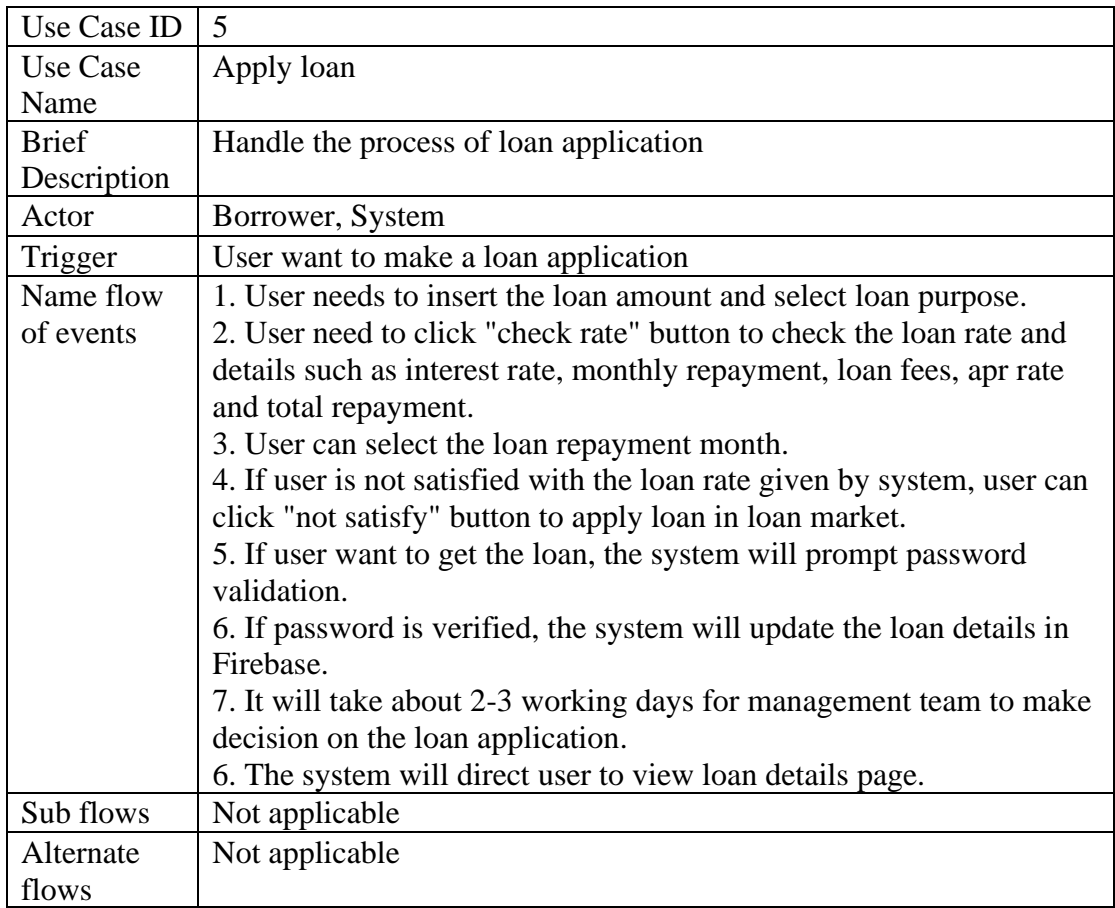

### **Table 3.3. 5 Apply Loan**

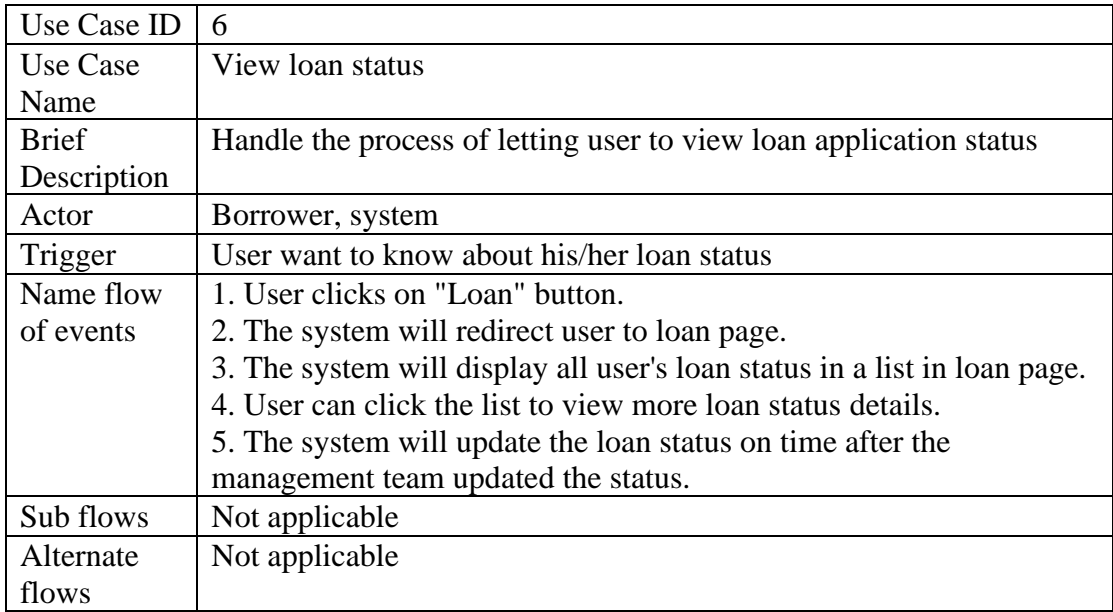

### **Table 3.3. 6 View Loan Status**

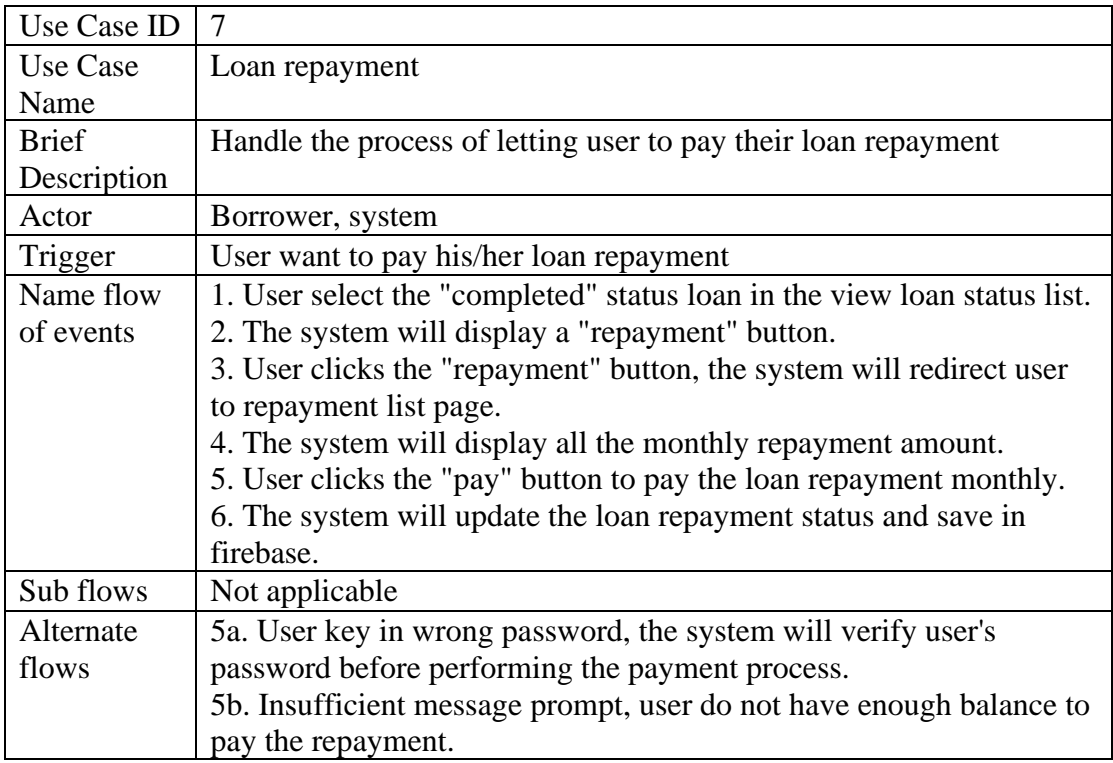

### **Table 3.3. 7 Loan Repayment**

### **3.3.4 Investment Module**

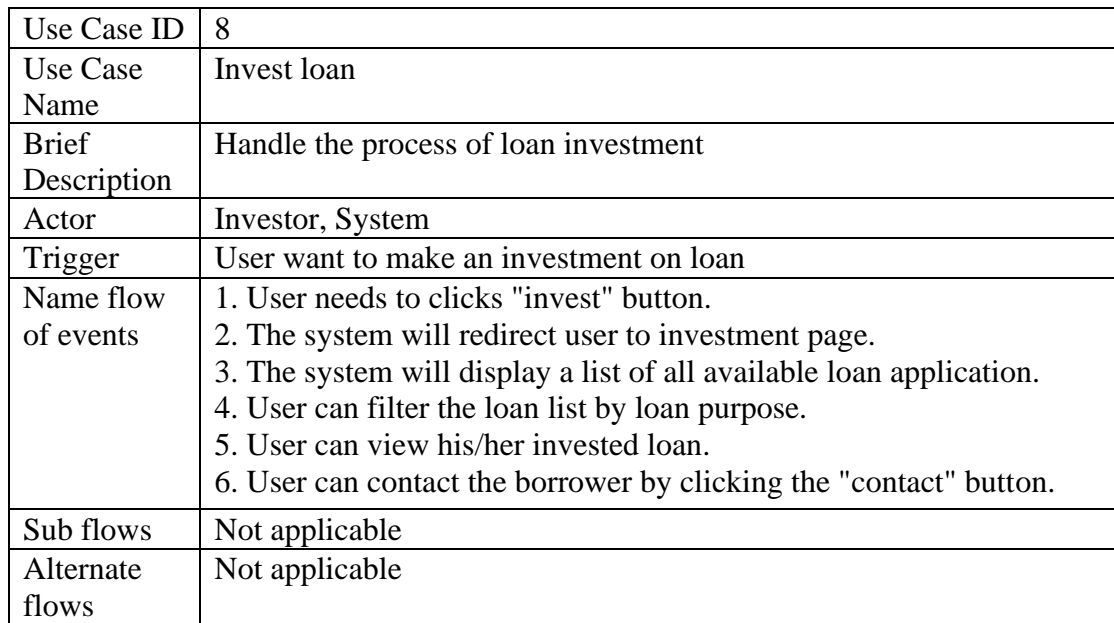

#### **Table 3.3. 8 Invest Loan**

# **3.3.5 Account Module**

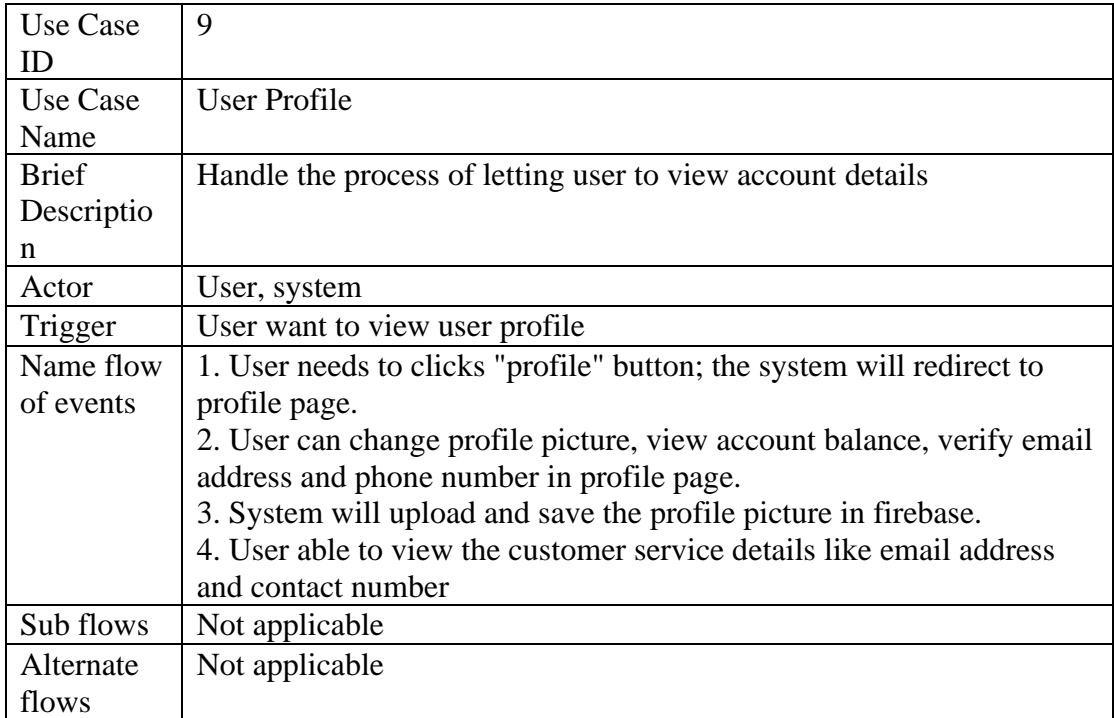

# **Table 3.3. 9 User Profile**

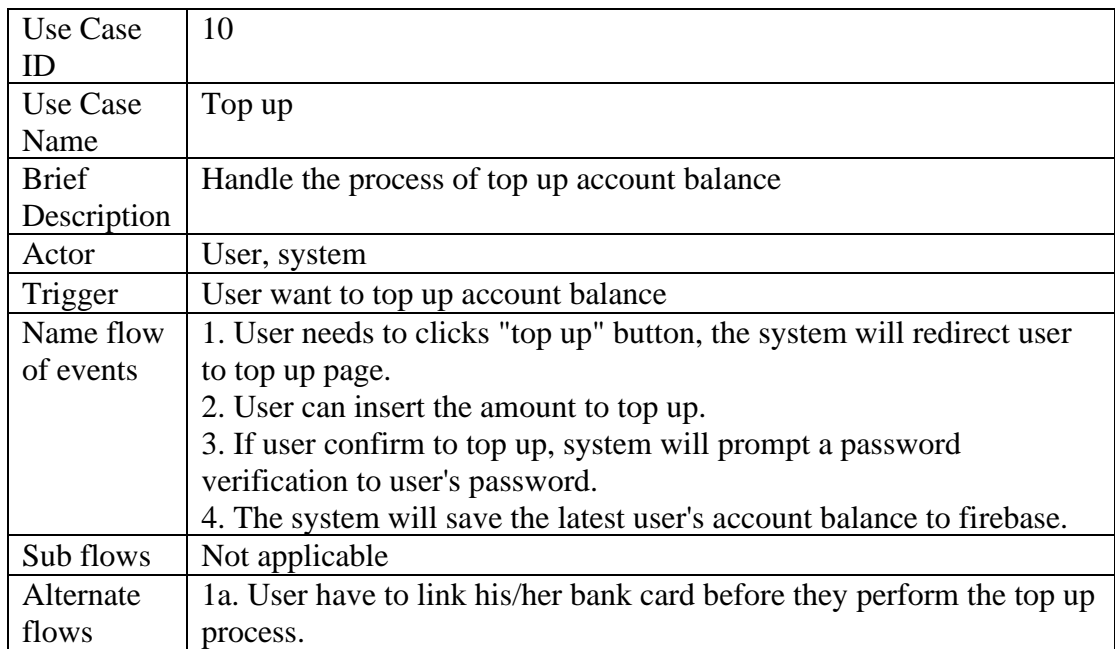

**Table 3.3. 10 Top Up**

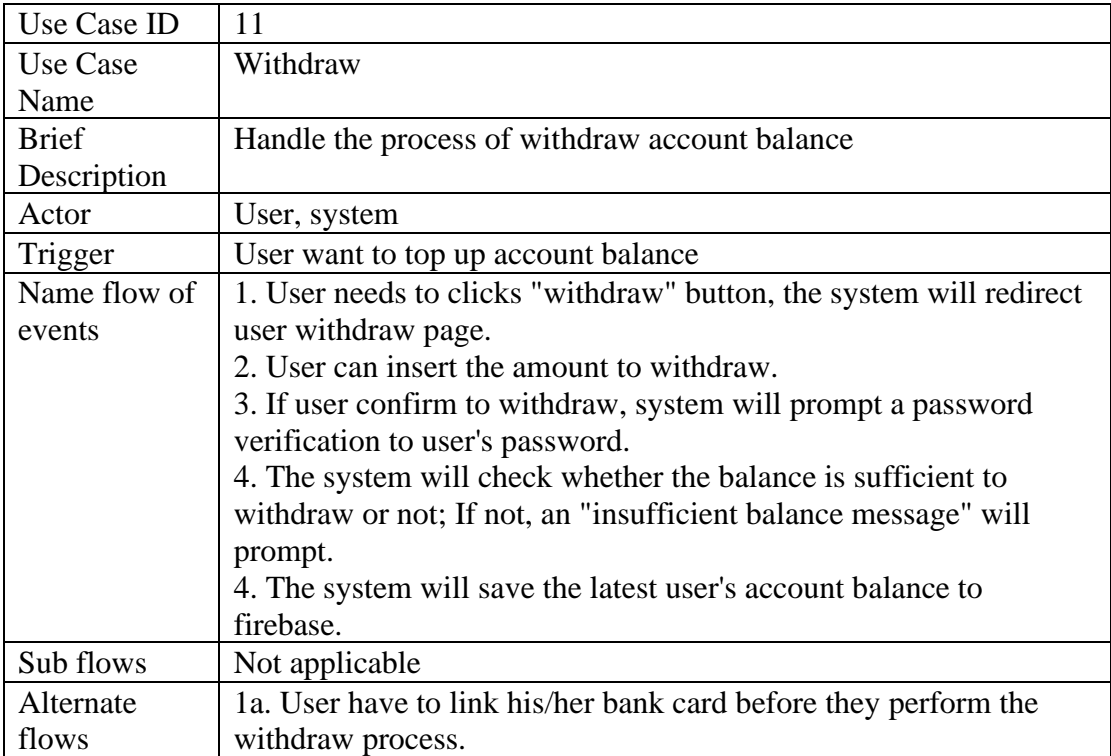

**Table 3.3. 11 Withdraw**

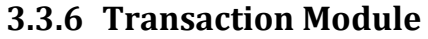

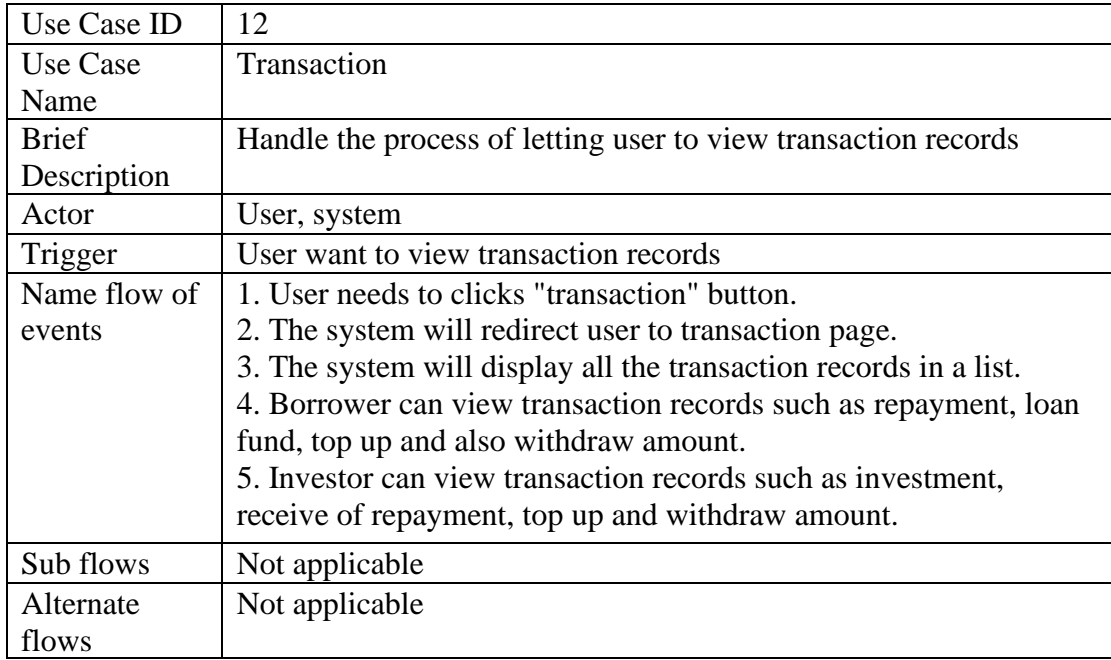

**Table 3.3. 12 Transaction**

### **3.3.7 Manage User Module**

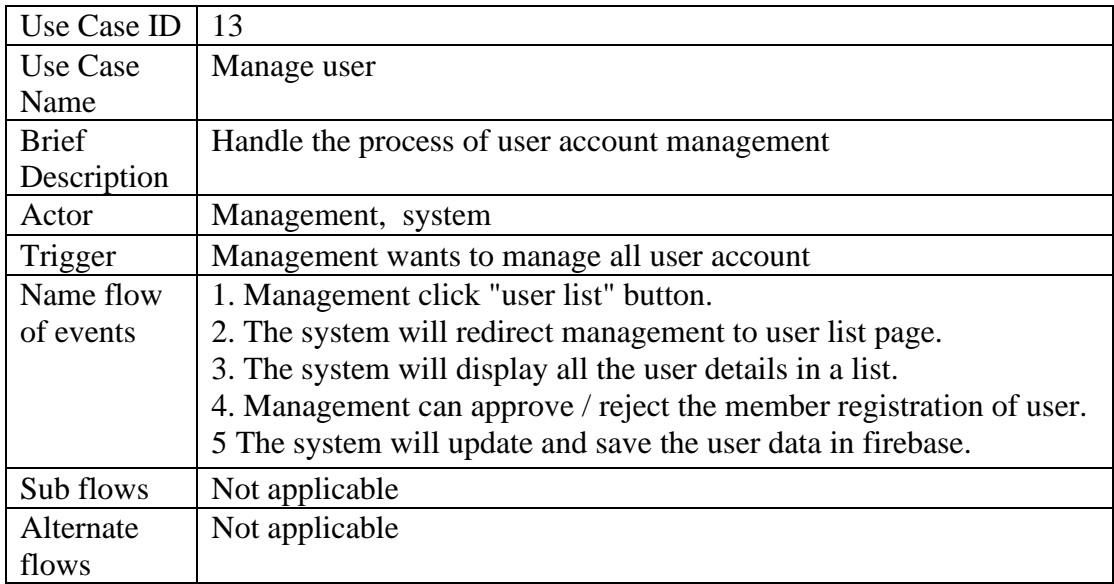

**Table 3.3. 13 Manage User**

# **3.3.8 Manage Loan Module**

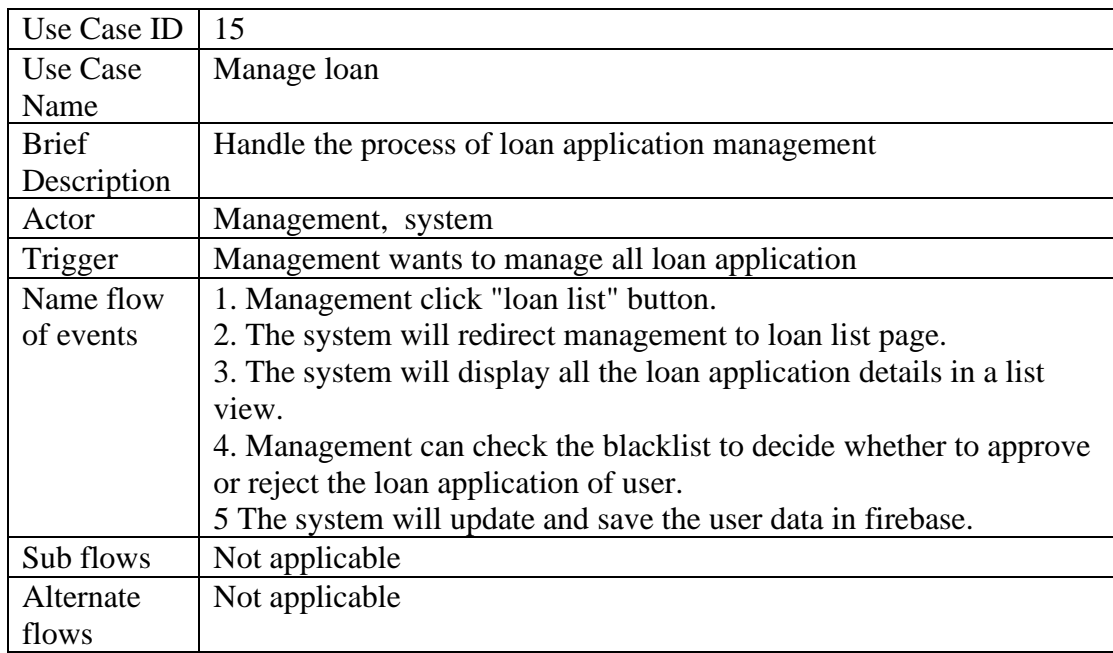

**Table 3.3. 14 Manage Loan**

# **4 Chapter 4 System Design Diagram**

# **4.1 System Block Diagram**

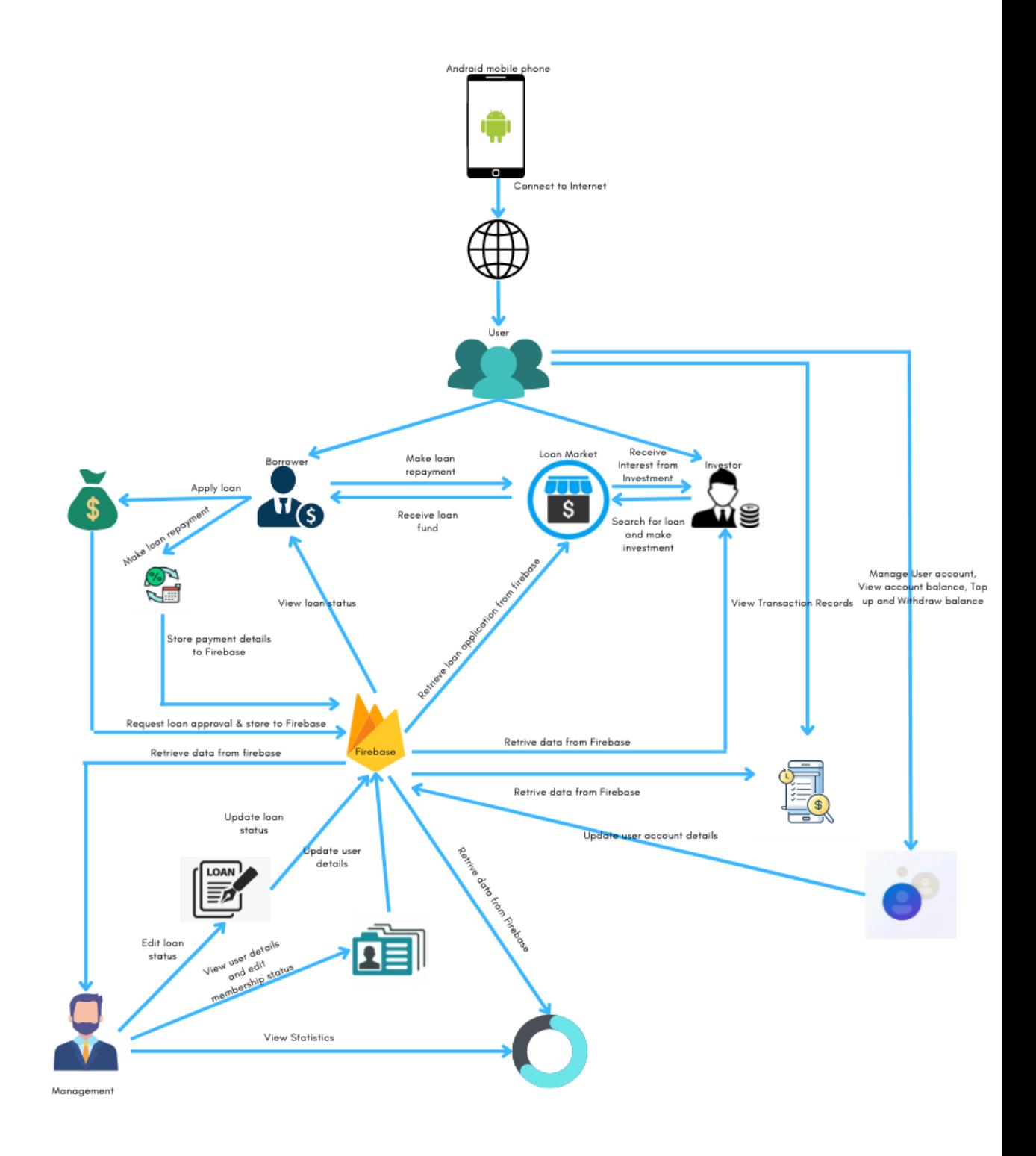

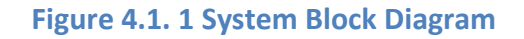

Bachelor of Information Systems (Honours) Business Information Systems Faculty of Information and Communication Technology (Kampar Campus), UTAR

# **4.2 System Flow Description**

To utilise the M Lending mobile application, the user must first connect to the Internet using his or her Android phone. The user must register as a user of M Lending mobile application, the user data can be found in Firebase Authentication, Else, the user is not able to login to the application.

# **4.2.1 Register.java**

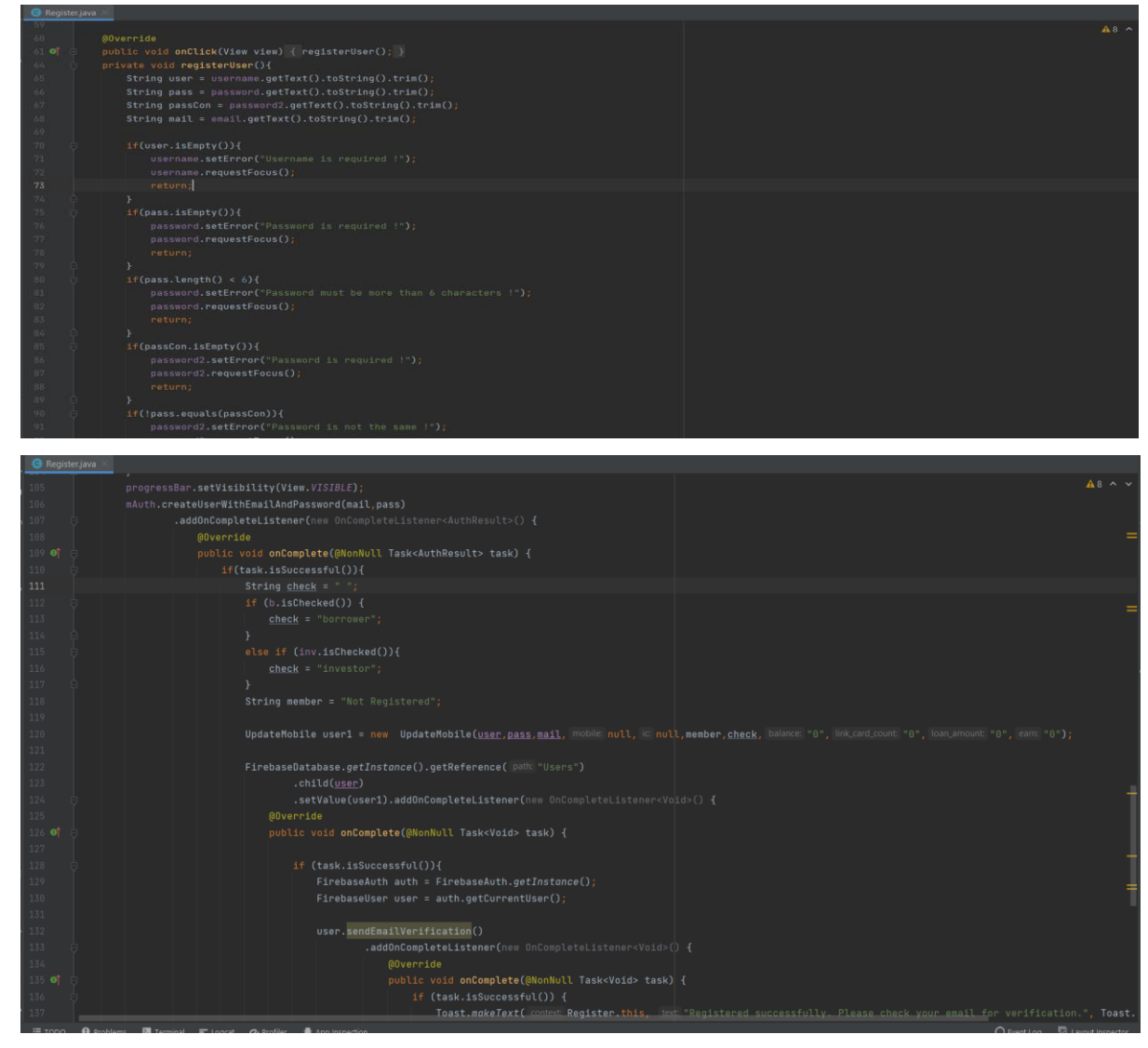

### **Figure 4.2. 1 Register.java**

Firebase is first initialized in order to connect Firebase authentication to the project for the register function. User have to create or register an account before perform to login activity. User required to fill in all fields of simple user details such as username, email address and password. User have to select the account type whether it is borrower account or investor account. The registerUser() method will be called to check the input validation after user click "register" button to register an account. If input is incorrect,

it will clear the incorrect input column and focus it. After registered success, the user account details will be store in Firebase Realtime Database.

# $417.41$  ^ password = findViewById(R.id.*possword*1);<br>String useFinter = username.getEext().toString().trim();<br>String passEnter = password.getEext().toString().trim();<br>if(userEnter.equals("admin") && passEnter .equals("admin")){<br>Toas startActivity(i) ,<br>DatabaseReference reference = FirebaseDatabase.getInstαnce().getReference( path: "Users"); Ouery checkUser = reference.orderByChild("username").equalTo(userEnter); verrius<br>blic void <mark>onDataChange(@NonNull DataSnapshot</mark> snapshot) {<br>\_if(snapshot.exists()){ String passDB = snapshot.child(<u>userEnter</u>).child("password").getValue(String.class);<br>String emailDB = snapshot.child(<u>userEnter</u>).child("email").getValue(String.class);<br>String phoneDB = snapshot.child(<u>userEnter</u>).child(" if(passDB.equals(<u>passEnter</u>)){<br>Toast.makeText( context **Logi** ....<br>L'**LoginActivity.this, le**xt "Login successful !"**, Toast.***LENGTH\_SHORT*).**show()**

### **4.2.2 Login.java**

### **Figure 4.2. 2 Login.java**

If the user registered successful or have been registered before, user can enter username and password to log in to M Lending mobile application. The isUser() method will called to check the entered username and password match with Firebase records or not. If records not found, means user was not register yet. If data was found in Firebase, the method will check the account type of user such as borrower account, investor account or admin account. If it was a borrower account and Investor account, the user will be redirected to the MainMenu class. For admin account, it will redirect user to AdminMenu class.

# **4.2.3 ForgotPassword.java**

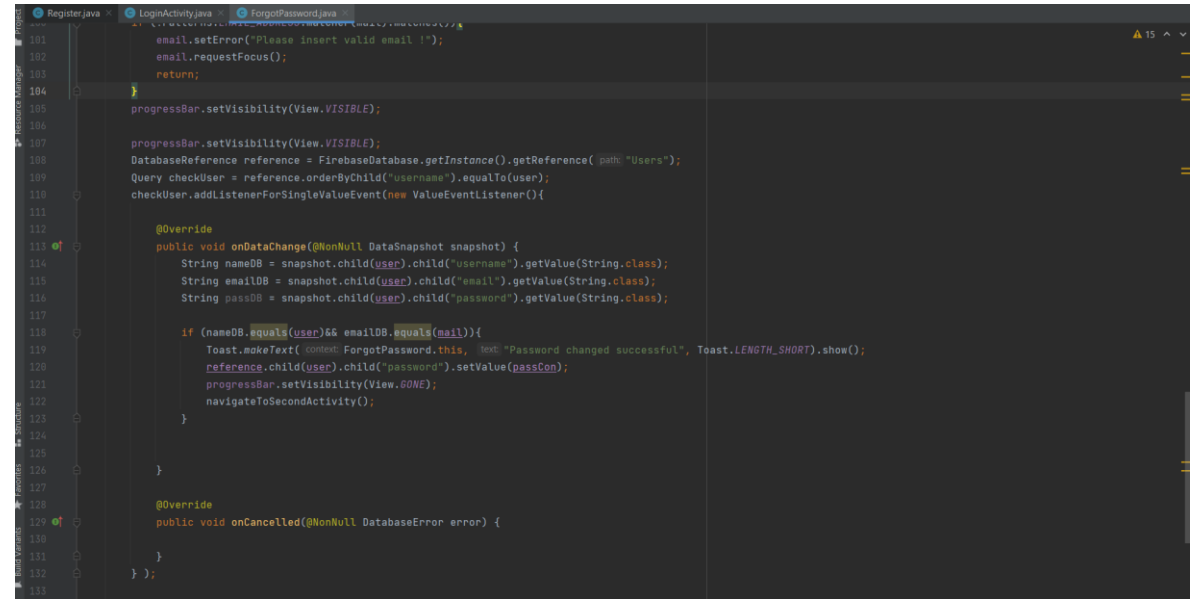

#### **Figure 4.2. 3 ForgotPassword.java**

The ForgotPassword class will handle the process of checking the pattern of entered username and email address is valid by comparing with the data stored in Firebase. If valid, the new password entered will be updated and store in Firebase.

### **4.2.4 MainMenu.java**

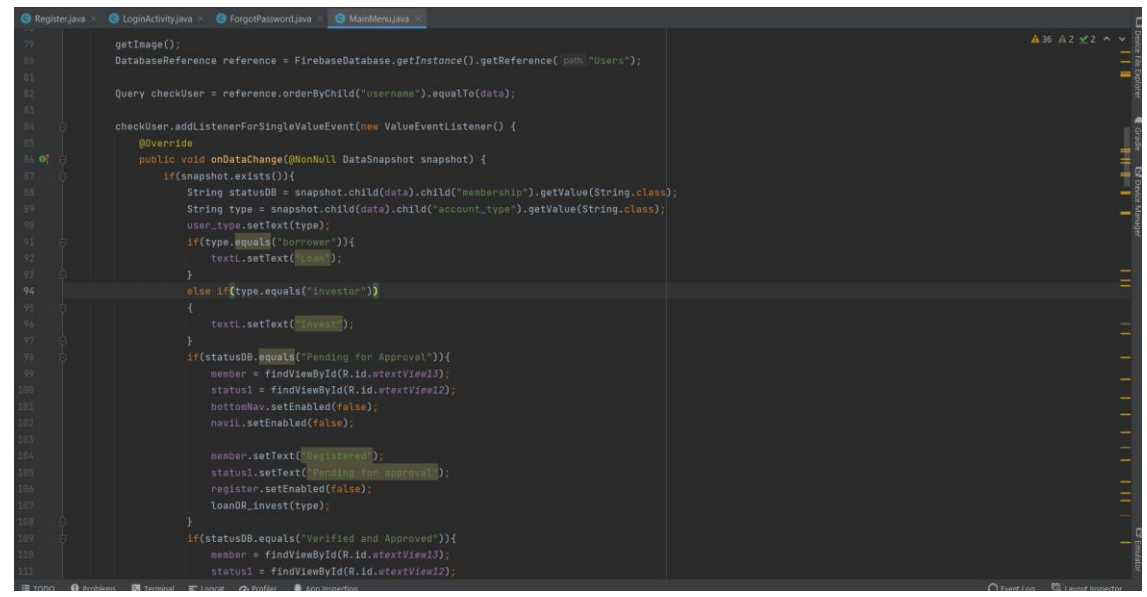

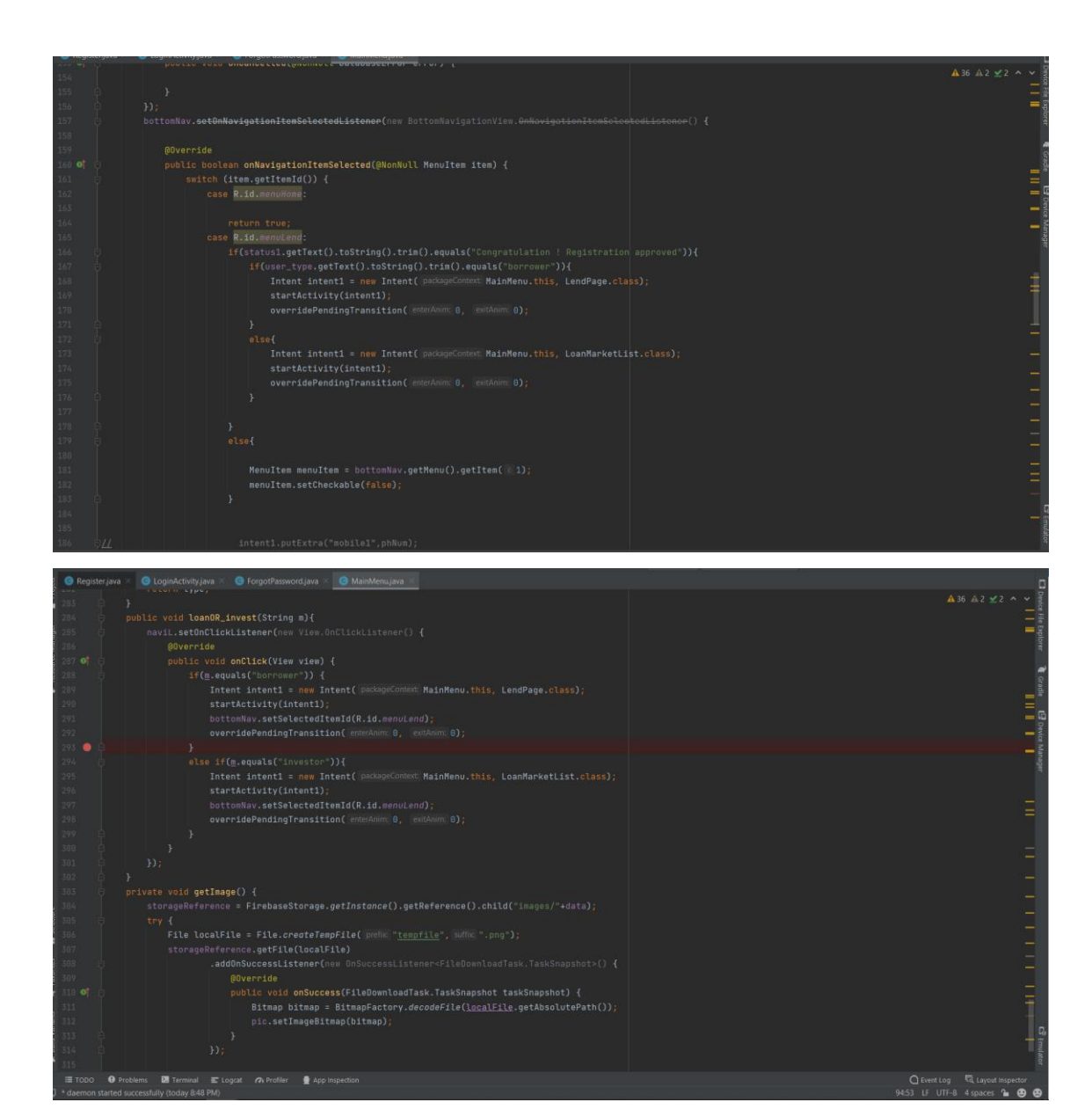

#### **Figure 4.2. 4 MainMenu.java**

In this class, it contained the bottom navigation bar of home, loan, transaction and profile. It also contained four buttons of loan, profile, transaction and chart. All these buttons and navigation bar will navigate user to related pages. At the bottom of the main menu page, it will display user's membership status. This class will check whether the user is a registered member or not to give user access to loan page. Else, not registered user can only access to main menu page and profile page. The loanOR\_Invest() will called to check user account type while getImage() will called to retrieve user uploaded profile picture and display in main menu page. If no profile picture is uploaded, the default profile picture will be displayed.

Member.java

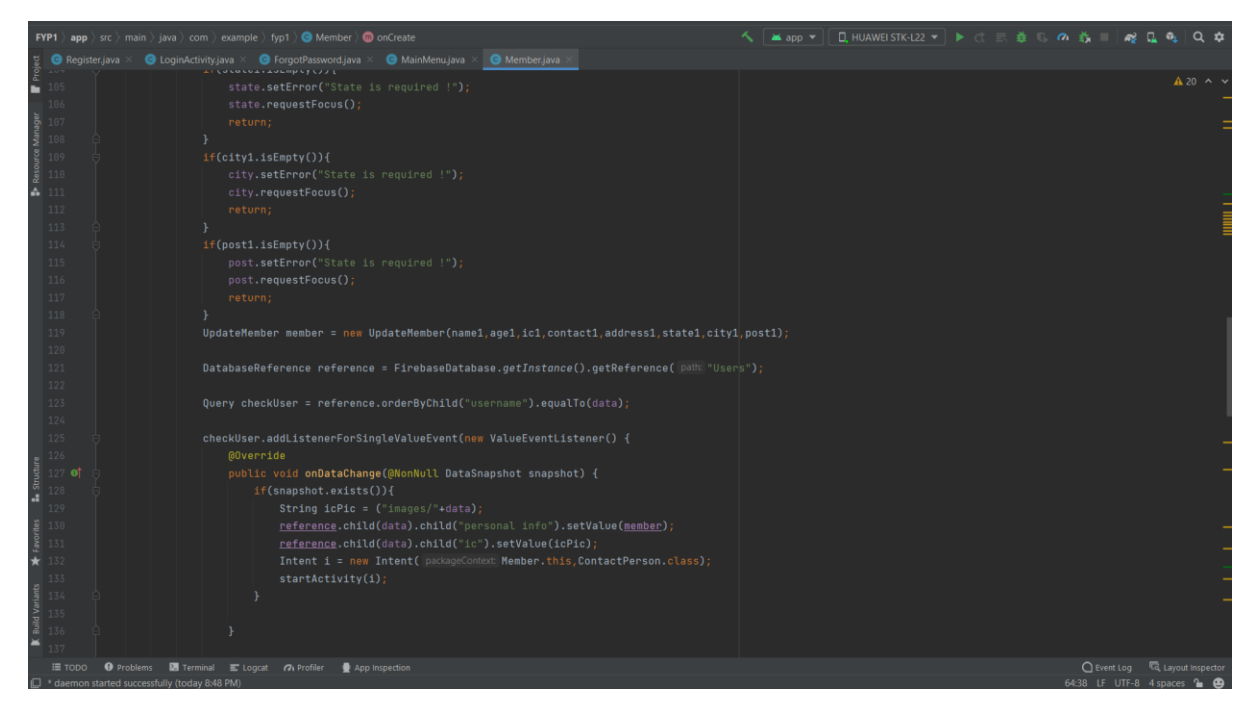

This class is for membership registration. After the user register an account successful, user still need to provide a detailed personal detail and a contact person detail. This class will check the input validation and store all the data in Firebase.

# **4.2.5 LendPage.java**

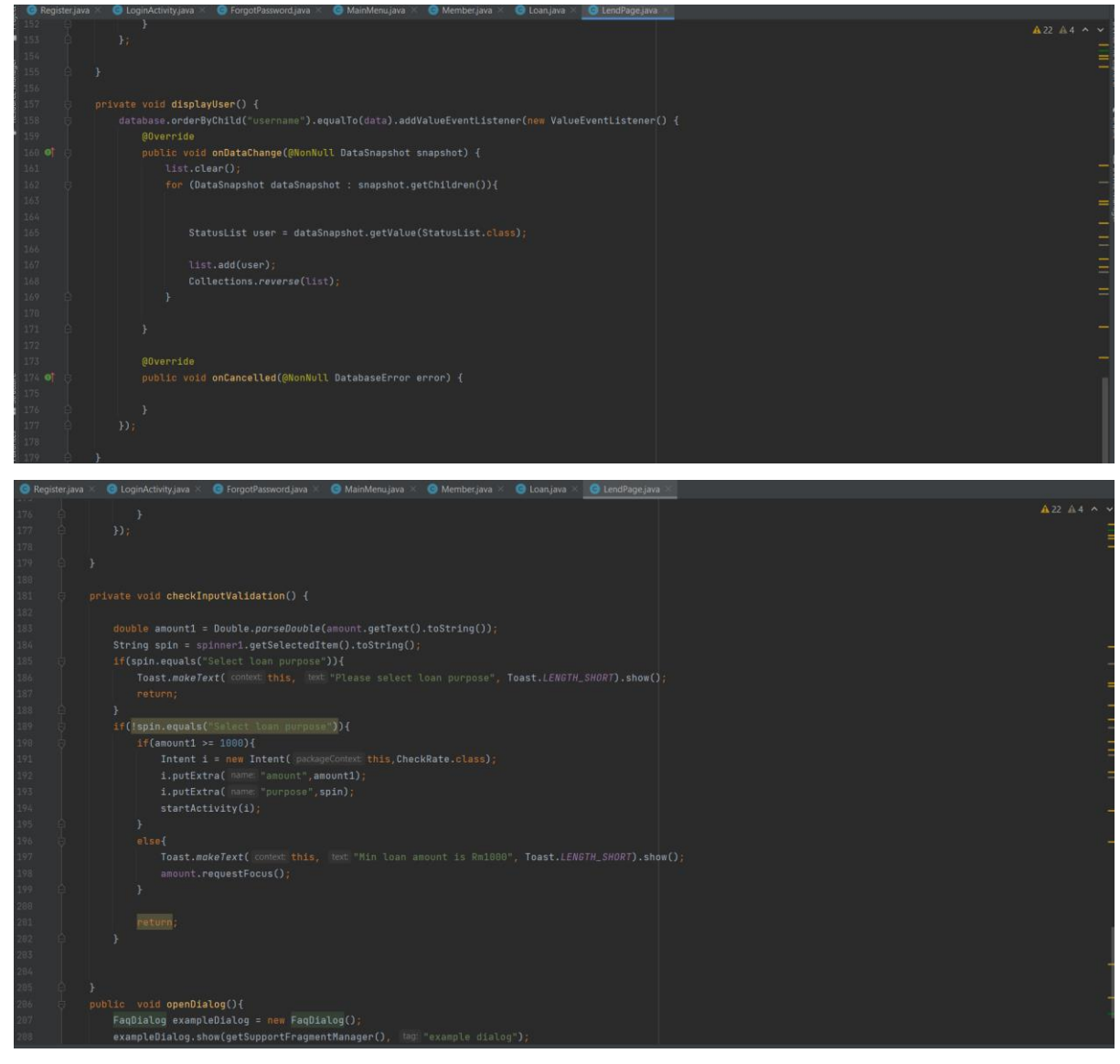

#### **Figure 4.2. 5 LendPage.java**

This class is the loan application page, It contain two sub modules which is apply loan and display loan status. displayUser() will retrieve the loan details which username is equal to current user and display in the list view. checkInputValidation() will called after user inserted the details to apply a loan. This method will check the input validation before redirect to next page.

# **4.2.6 CheckRate.java**

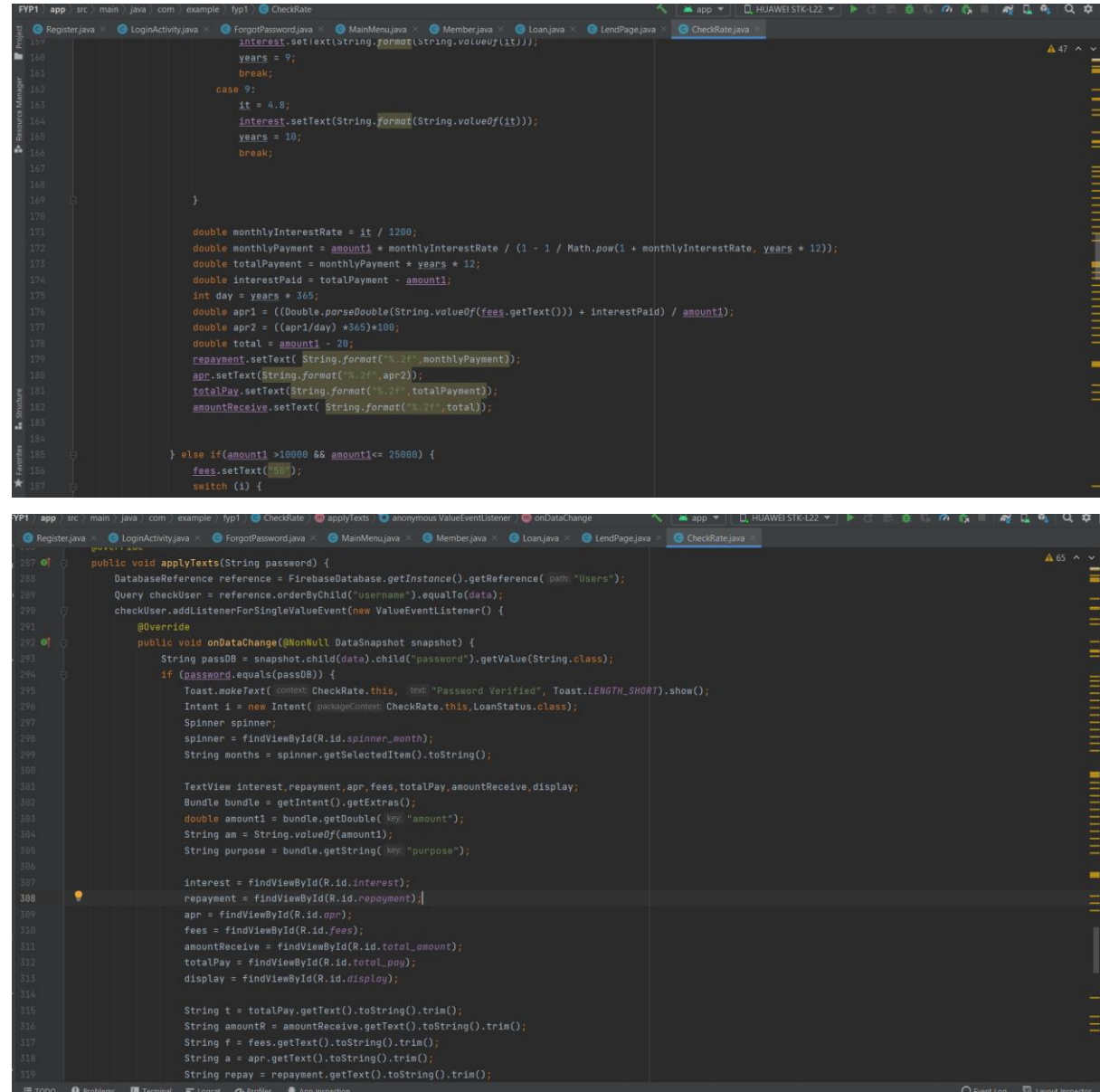

#### **Figure 4.2. 6 CheckRate.java**

CheckRate class will be called after user inserted loan application details in LendPage.java. This class contained a loan calculator that calculate the interest rate, annual percentage rate, monthly repayment, total repayment. If user confirm to get the loan with the rate given, the openDialog() will be called and pop up a password verification prompt to verify user's password in order to apply the loan. applyTexts() method will be called after user inserted the password and click "ok". This method will check user entered password is valid or not by comparing with the actual password that stored in Firebase. If valid, the loan application will be processed and save in Firebase. The requested loan application will send to management of M Lending for further processing. If user does not satisfy with the given interest rate and repayment, user can apply loan through loan market, this will navigate user to AnotherLoan.java class.

### **4.2.7 AnotherLoan.java**

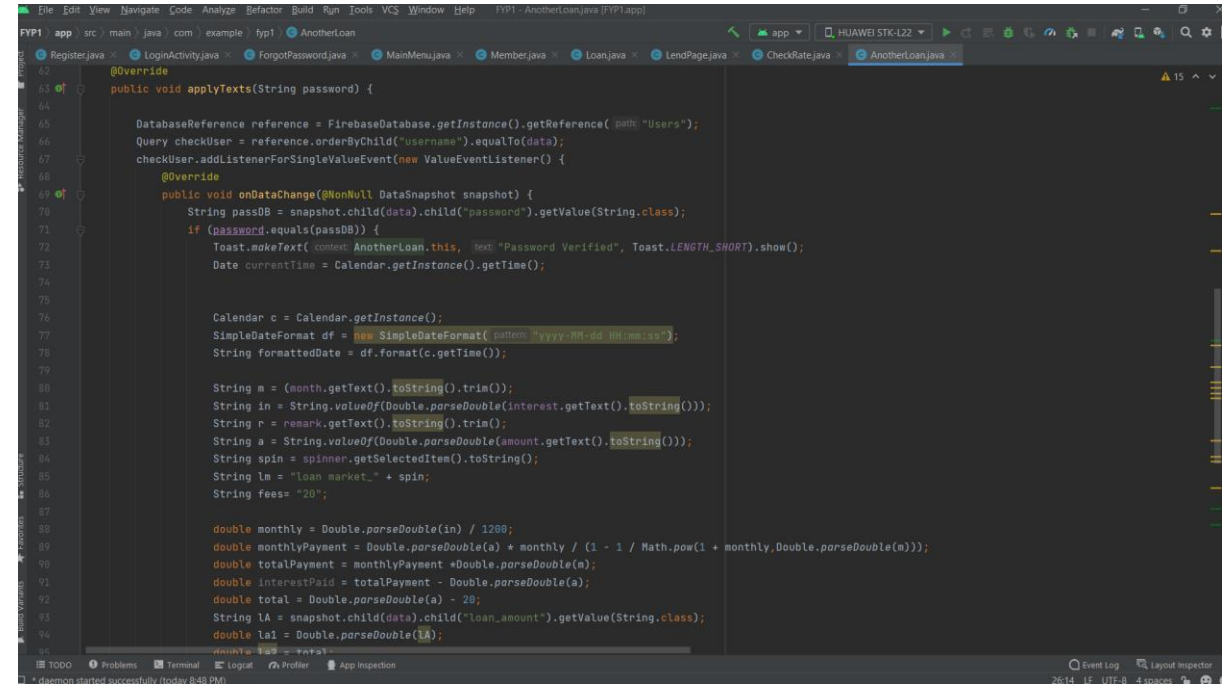

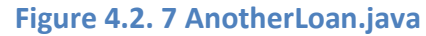

This class is to handle the process of user to apply loan through loan market. User require to fill in loan application details and applyTexts() method will called to check user password validation. The loan application will send to management to check. If approved, the loan application will be posted in loan market for investor to invest.

### **4.2.8 PayLoan.java**

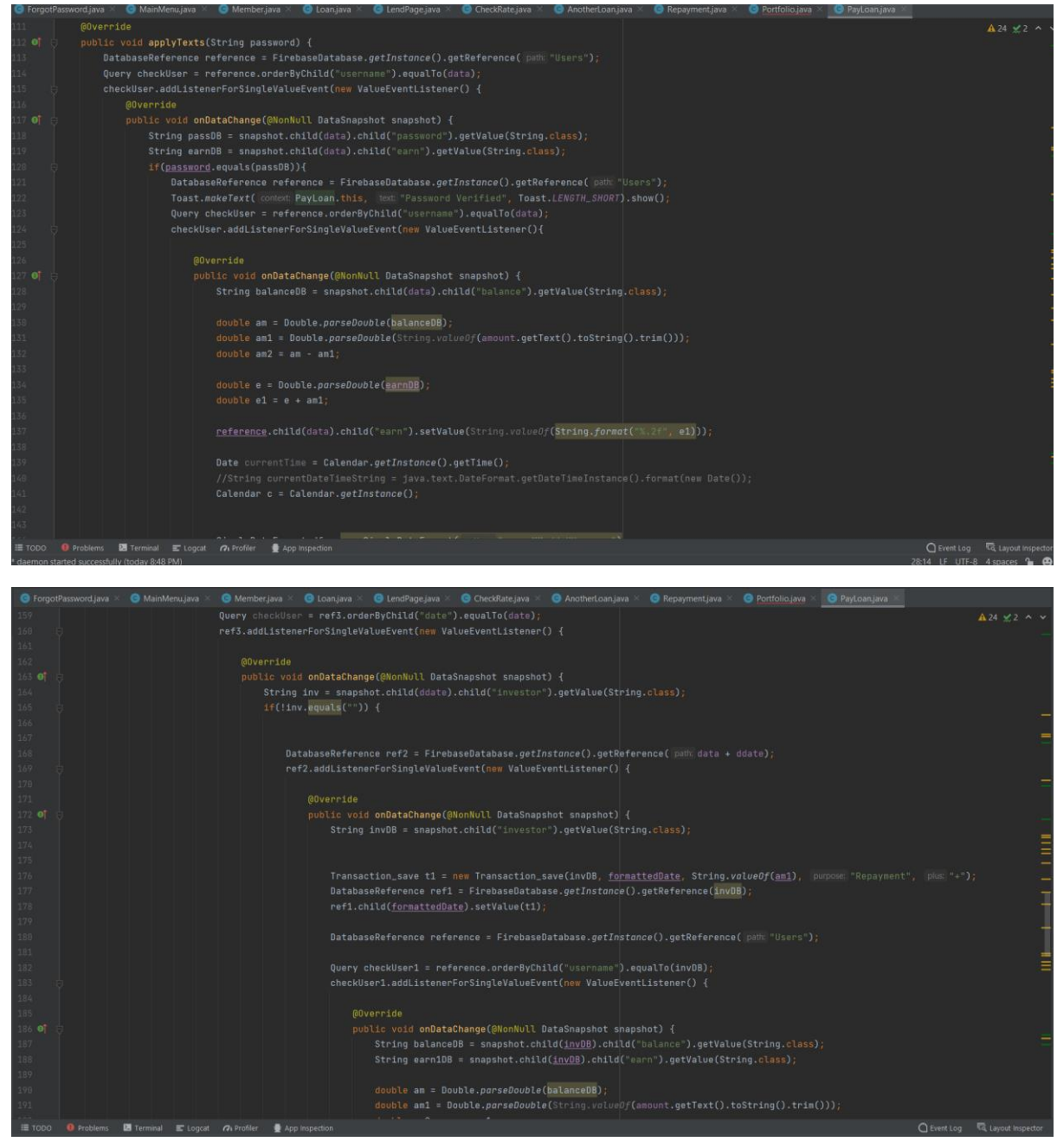

#### **Figure 4.2. 8 PayLoan.java**

This class is used for loan repayment, it will display all the monthly repayment of related loan. The repayment details will be retrieved from Firebase. applyTexts() will called to verify user password and check user account balance. This method will check whether user account balance is sufficient or not to pay the monthly repayment.

# **4.2.9 TransactionList.java**

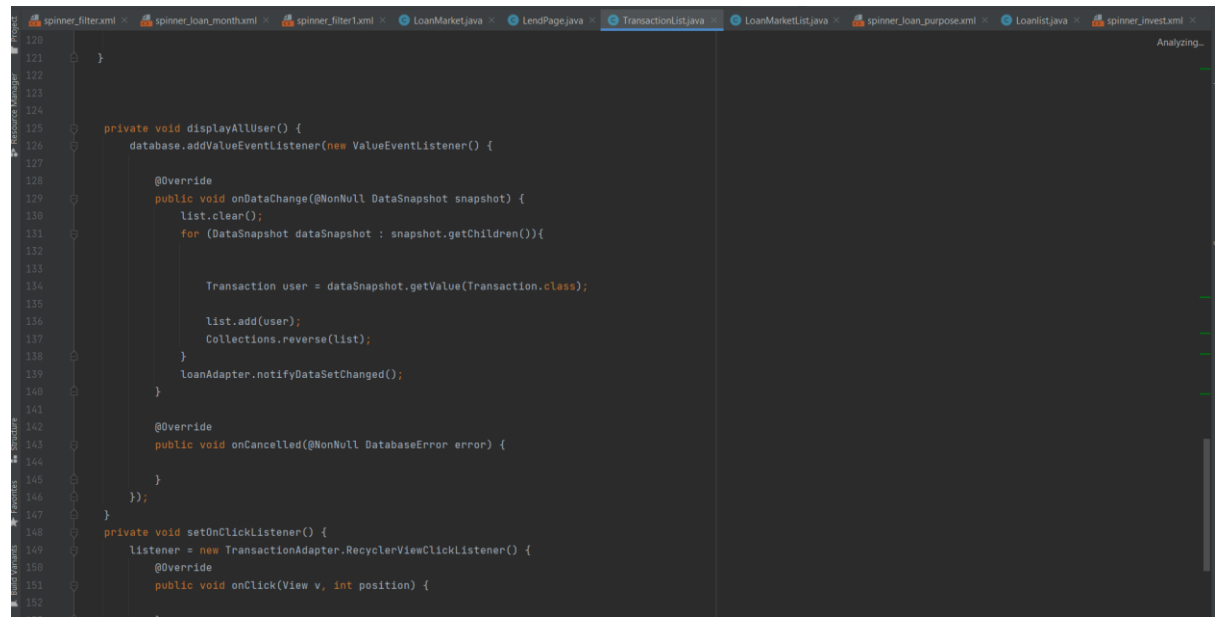

#### **Figure 4.2. 9 TransactionList.java**

This class contains displayAllUser() method that will be called to retrieve all transaction records of current user. The transaction records including loan fund, repayment, investment, top up and withdraw of account balance.

### **4.2.10 Statistics.java**

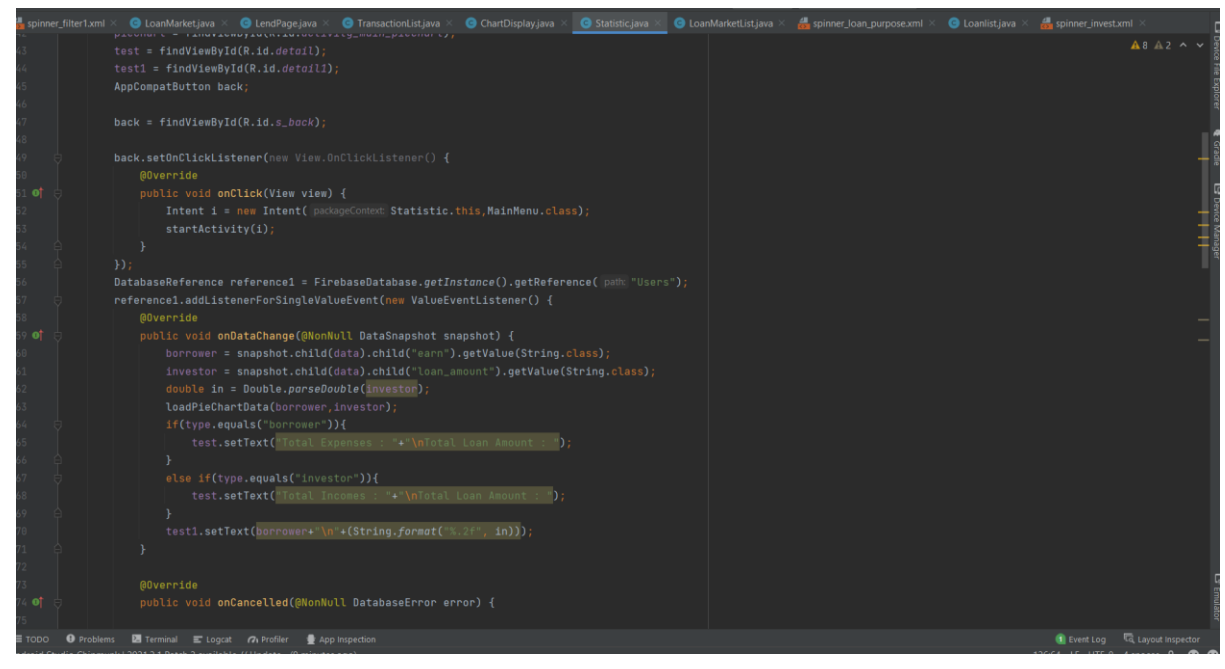

**Figure 4.2. 10 Statistics.java**

The statistics class retrieve all current user applied loan funds and expenses like loan repayment. This class will get all these data and display it in chart.

# **4.2.11 UserProfile.java**

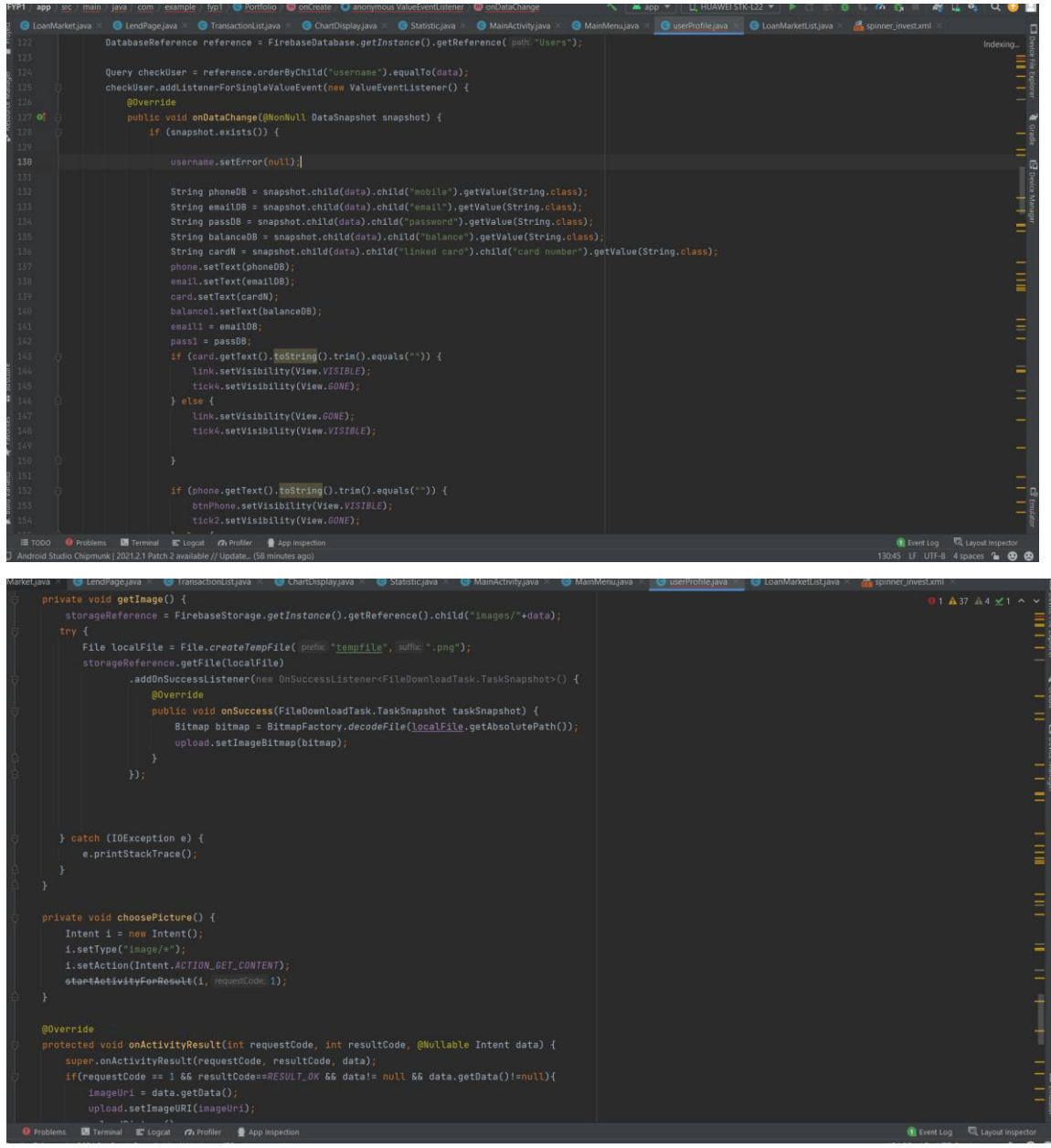

#### **Figure 4.2. 11 UserProfile.java**

The userProfile class contains 3 sub modules which are display user details, account balance and upload profile picture. The system will retrieve current user's username, email address, phone number, account balance and display in this page. choosePicture() method will handle the process for user to choose image from their mobile device storage or cloud storage. The getImage() method will called to retrieve uploaded profile picture image from Firebase storage and display it in the ImageView of profile picture. If there is no image uploaded, the profile picture will be set to default profile image.

**4.2.12 TopUp.java**

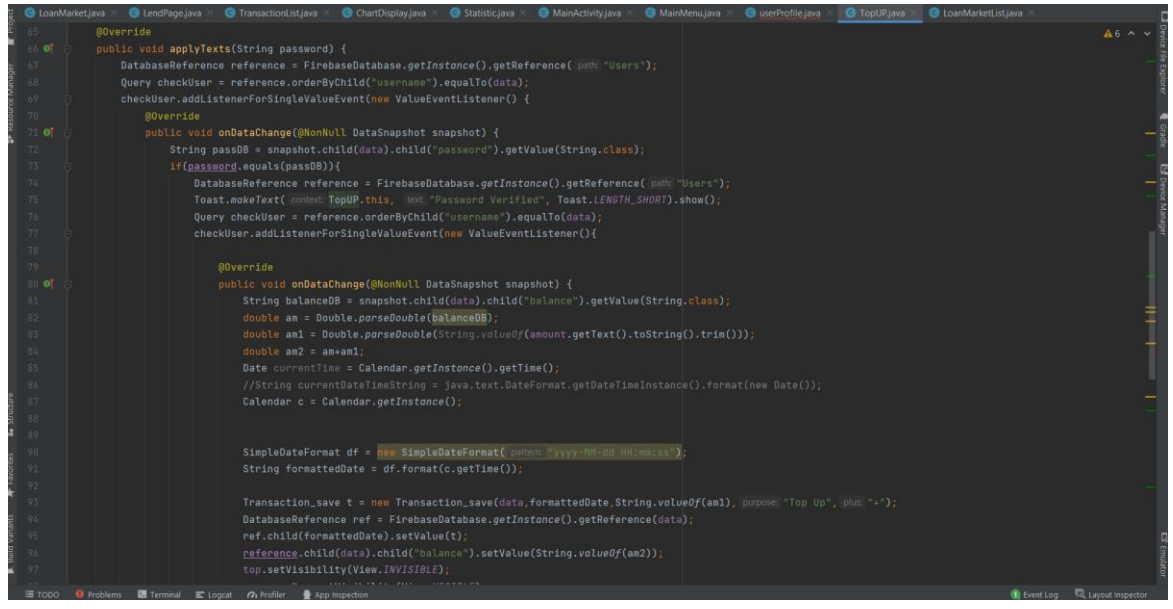

#### **Figure 4.2. 12 TopUp.java**

The system will be using the applyTexts() method to pop out a password verification prompt for user to insert their account password for further verification to confirm the top up request. After user entered the password, the system will retrieve user account balance from Firebase and add it with the top up amount. The latest account balance will be updated and save to Firebase. The top up record will be updated in user transaction records.

### **4.2.13 WithdrawPage.java**

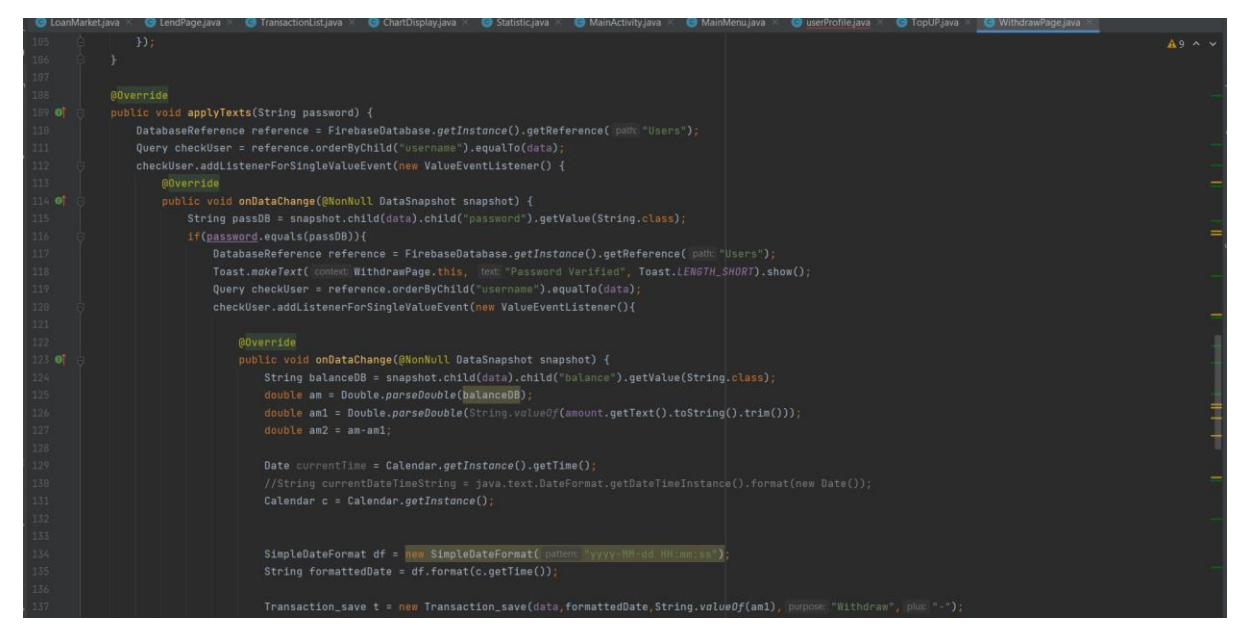

**Figure 4.2. 13 WithdrawPage.java**

Bachelor of Information Systems (Honours) Business Information Systems Faculty of Information and Communication Technology (Kampar Campus), UTAR In this class, user can withdraw loan funds from account balance. The system uses the applyTests() to verify user's password and check user's account balance whether is sufficient to withdraw or not. The system will get the withdraw amount inserted by user compare with user's account balance amount. If withdraw amount is greater than account balance amount, system will prompt "insufficient balance" message. Else if withdraw successful, the latest account balance will be updated and save in Firebase.

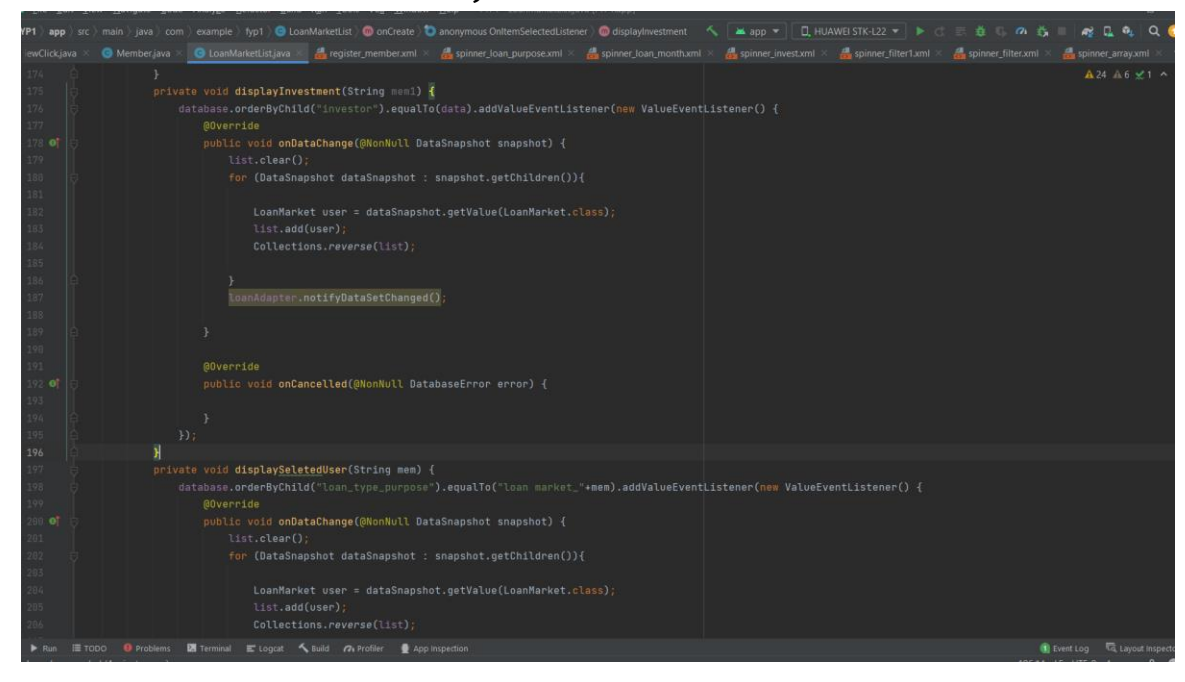

### **4.2.14 LoanMarketList.java**

#### **Figure 4.2. 14 LoanMarketList.java**

This class is only available for investor to select suitable loan application for investment purpose. The loan that user apply in AnotherLoan.java class will display in loan market list. The system will retrieve all these loans from Firebase and filter it by using displaySelectedUser(). This method is to sort the loan application with loan purpose. The displayInvestment() method is called to display invested loan application of current user.

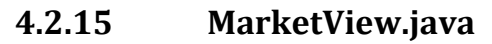

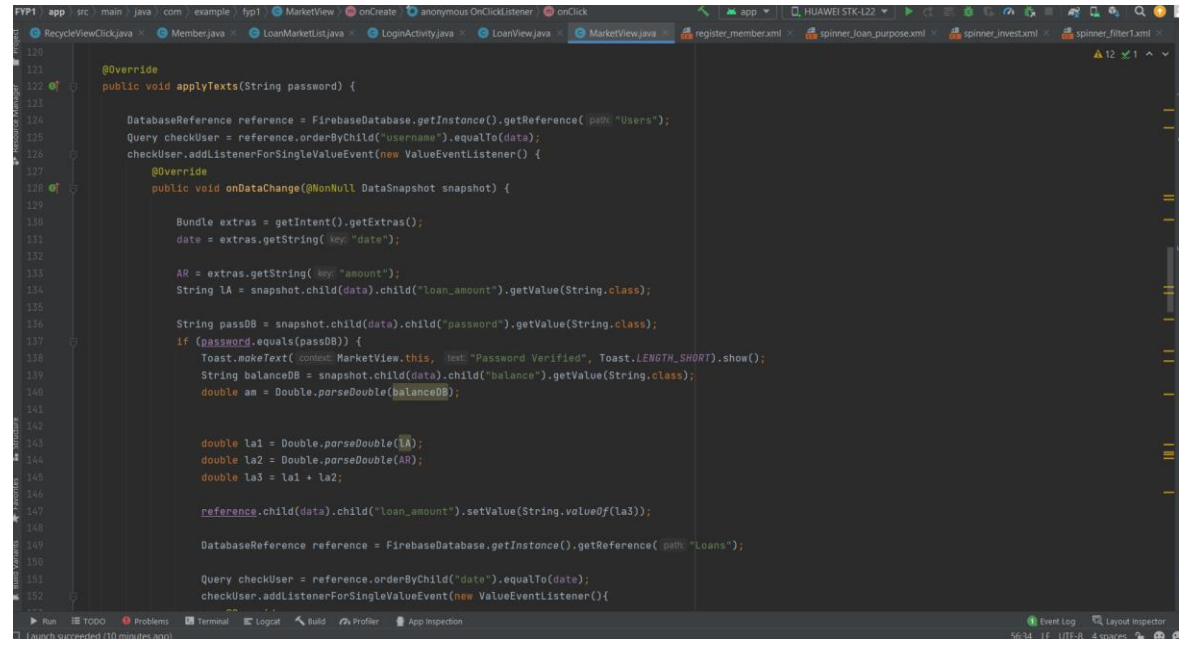

#### **Figure 4.2. 15 MarketView.java**

The system will redirect user to this class after user have selected the investment loan application. This class will display the details of the loan application. User can contact applicant by clicking the "contact" button to get more information about the loan application. The applyTexts() method will be called if user confirm to invest on this loan, it will verify user password and check user account balance.

**4.2.16 AdminMenu.java**

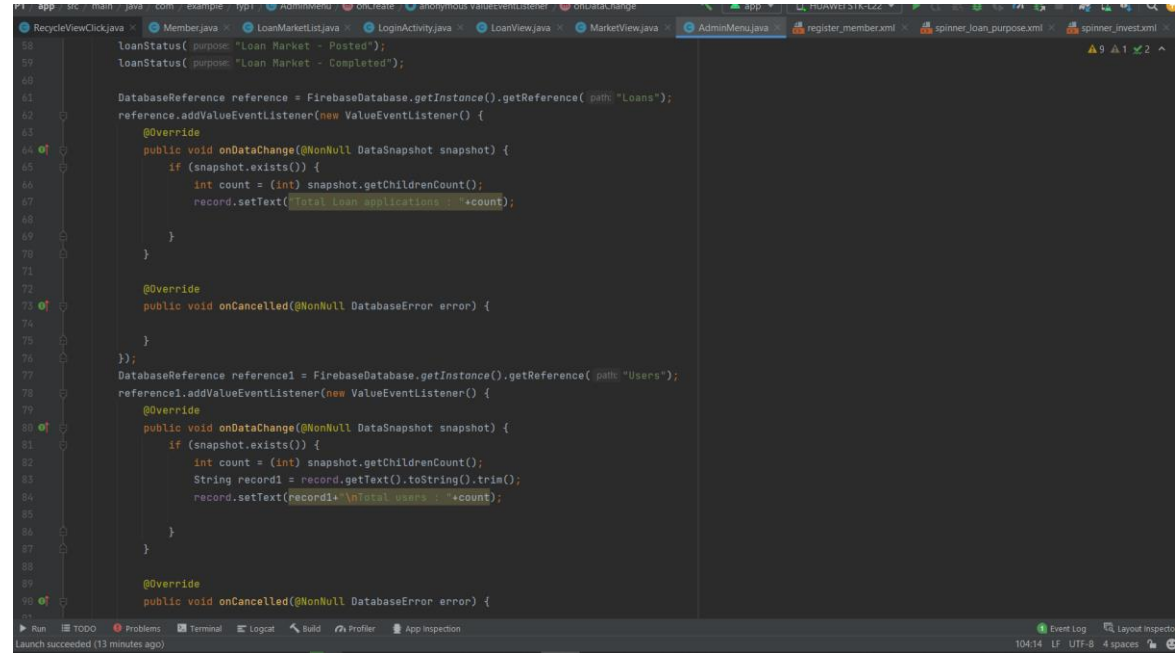

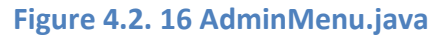

This class is available for admin, the management of M Lending mobile application only. The administrator uses this module to manage to handle and manage M lending. This admin account contained four main module which are loan list, user list, chart and blacklist. Loan list will retrieve all the loan application data from Firebase and display it in a list while user list will retrieve all user data. The system will display the total loan application, total user and total loan amount information.

# **4.2.17 Loanlist.java**

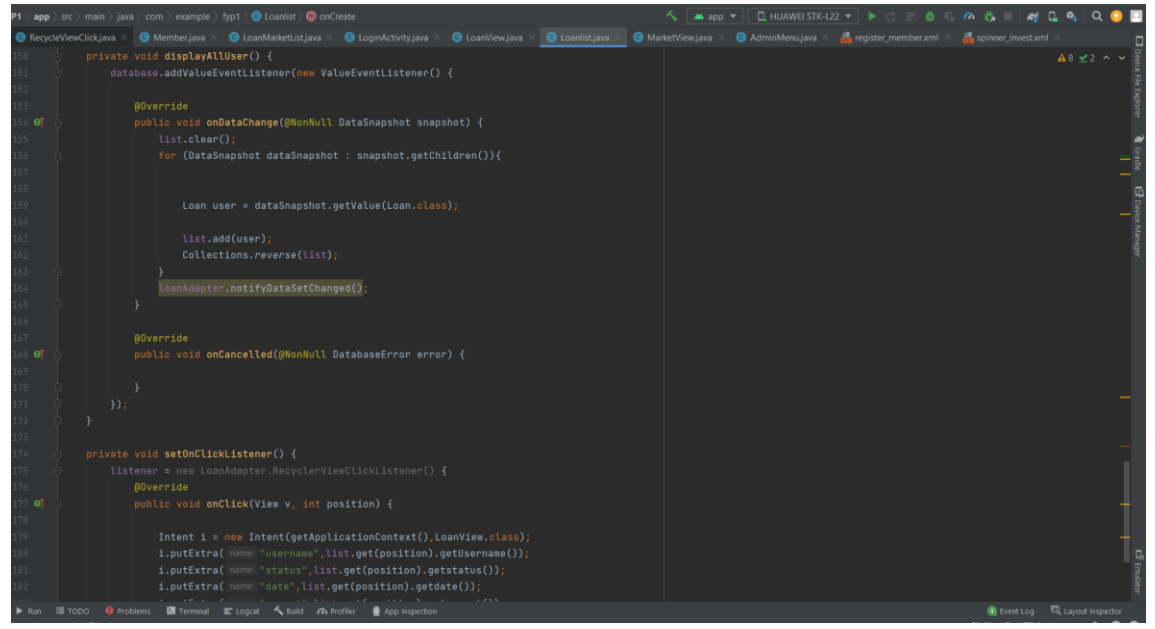

#### **Figure 4.2. 17 Loanlist.java**

Loan list class retrieved all loan data from Firebase and display it in a list for administrator to have better management on loan applications. The administrator can update, approve or reject the loan by using this class. The setOnClickListener() method will display more detailed loan detail in LoanView class.

### **4.2.18 userList.java**

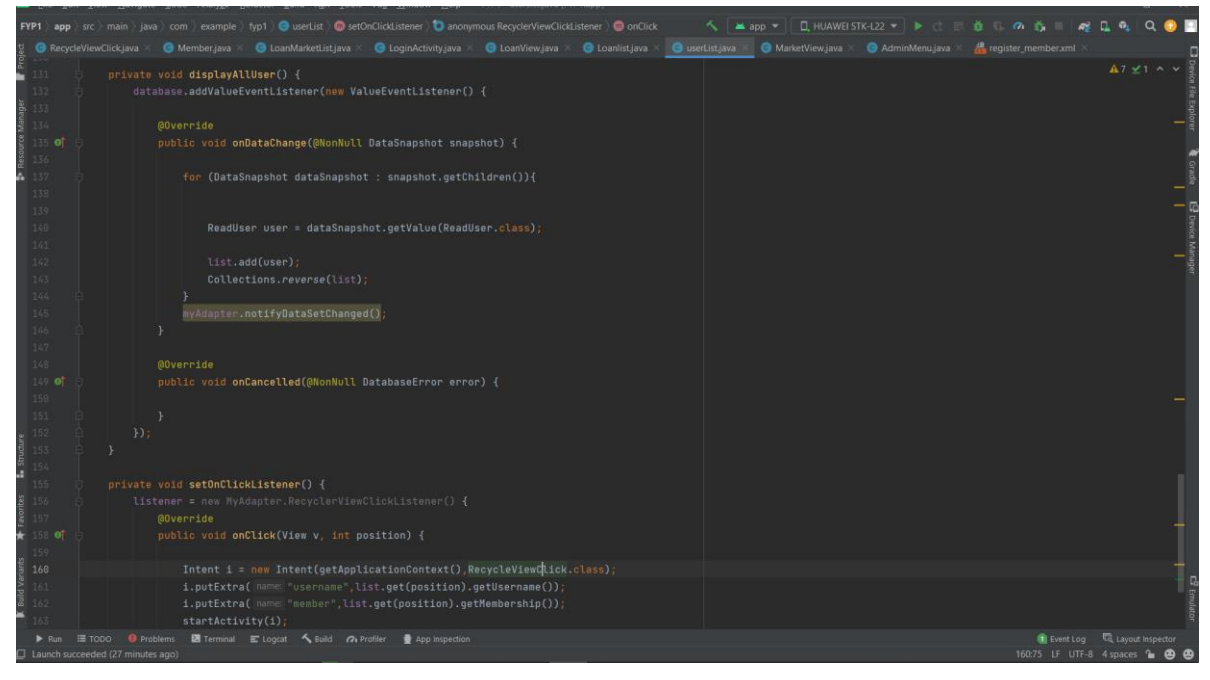

#### **Figure 4.2. 18 userList.java**

This is a class that similar with Loanlist.java but this class will retrieve all user information from Firebase. Administrator can manage user by using this class. Administrator able to approve or reject for the membership registration request. All these changes will update and save in Firebase.

### **4.2.19 ChartDisplay.java**

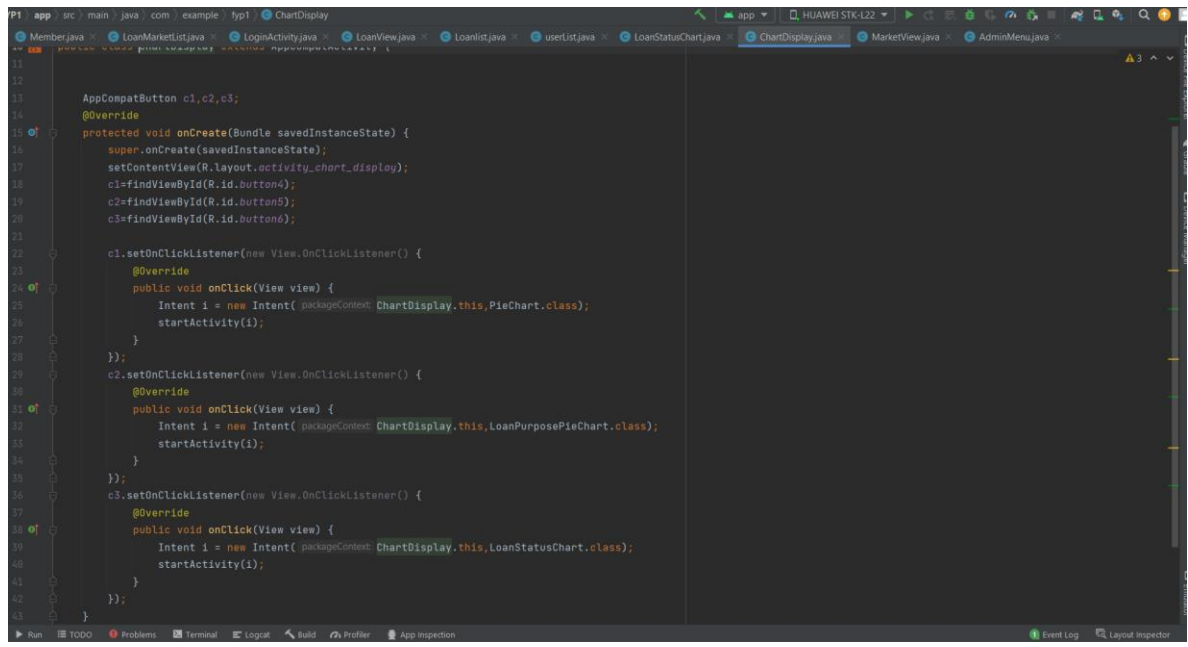

**Figure 4.2. 19 ChartDisplay.java**

Bachelor of Information Systems (Honours) Business Information Systems Faculty of Information and Communication Technology (Kampar Campus), UTAR There are three chart display in this Chart Display class which are the chart of investor and borrower, chart of loan purpose and chart of loan status. Chart of investor and borrower show the amount of total investor and borrower, Chart of loan purpose will categories the loan application by loan purpose. While chart of loan status displays all the loan status by categories them with status. For example, it will display the total of complete status of loan application.

### **4.2.20 BlackListView.java**

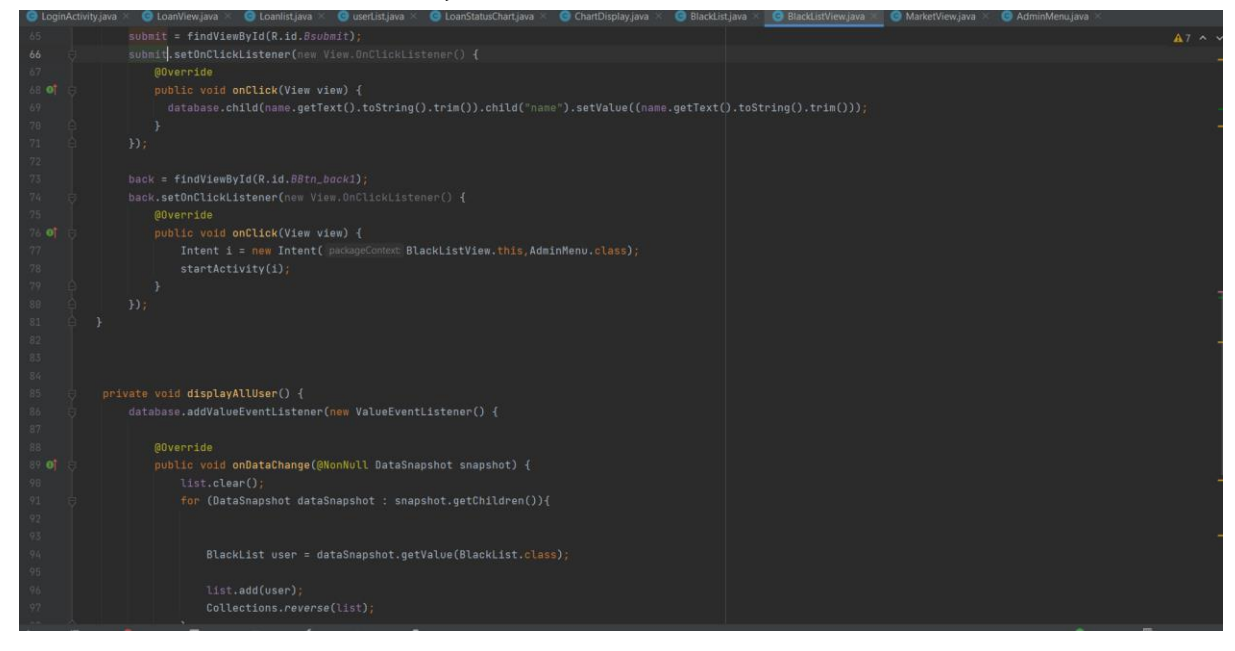

#### **Figure 4.2. 20 BlackListView.java**

This class retrieve all the blacklisted user and list it out in a list view. The administrator can insert new user to the blacklist. The system will update and save the records in Firebase. The blacklist will be checked for the review and approval of loans.

# **5 CHAPTER 5 Implementation and Testing**

# **5.1 Hardware Setup**

The hardware involved in this project is computer and android mobile device. A computer issued for the development of financial technology P2P lending mobile app and firebase access. An android mobile device is used for testing and deploying this P2P lending mobile application.

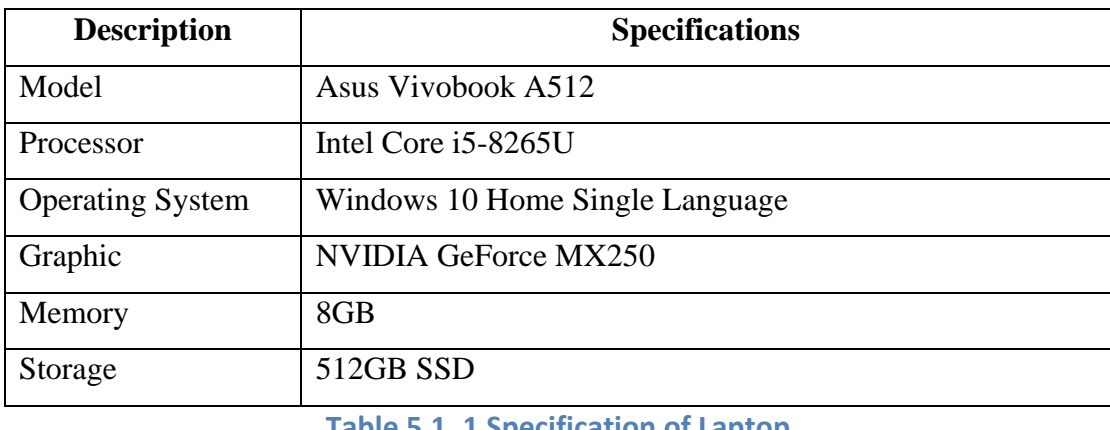

**Table 5.1. 1 Specification of Laptop**

# **5.2 Software Setup**

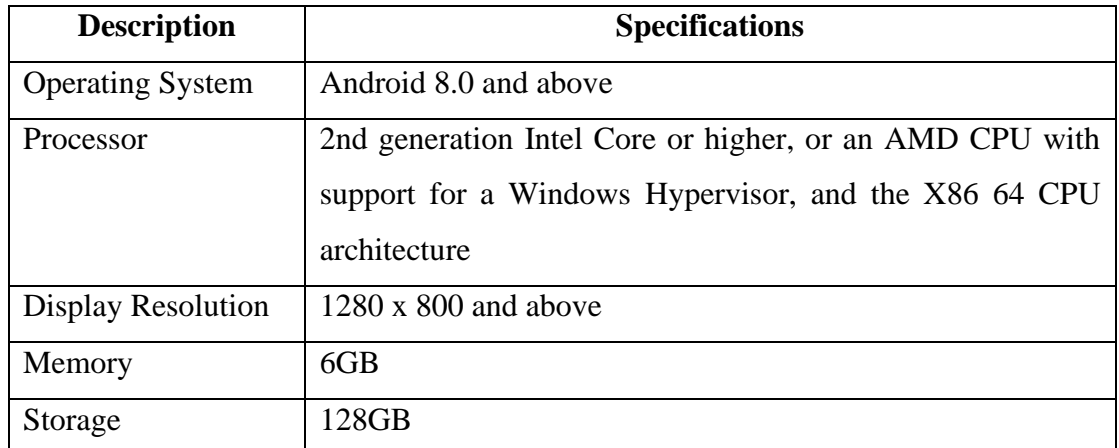

Software Requirement for Android Studio

**Table 5.1. 2 Requirement of Android Studio**

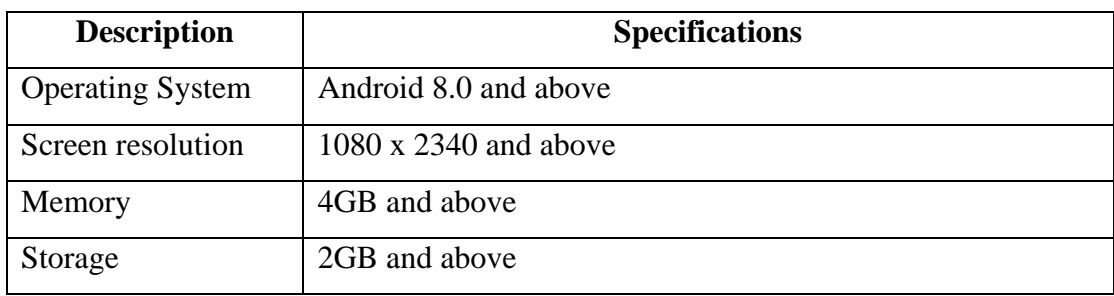

**Table 5.1. 3 Requirement for the system**

### **5.3 Setting and Configuration**

Once development is complete, the developer may simply click the "Run" button to launch the app on an Android device or emulator. In order to conduct this project, I modified the device settings on my Android phone, a Huawei Y9s. To connect an Android device to Android Studio, the device's developer mode must be enabled and USB debugging enabled. This Android smartphone features a 1080 x 2340 resolution screen and an Android 11.0 CPU, all of which are suitable for the suggested application. Firebase Realtime Database and Firebase Cloud Storage are the databases that are utilized to store all of the user, loan application, investment, transaction, and profile data. Users' email addresses and passwords are stored using Firebase Authentication. Email addresses were also utilized for account verification.
# **5.4 System Operation (with Screenshot)**

The Fintech peer-to-peer lending mobile application is named "M Lending" .

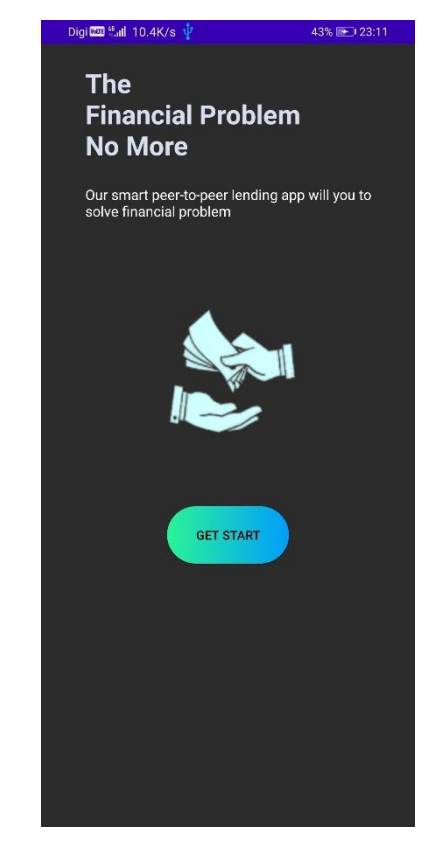

**Figure 5.4. 1 Onboarding screen**

When user launch the fintech peer-to-peer lending mobile application, it will display the onboarding screen to welcome user. The title of 'The financial problem no more' is the aim of the application. This P2P lending mobile application aim to help user to solve financial problem. If user decided to start to use this application, user can press get start and it will navigate to the login page.

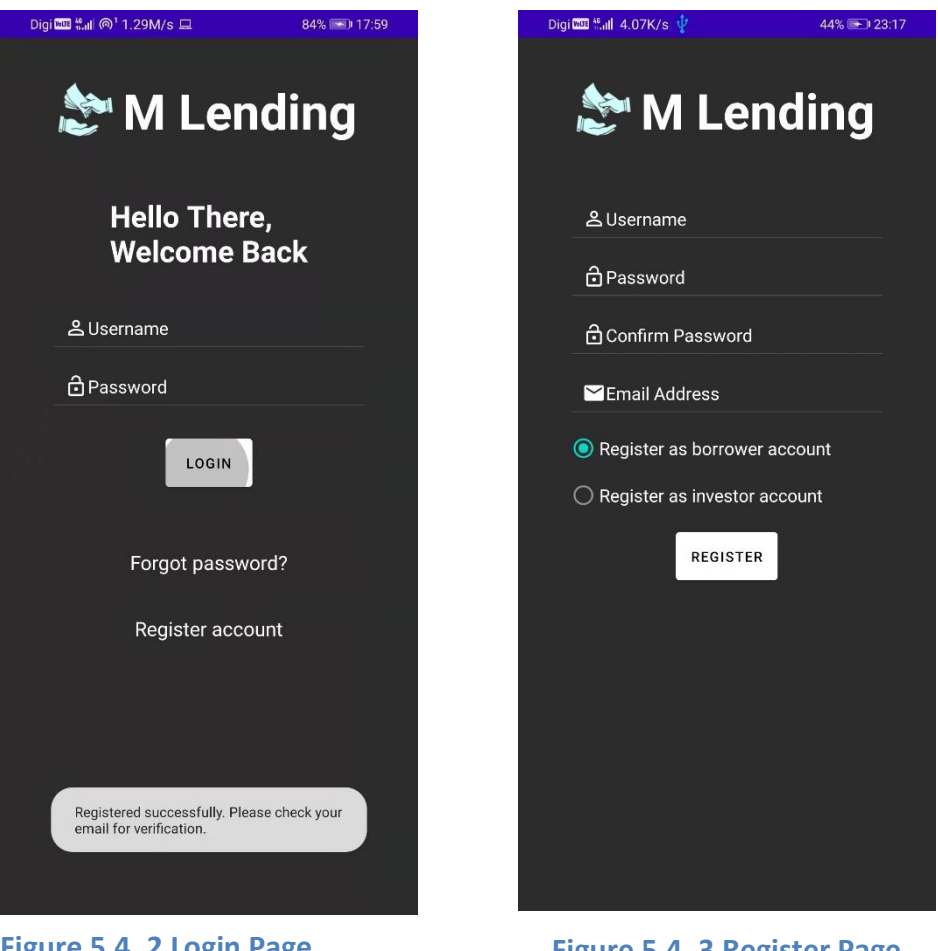

**Figure 5.4. 2 Login Page**

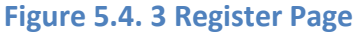

After the onbroading screen, it will display the login screen. User login with username and password that registered by user at the register page. If user is new to this application, user can click 'Register account. User have to key in username, password, confirm pasword, and email to register an account. Besides, there are three type of user account such as administrator account, borrower account and investor account. The user can only register for borrower and investor account as the administrator account is only available for the platform management user. After register successful, the application will direct user to login page and toast 'Registered successfully. Please check your email for verification' message. The "Forgot Password?" will redirect user to forgot password page (refer to Figure5.4.4).

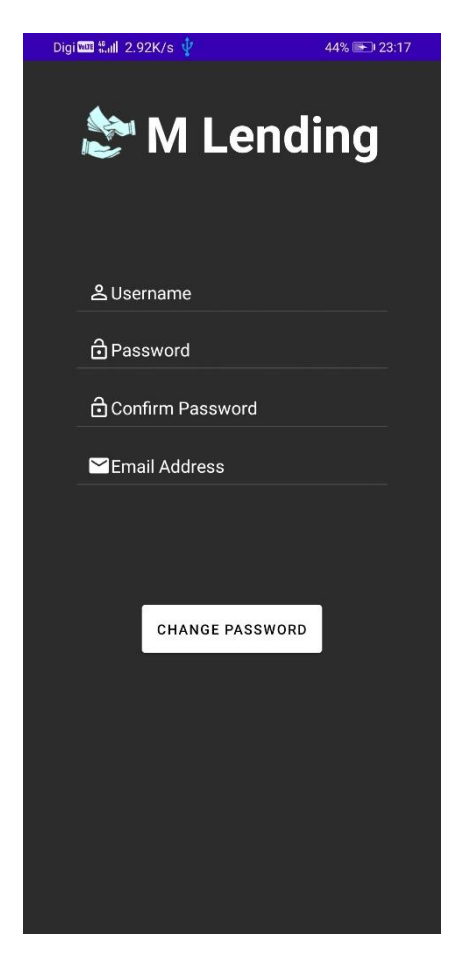

**Figure 5.4. 4 Reset Password Page**

The user is required to enter the username and email address in order to reset the account password. The system will check whether the username and email address are valid or not. User have to insert the new password twice and the two passwords entered must be the same. Once the system checked, the latest password will be update and save in Firebase for current user, the user can use the new password to login to his/her account immediately.

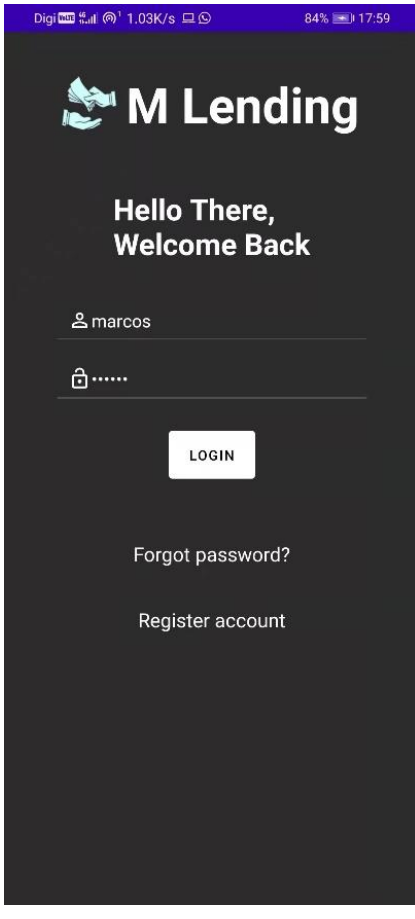

**Figure 5.4. 5 Login Page 1**

In order to start to use M Lending mobile application, user required to enter his/her username and password. The system will validate the entered username and password with the records stored in Firebase. If valid, "Login successful" message will be prompt and system will redirect user to Main Menu page (refer to Figure 5.4.6).

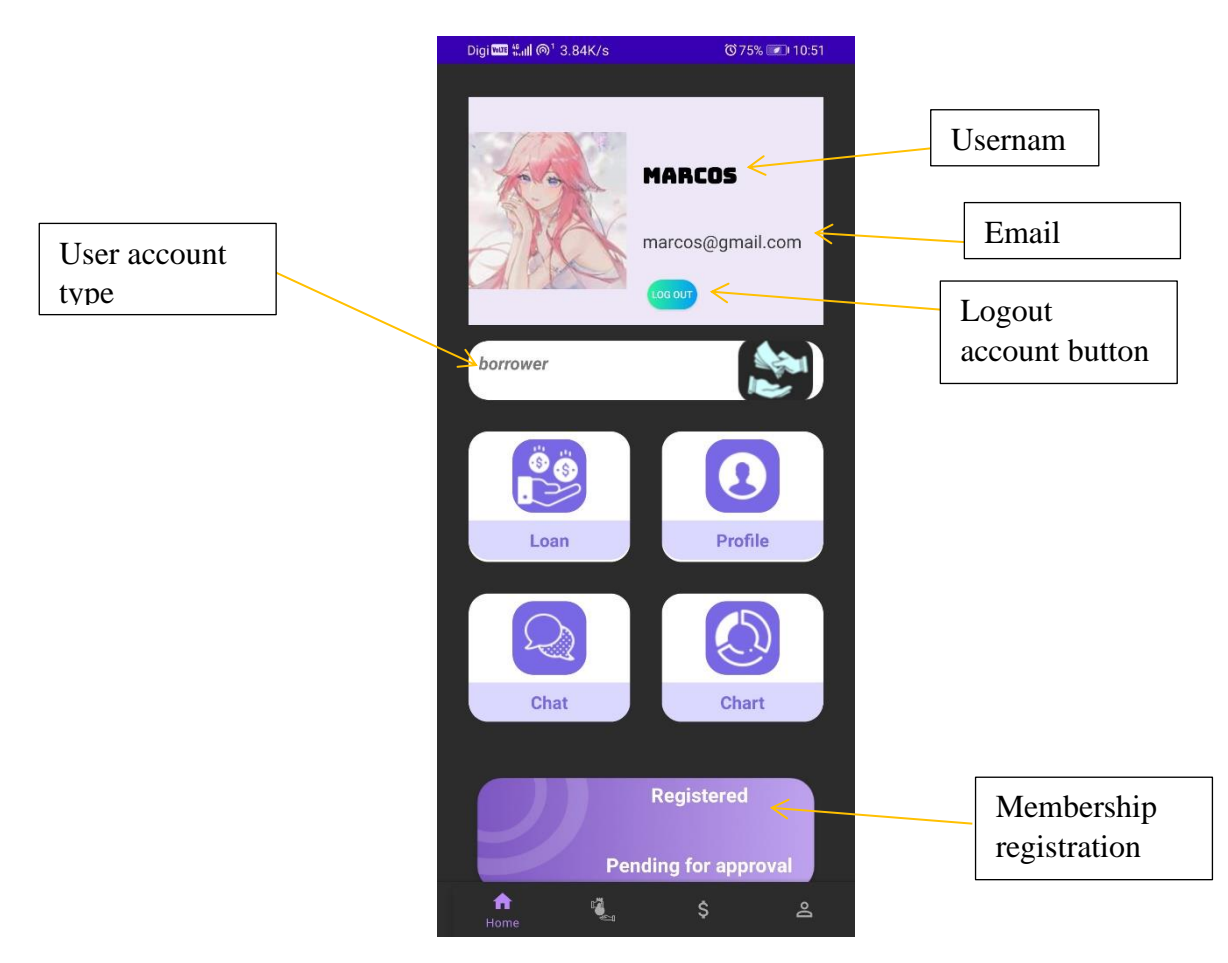

**Figure 5.4. 6 Main Menu (borrower)**

On top of the main page, it will display username, email address and a log out button for user to log out their account. At the bottom of this page, it has the bottom navigation bar to navigate to main page, loan page, transaction page and profile page. User can have quick access of all page by clicking the four buttons at the middle of this page. The four buttons will redirect user to loan page, profile page, chat page and chart page. To get start with this loan account, user have to register as a member of our lending mobile application.

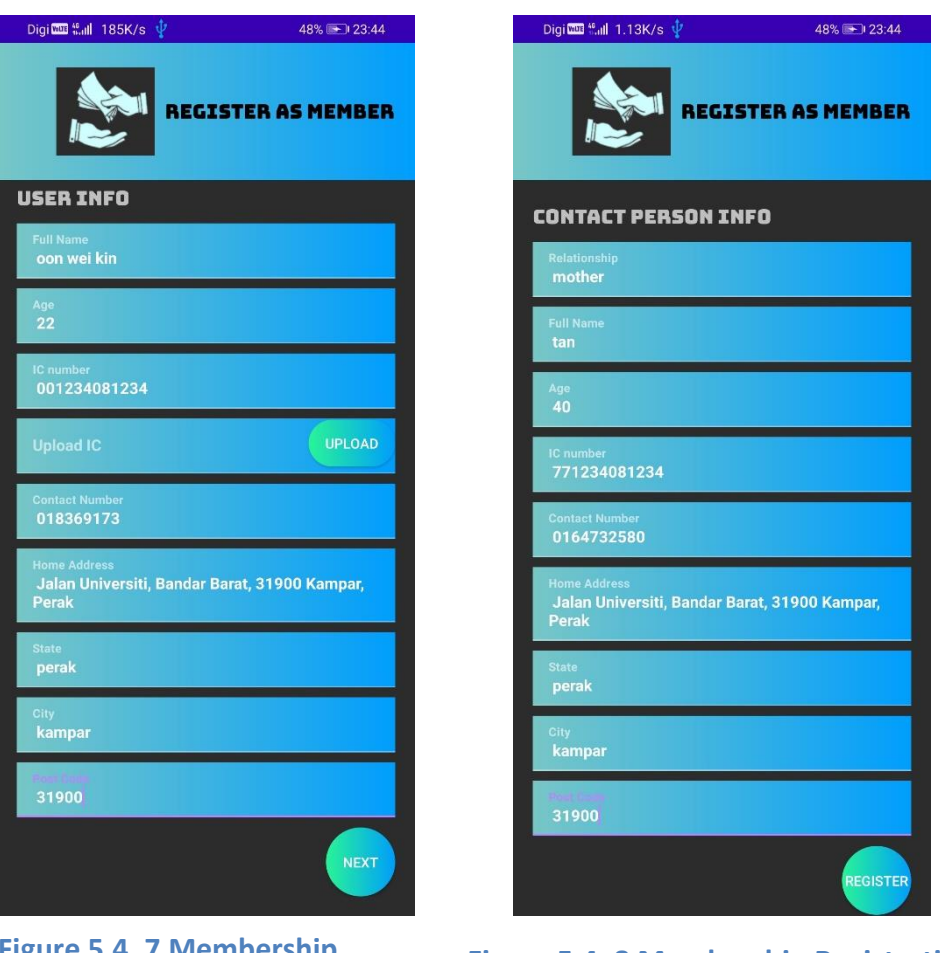

**Figure 5.4. 7 Membership Registration Page (user info)**

**Figure 5.4. 8 Membership Registration (contact person info)**

User have to register as member of M lending (fintech P2P lending mobile application) in order to get full user permission. Without full user permission, user can only use the page with Main Menu and Profile page. All the information was required, user have to provide all information and upload their identity card picture. M lending collect the contact person information of user for verification purpose. All the information will store in Firebase and user have to wait for 2-3 working days of the membership registration request approval or reject.

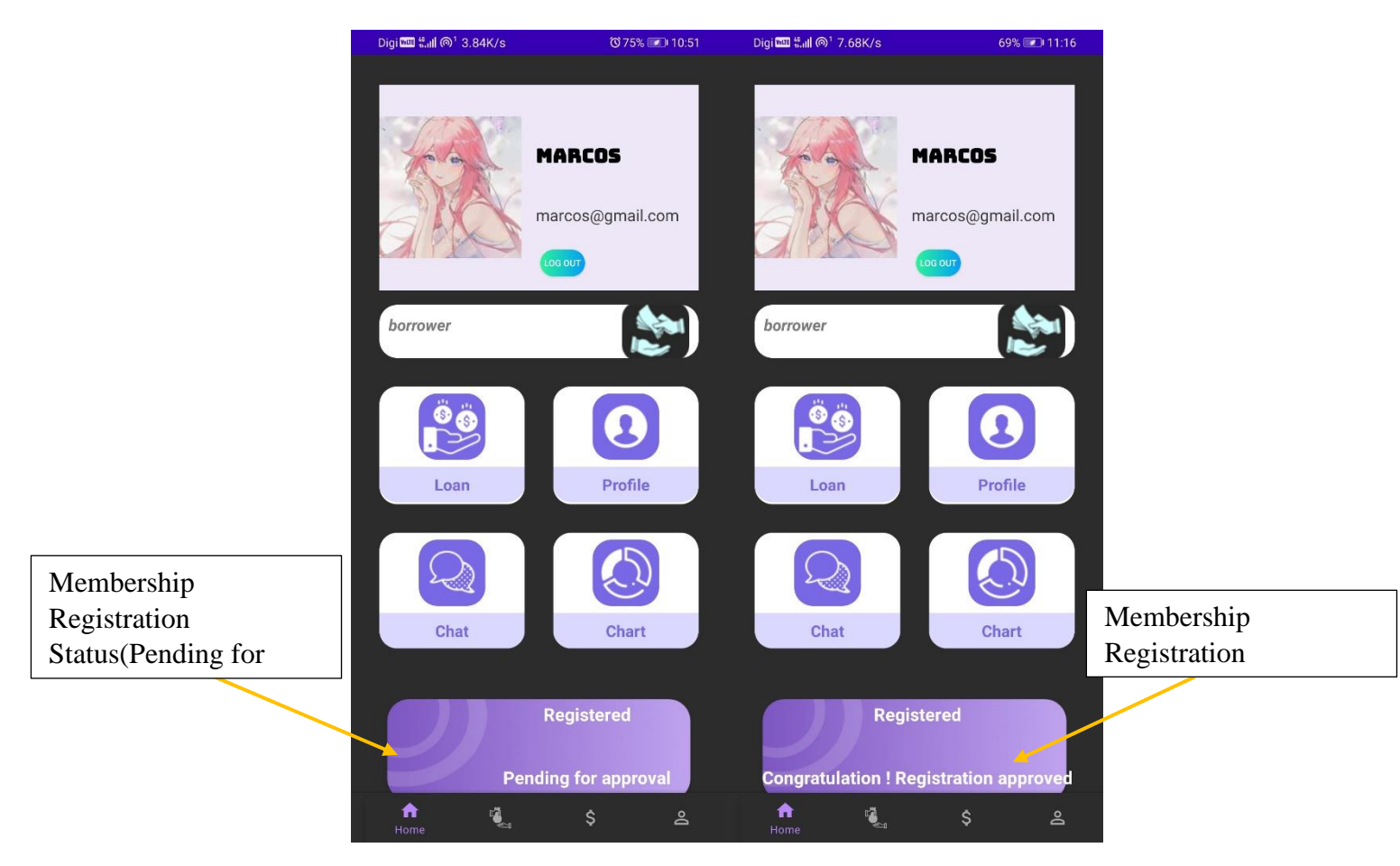

**Figure 5.4. 9 Main Menu (Membership Registration)**

The purpose of membership registration is to handle the process of user identity verification. After register successful, the text view at the bottom of this page will display "pending for review" .If user was not registered or pending for approval, user can only access to main page and profile page. After the administrator reviewed and approved for the member registration, the text view will display "Registration approved" .Then, user can access to all the page in this application (loan, invest, transaction and chart).

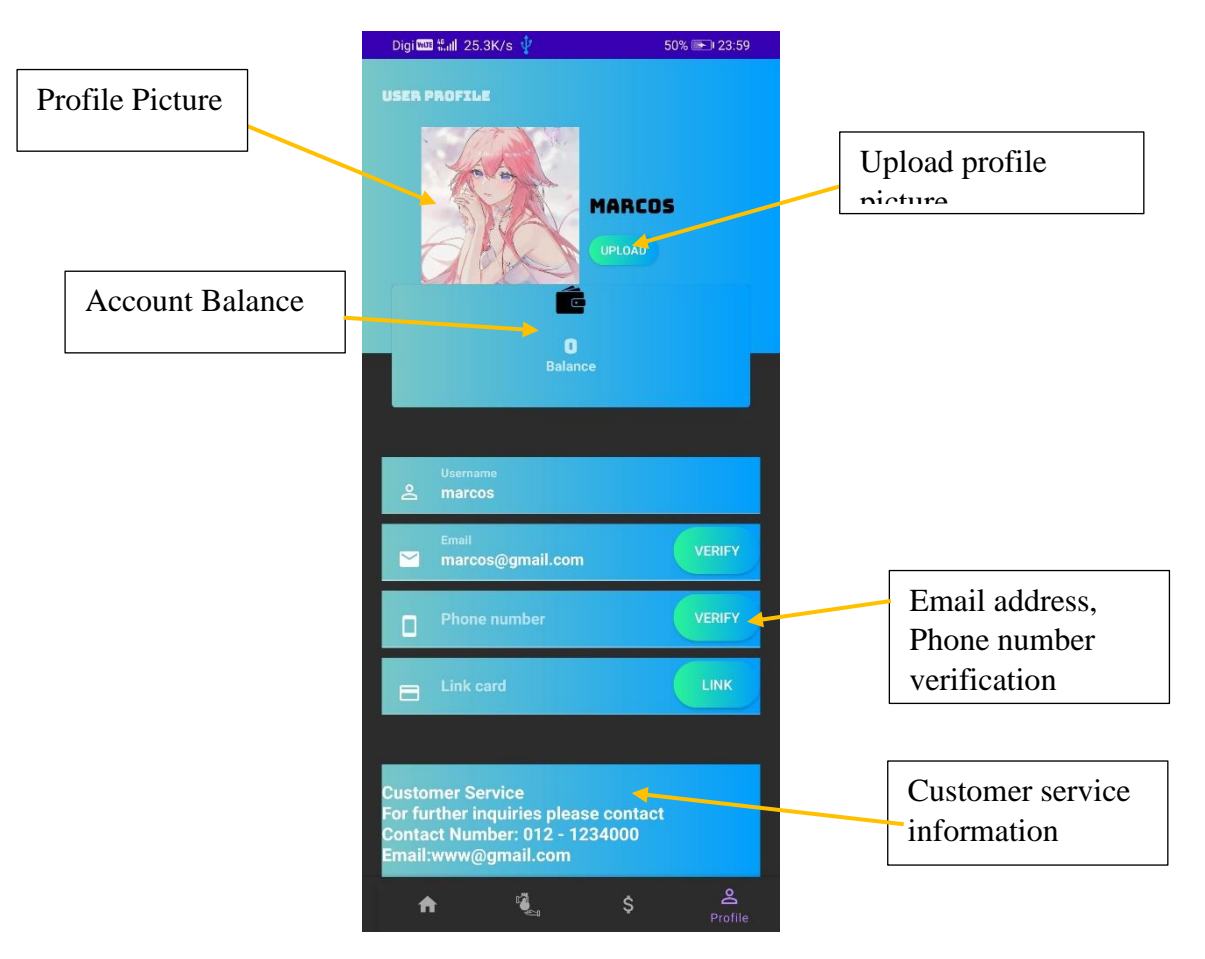

**Figure 5.4. 10 User Profile Page**

Figure 5.4.10 shows the user profile page that contained profile picture, upload button, account balance, verify button, username, email address, phone number, link card and customer service information. User is able to upload and change his/her profile picture. The profile picture will save in Firebase Storage. The account balance display user's account balance and user can top up or withdraw the balance by clicking the account balance view. Users may verify their email address and phone number as an added layer of security to this account. The customer services information was shown at the bottom in user profile page.

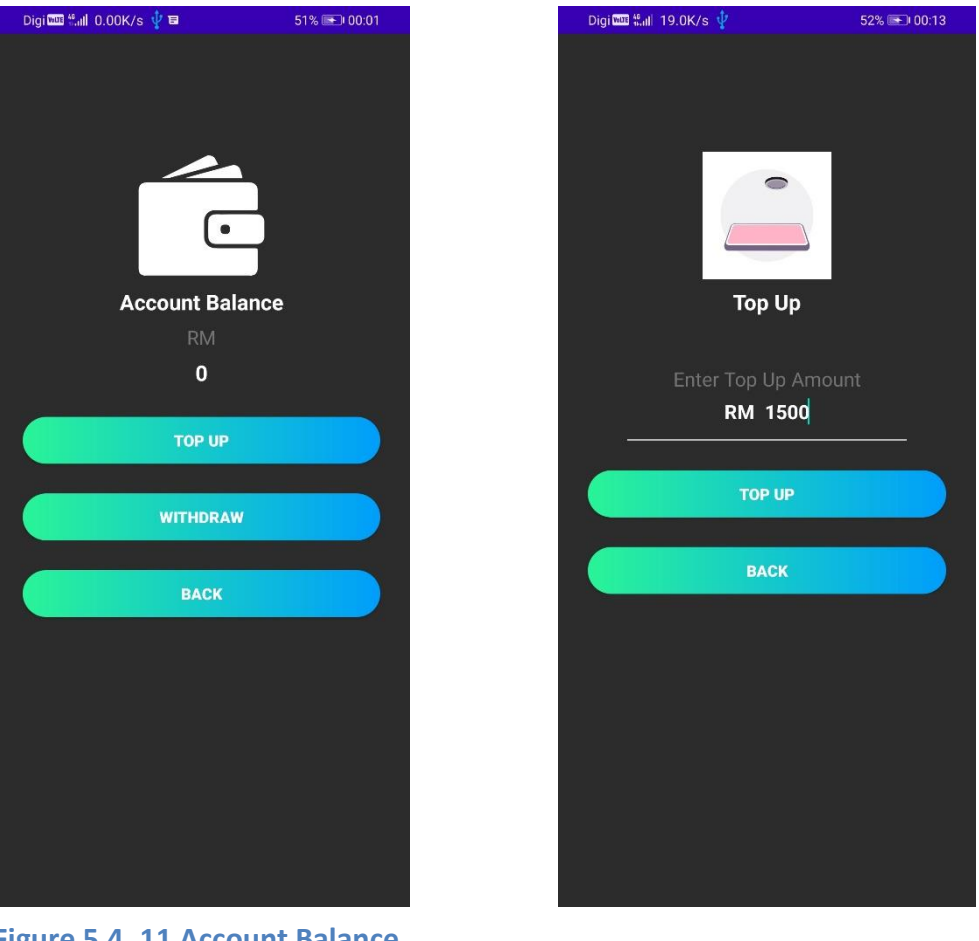

**Figure 5.4. 11 Account Balance**

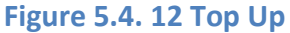

After Clicking the account balance view ( refer to Figure 5.4.10), it will redirect user to Account Balance page (refer to Figure 5.4.11) . In this page, user can perform top up and withdraw action, the current account balance of current user is RM 0. In order to perform top up and withdraw action, user have to link their bank card first. If linked, these two functions will be available for user. Else, top up and withdraw button will set to not clickable (refer to Figure 5.4.10 – link card). Figure 5.4.12 shows Top Up page with an inserted amount of RM 1500.

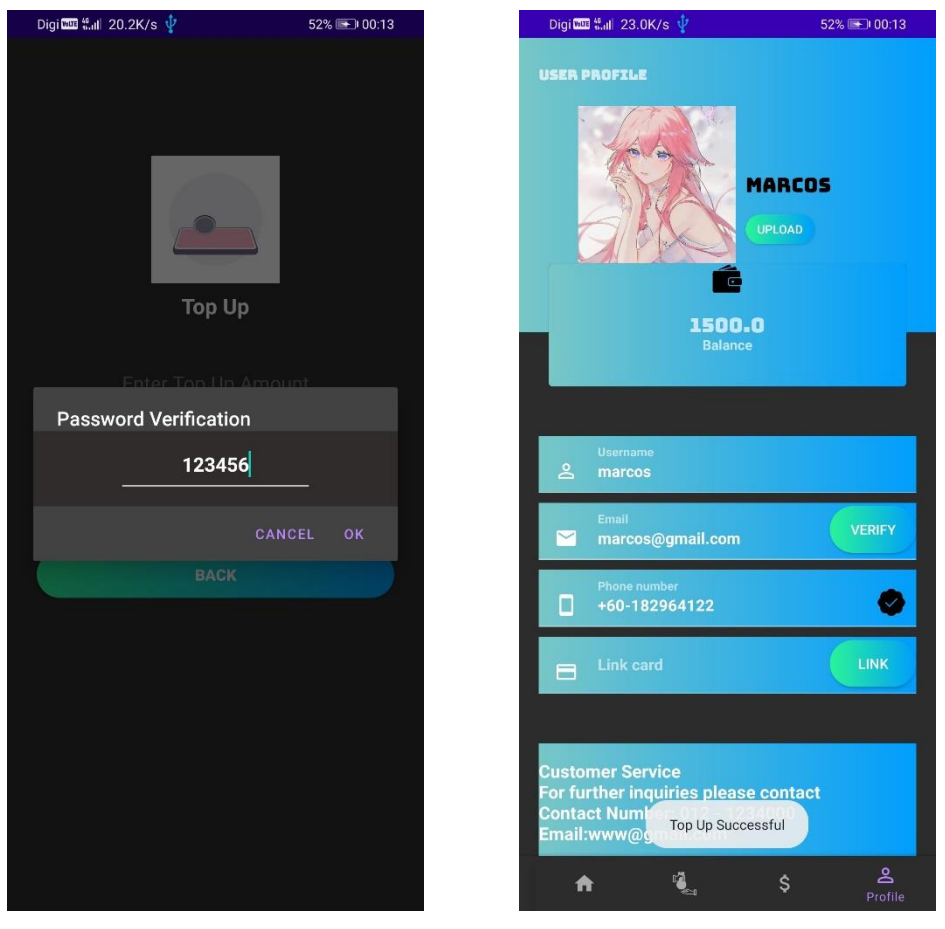

**Figure 5.4. 13 Top Up 1**

 **Figure 5.4. 14 User Profile 1**

After user inserted the top up amount and click the top up button (refer to Figure5.4.12), a password verification will pop out and request user to key in his/her password to confirm the top up request. Figure 5.4.14 shows "Top Up successful" after the password is verified, the user's account balance has been updated and save in Firebase.

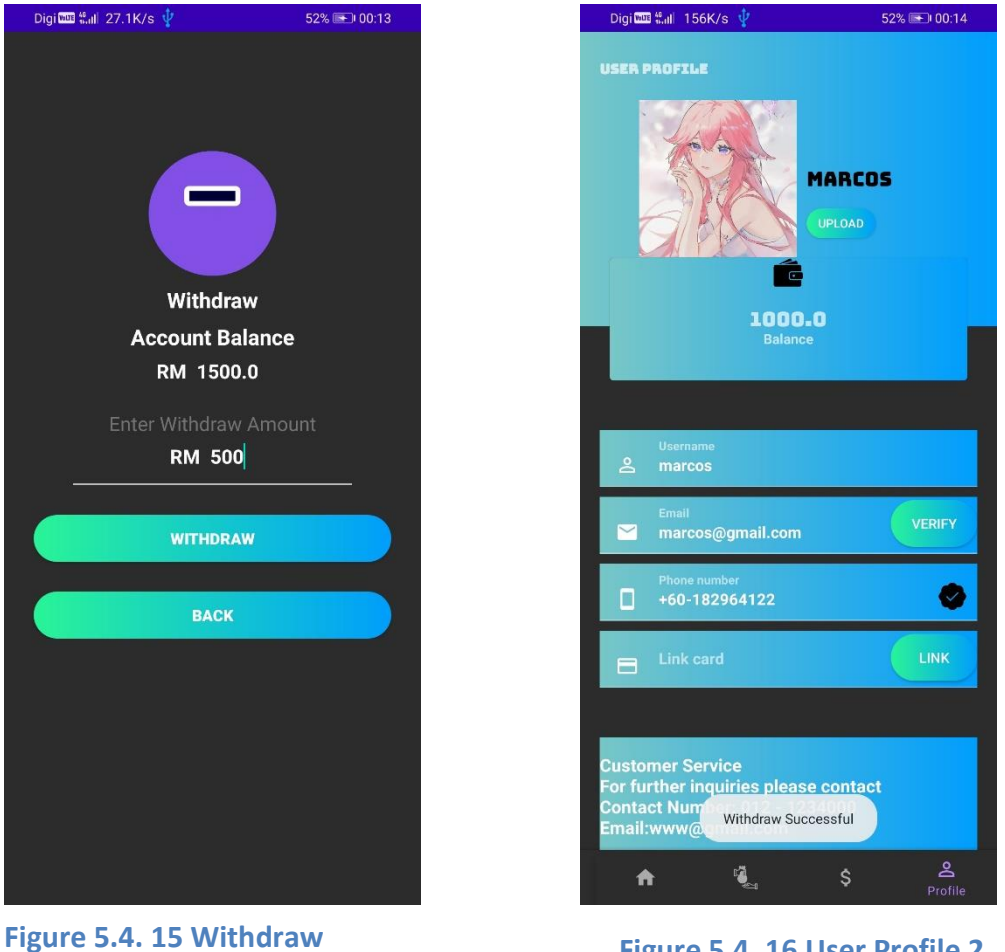

 **Figure 5.4. 16 User Profile 2**

Figure 5.4.15 shows the current account balance, which is RM 1500. The entered withdraw amount is RM 500. When user click the withdraw button, the system will retrieve current account balance and check whether the current balance is greater than or equal to the entered amount. If the amount is sufficient to perform withdraw action, password verification (refer to Figure 5.4.13) will prompt. After completed verification, the latest account balance will be updated and save in Firebase.

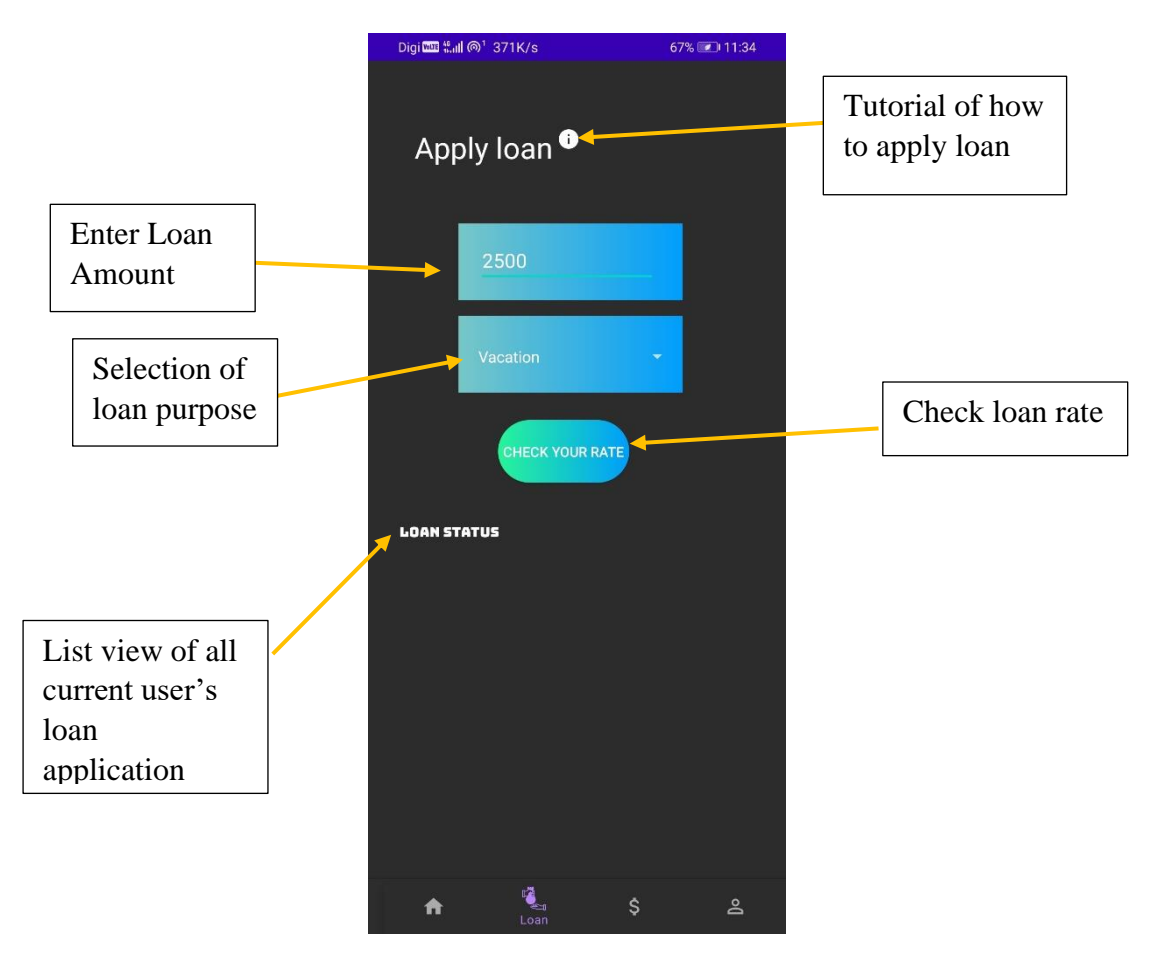

**Figure 5.4. 17 Apply Loan page**

This is the loan page of M Lending that online available for borrower account type. This page contained a "Apply loan" title with a tutorial icon, two columns to insert loan application details and a list view to display all current user's loan application status.

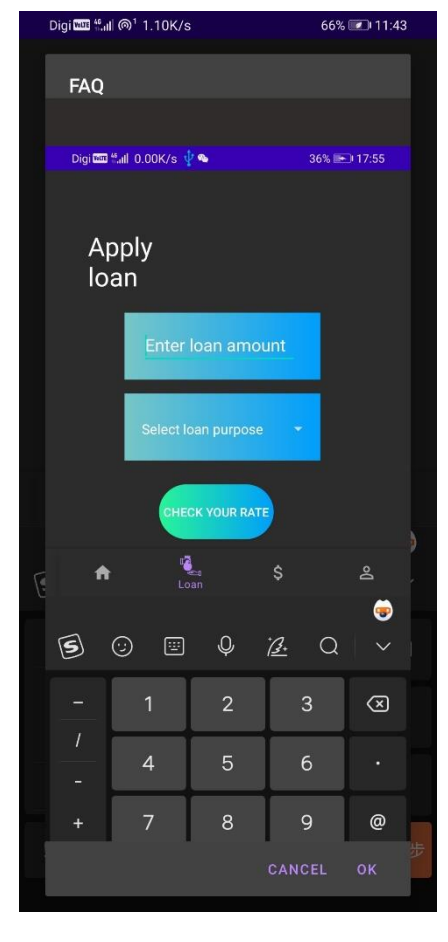

**Figure 5.4. 18 Loan Tutorial**

Users who are unsure about how to utilize the loan function will find a tutorial button on the loan page (refer to Figure 5.4.18). After pressing the button, the loan page will provide a pop-up dialogue with a brief lesson of the loan application process to give the user a general idea of how to carry out the work.

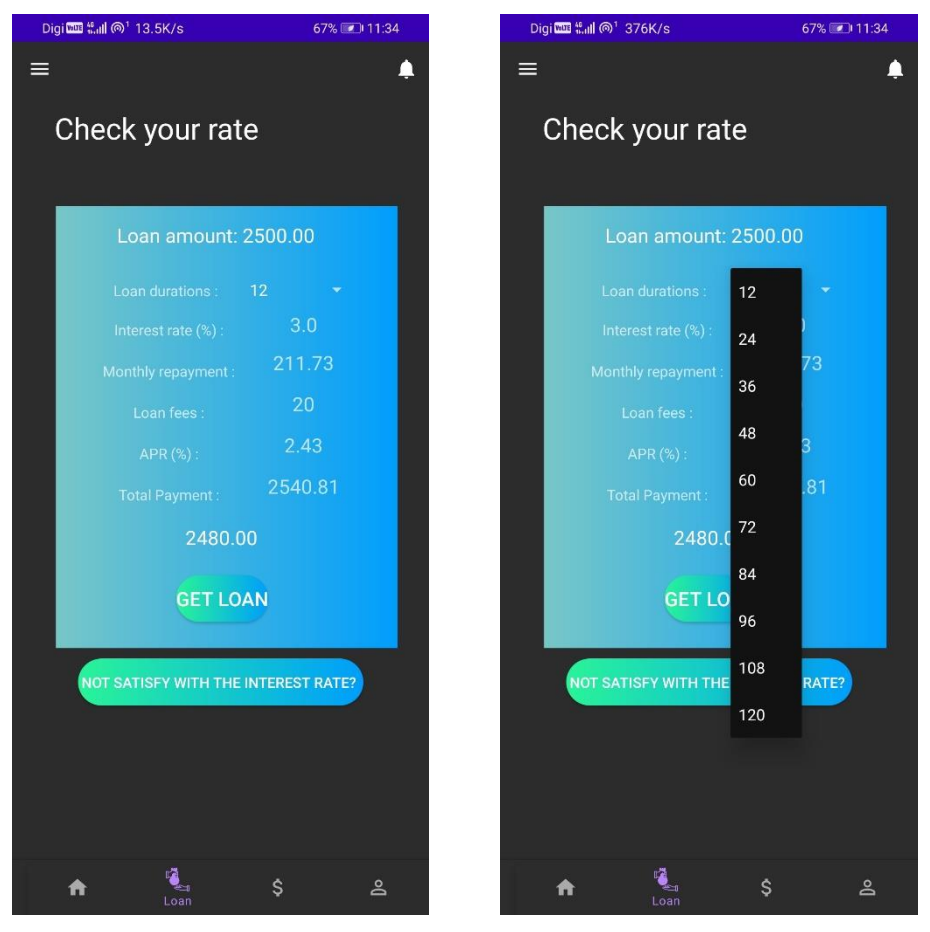

**Figure 5.4. 19 Check Loan Rate**

**Figure 5.4. 20 Check Loan Rate 1**

M Lending 3.0% basic interest rate for all type of loan with 12 months loan duration. The loan rate will increase 0.2% for every 12 months of loan duration. For example, 3.2% interest rate for 24 months loan duration, 3.4% interest rate for 36 months duration. Figure 5.4.19 shows a loan rate calculator, the calculator will calculate all the loan details such as interest rate, month repayment, loan fees, annual percentage rate, total payment after user inserted loan amount and selected loan purpose in loan page (refer to Figure 5.4.18). Figure 5.4.19 shows a month selection spinner for user to select loan duration in between 1 to 10 years. The default value of loan duration is set to 12 months, after user select the new loan duration, the loan calculator will recalculate the loan details based on the loan duration (refer to Figure 5.4.21).

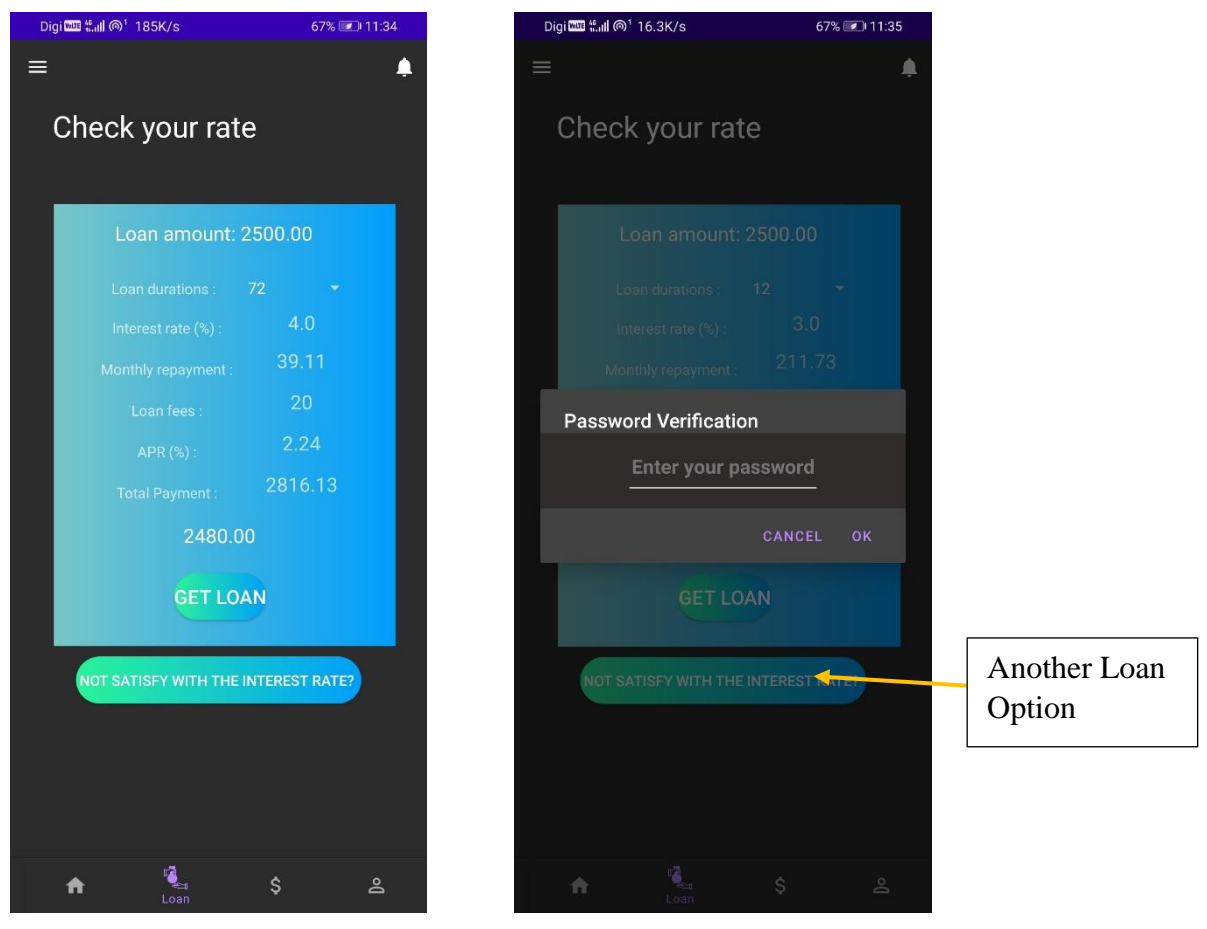

**Figure 5.4. 21 Check Loan Rate 2**

 **Figure 5.4. 22 Check Loan Rate 3**

Figure 5.4.21 shows the calculated loan details after user select a loan duration of 72 months. If user is satisfied with the calculated loan rate, user can click "GET LOAN" button and the password verification will pop out to let user enter his/her password for further account verification. If user was not satisfied with the rate given, there are a second option for user to apply for a loan. User can click the button below of "GET LOAN" to apply with second loan method (refer to Figure 5.4.22). The loan application of check loan rate will be sending the platform management for further review and approval.

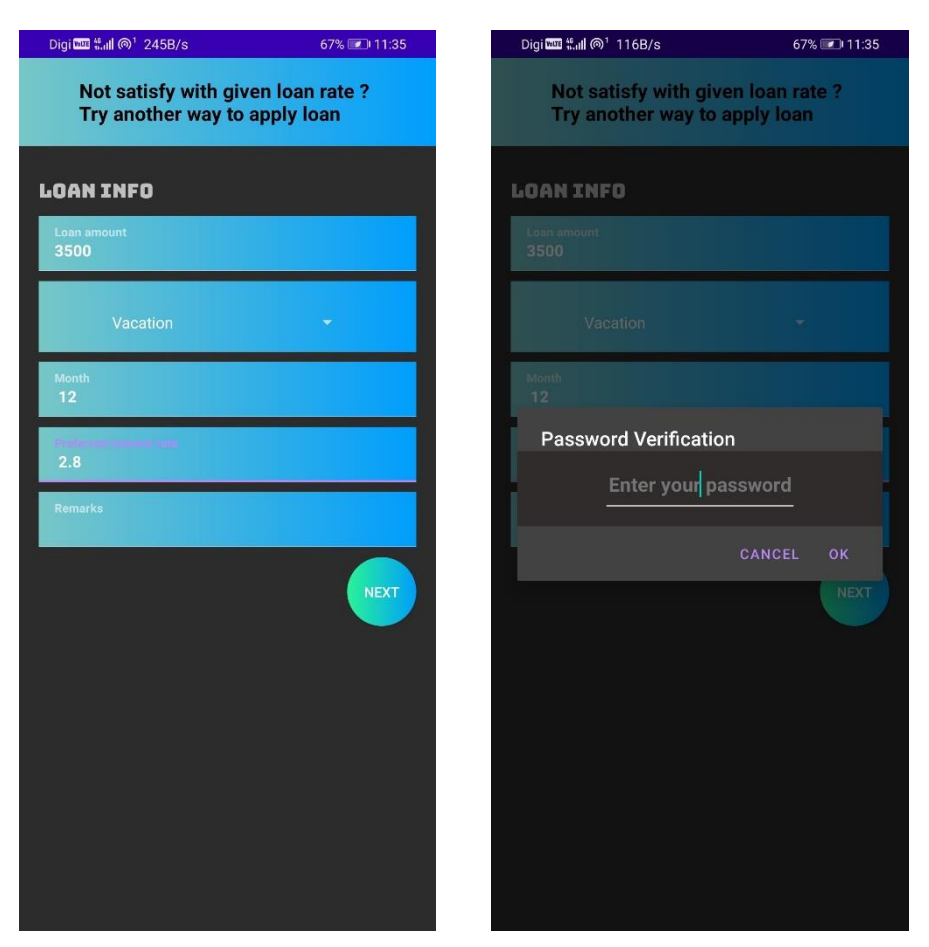

**Figure 5.4. 23 Another Loan 1**

 **Figure 5.4. 24 Another Loan 2**

After user select for another loan application option, user can enter the loan duration, interest rate and remarks (refer to Figure 5.4.23). This loan application will send to platform management to review and post in Loan Market for investor to make investment. After user confirm to apply the loan, a dialog of password verification will prompt to let user enter password (refer to Figure 5.4.24).

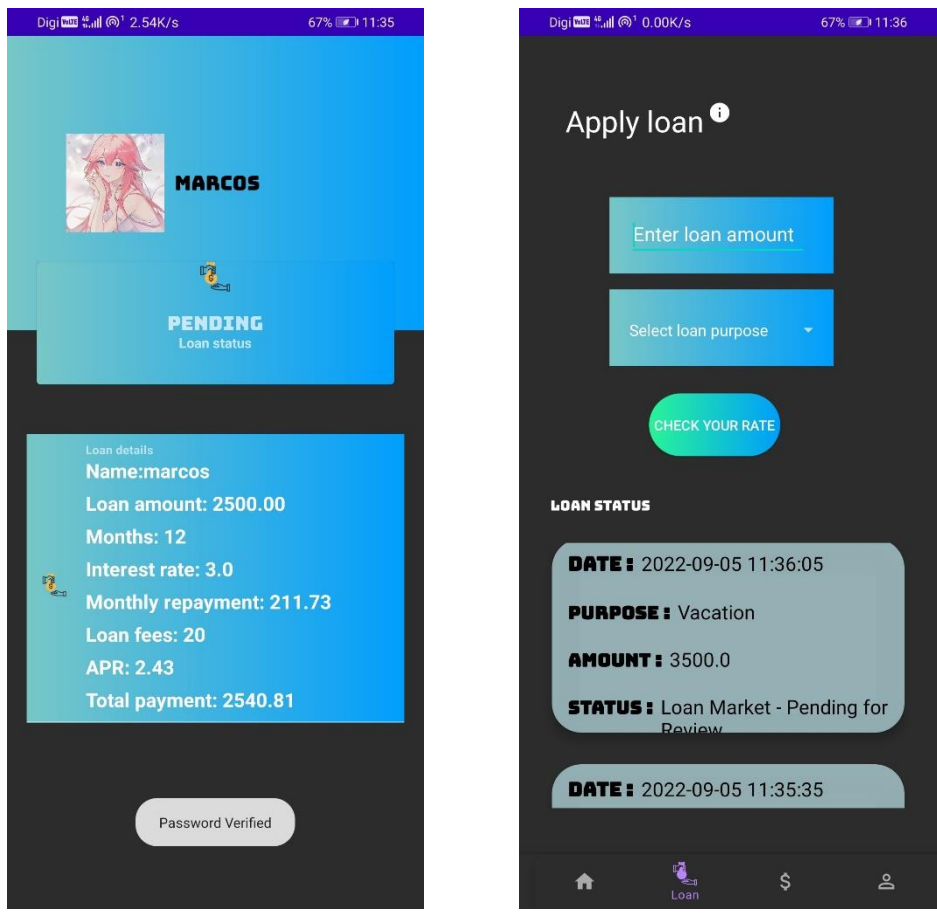

### **Figure 5.4. 25 Loan View**

### **Figure 5.4. 26 Apply Loan Page 1**

After password verify successful, a "Password Verified" message will prompt and the system will redirect user to Loan View page that display all the loan application details and loan status (refer to Figure 5.4.25). Back to the apply loan page (Figure 5.4.26), the loan status list view has been updated after user apply loan successful (refer to Figure5 .4.22 and Figure 5.4.24). The loan application's status will be updated after the platform manager reviewed the loan application. All the loan details will be saved in Firebase.

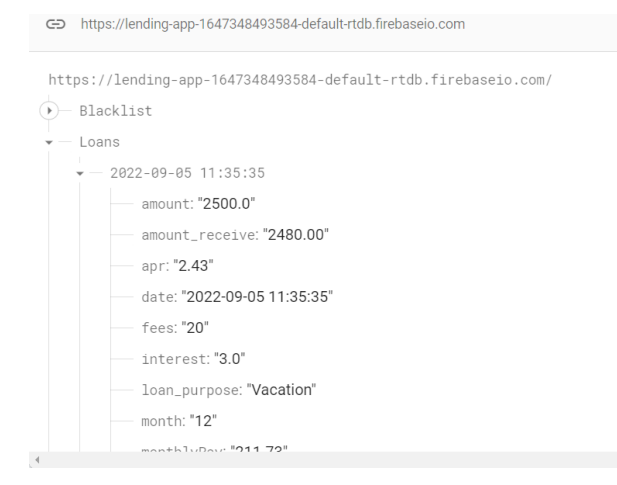

## **Figure 5.4. 27 Realtime Database (store loan application details)**

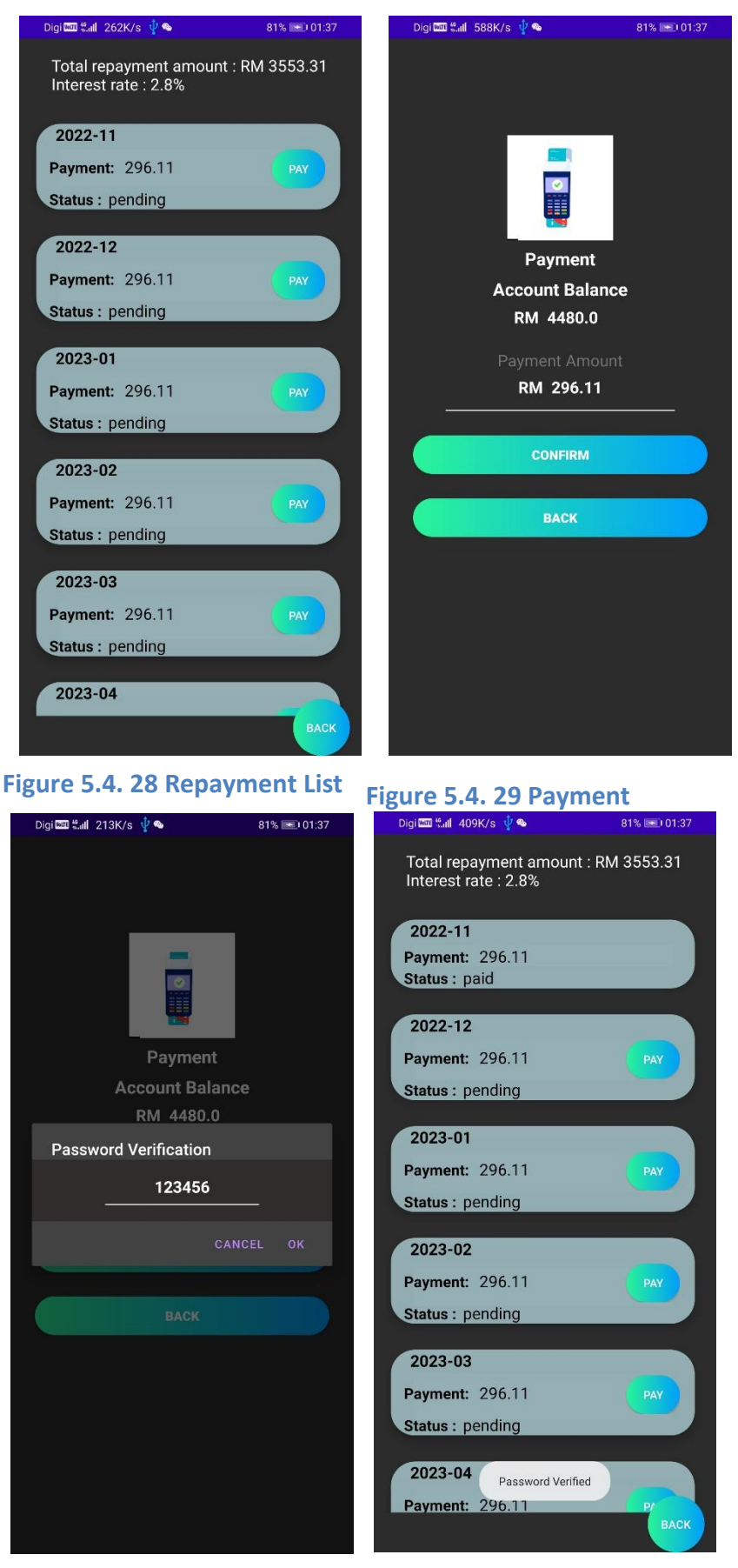

**Figure 5.4. 30 Payment 1**

## **Figure 5.4. 31 Repayment List 1**

Bachelor of Information Systems (Honours) Business Information Systems Faculty of Information and Communication Technology (Kampar Campus), UTAR Figure 5.4.28 shows the repayment list of loan with months. User can click the pay button to pay the payment of related month. The system will redirect user to payment page to process the payment action (refer to Figure 5.4.29). This page will display user's current account balance and the amount of monthly repayment. A dialog of password verification if user click the confirm button to pay the payment (refer to Figure 5.4.30). If the password inserted is valid, a "password verified" message will toast and the system will redirect user to the repayment list page. The pay button will disappear if the payment was made for the month listed (refer to Figure 5.4.31).

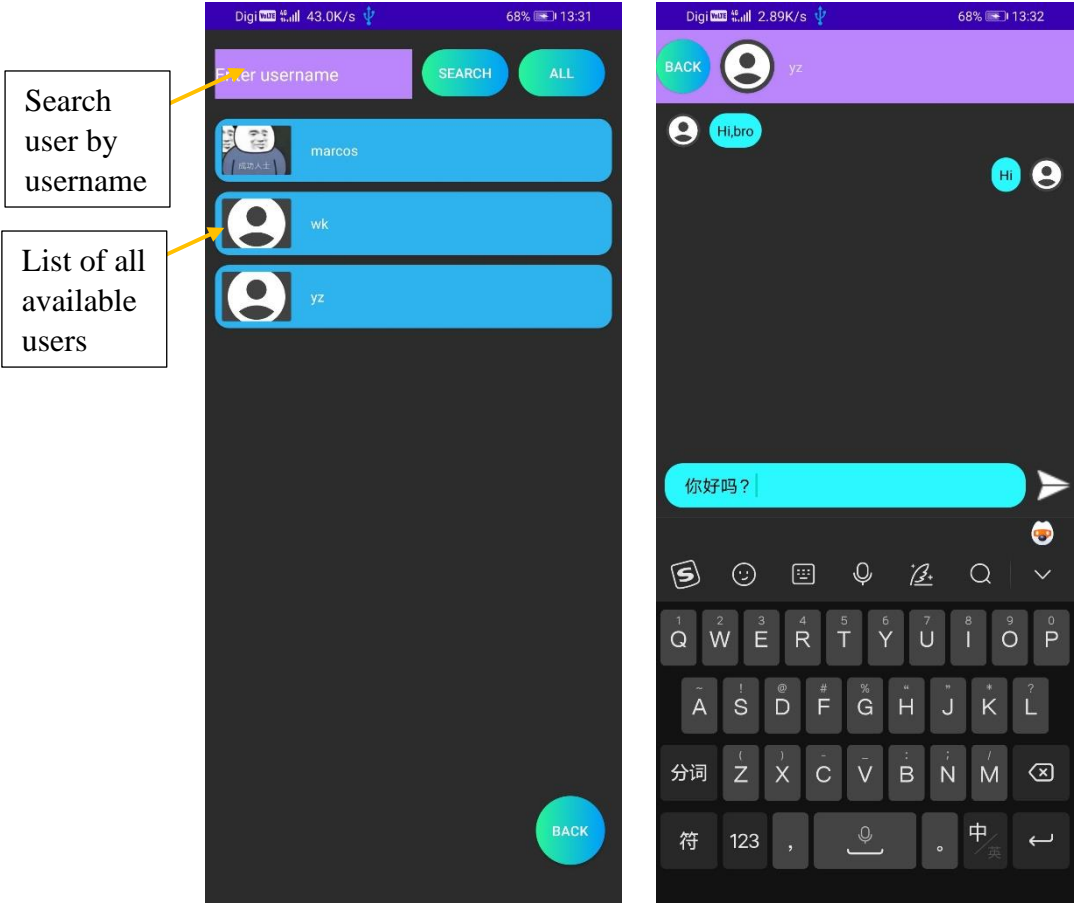

 **Figure 5.4. 33 Message Page Figure 5.4. 32 Chat Page (user list)**

Figure 5.4.32 shows Chat Page that listed all users. Current user can use the search function to search users by using their username. When a user is searched for, all other users are removed from the list and just the person under searched is shown. User can chat with others by just clicking the column in Figure 5.4.32, the system will redirect user to message page (refer to Figure 5.4.33). Users may interact with others to discuss loans or share information on peer-to-peer lending. The conversation history will be saved since all sent messages will be recorded in Firebase. Users may always look back at their previous messages since the system will retrieve them and show on the message page.

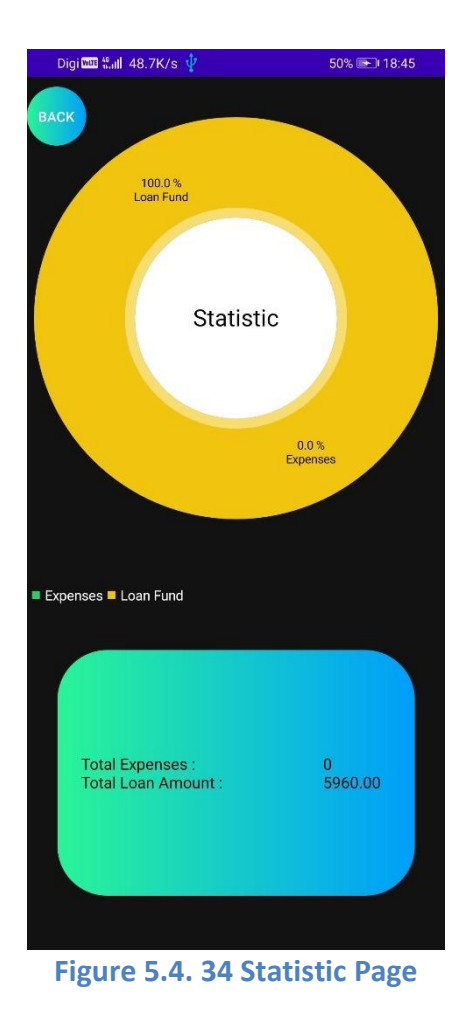

The statistic page shown in figure 5.4.34 will display the total expenses and total loan amount of current user in a pie chart. The expenses included the monthly repayment of loan while the loan amount refer to total loan amount that user applied. Charts are efficient visual aids. due to their rapid and simple information presentation. With this chart, user can know how much they spent in loan repayment and how much loan they applied quickly.

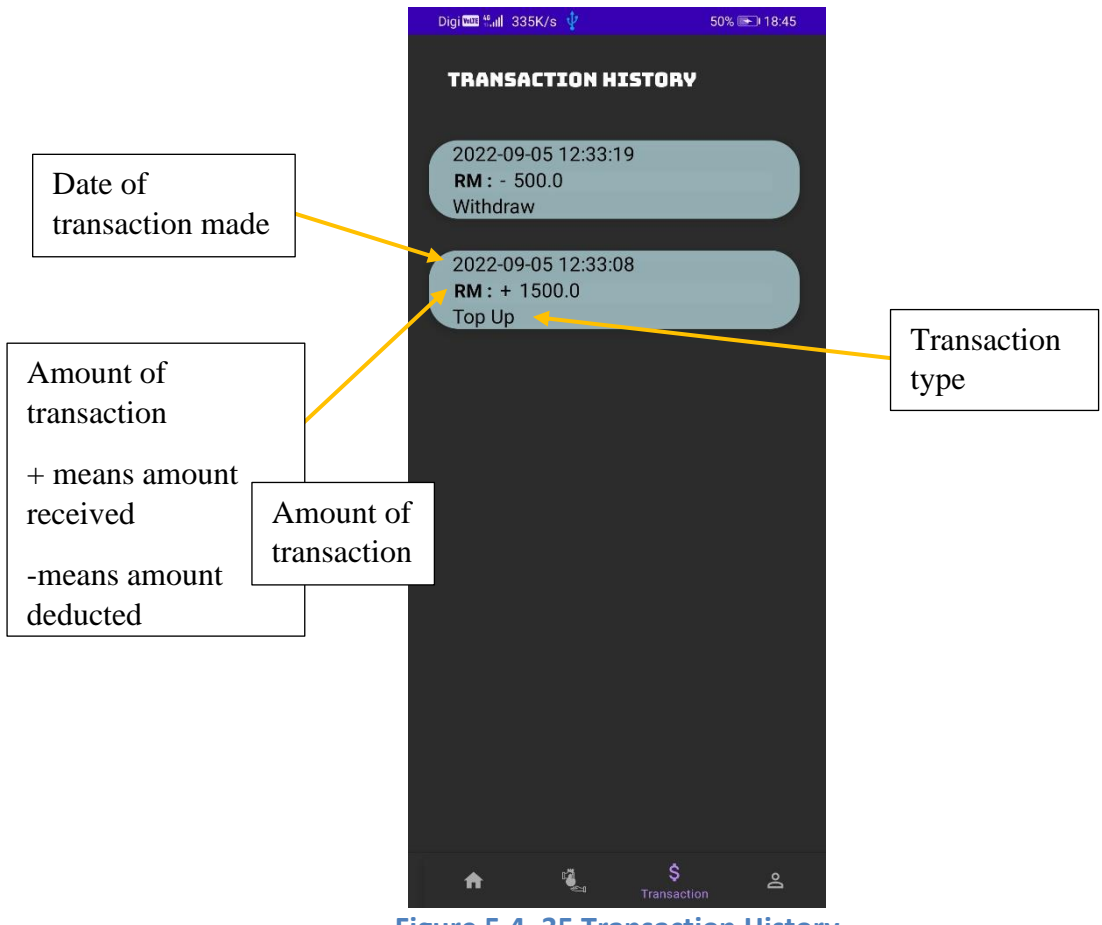

**Figure 5.4. 35 Transaction History**

Figure 5.4.35 shows transaction history page with two transaction records that recorded in figure 5.4.12 and figure 5.4.15. The transaction records will be saved in Firebase when the transaction process is performed successful. Transaction history record transaction type such as top up, withdraw, loan repayment, invest, and loan funds. The + sign represent amount received while – sign represent amount deducted from account balance. All of the transaction history will be recorded by date and time that made the transaction and save in Firebase.

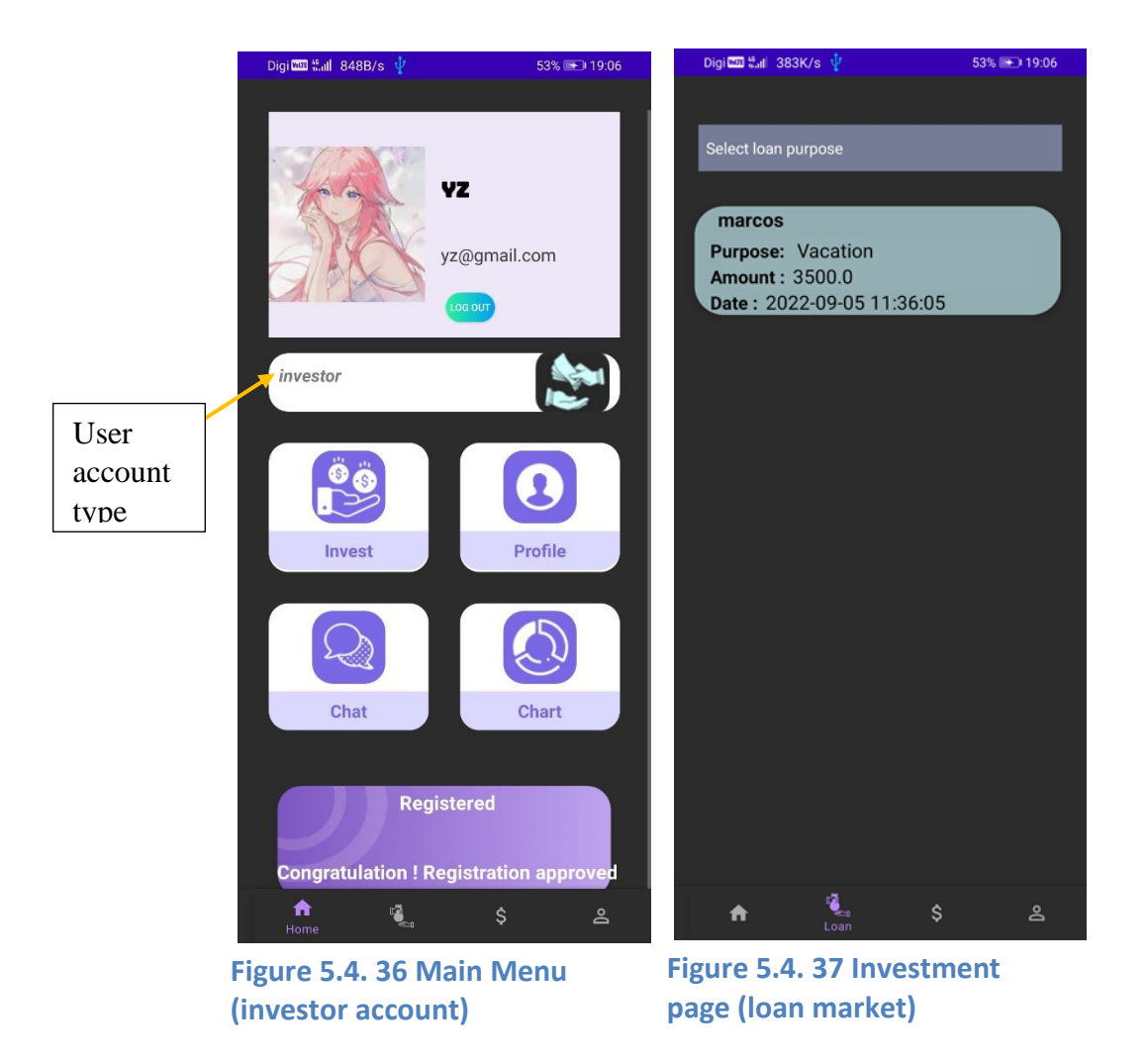

Figure 5.4.36 shows an investor user account, the first main button in the middle of the page have been changed to invest button (refer to Figure 5.4.6). All of the other functions of investor account are same as borrower except the invest function which is only available for investor only. After user click the invest button, system will redirect user to investment account (refer to Figure 5.4.37). The investment page is also known as loan market which listed all of the loan application that applied with second method (refer to Figure 5.4.23). The loans posted in loan market were reviewed by platform manager. User (investor) can filter the loans by their loan type and make investment. Investor can earn repayment of loan of this investment.

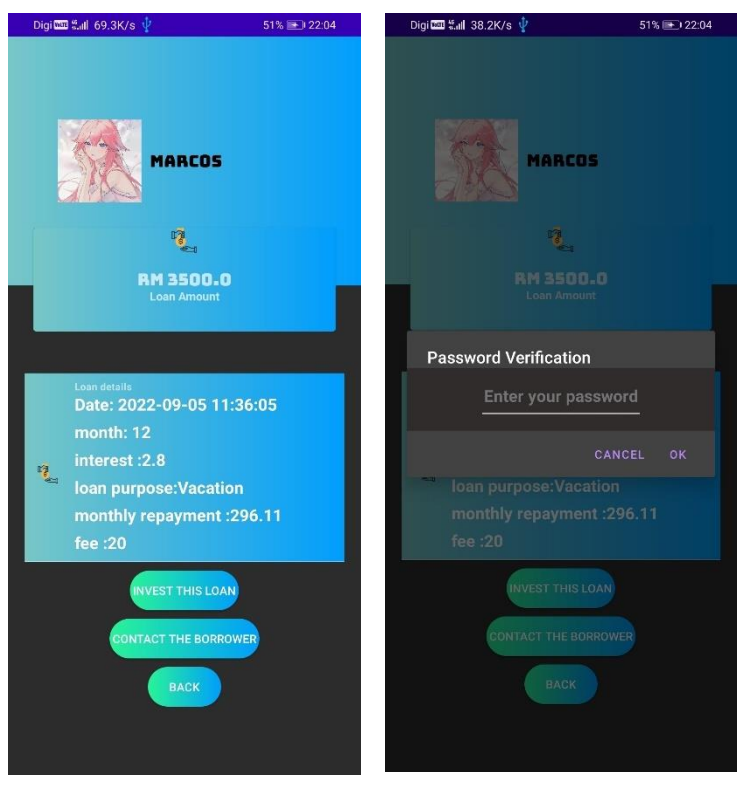

**Figure 5.4. 39 Investment 2**

**Figure 5.4. 38 Investment 1**

 $Dis<sup>th</sup> + 1.700K/s<sup>1</sup>$ 

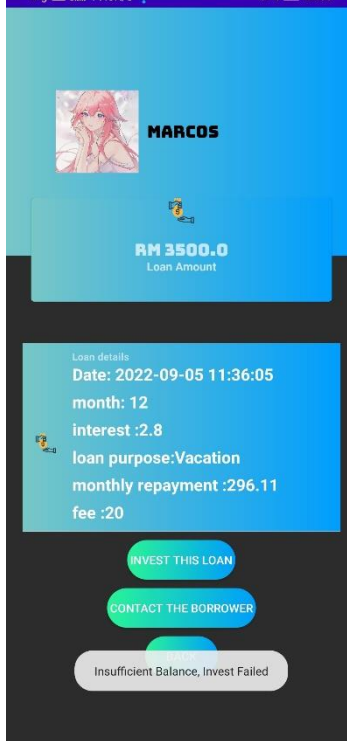

### **Figure 5.4. 40 Investment 3**

Figure 5.4.38 shows loan details and applicant's name after user (investor) selected their loan to invest (refer to Figure 5.4.37). There are three main buttons in this page which are "invest this loan" button, "contact the borrower" button, and back button. If user confirm to invest the selected and pressed the "invest this loan" button, a password verification dialog will pop out and request user to key in their password for further identity verification (refer to Figure5.4.39). The system will check user's account balance before invest to the loan. If user' balance is lesser than the loan amount, system will toast "Inssuficient balance" to notify user invest failed (refer to Figure 5.4.40). If user click the "contact the borrower" button, the system will direct the user to the chat page, which allows them to search the loan applicant. As a result, the investor may communicate with the borrower to know more about the loan (refer to Figure 5.4.32).

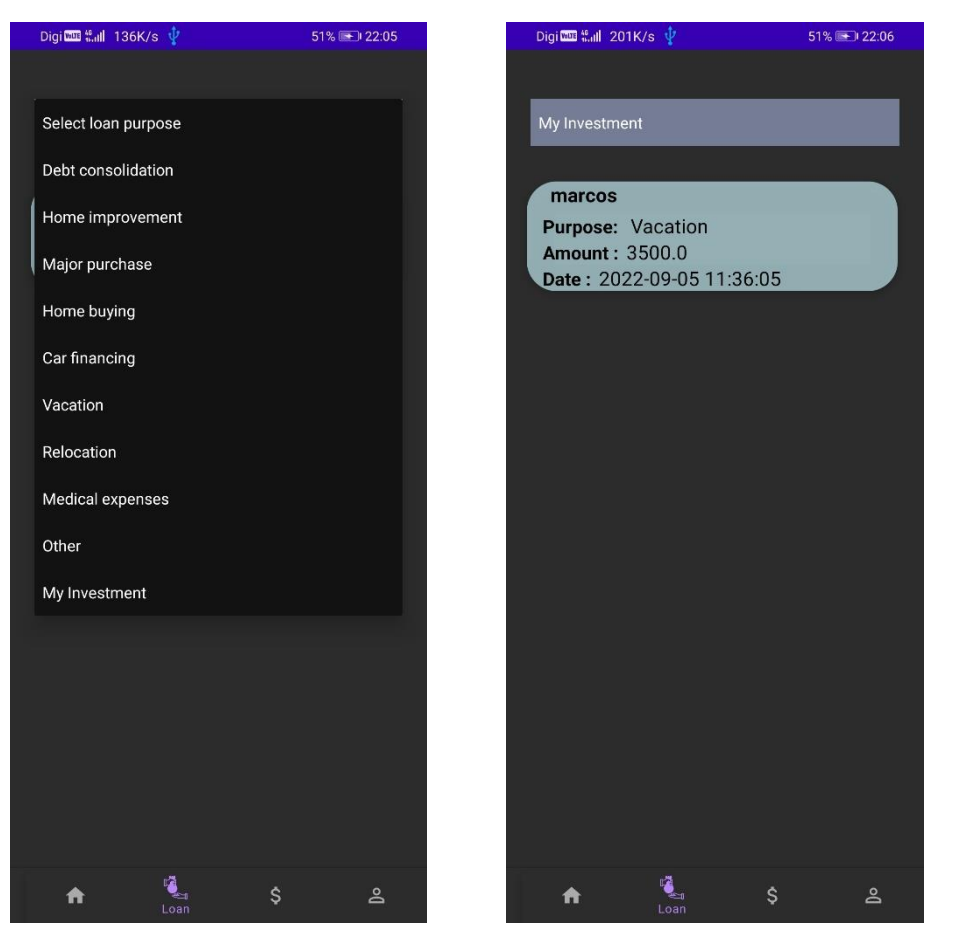

**Figure 5.4. 41 Investment page 1**

**Figure 5.4. 42 Investment page 2**

After the user invest a loan successful (refer to Figure 5.4.39), the system will redirect user to investment page. User can use the filter to sort the list view of loan to find out the invested loan. When user selected "My Investment" in the filter, the system will clear other listed loans except the invested loans (refer to Figure 5.4.42). After the investment, the borrower will get the loan money and one month after receiving the loan funds, the borrower must begin making monthly repayments. All of these data will be updated and stored in Firebase.

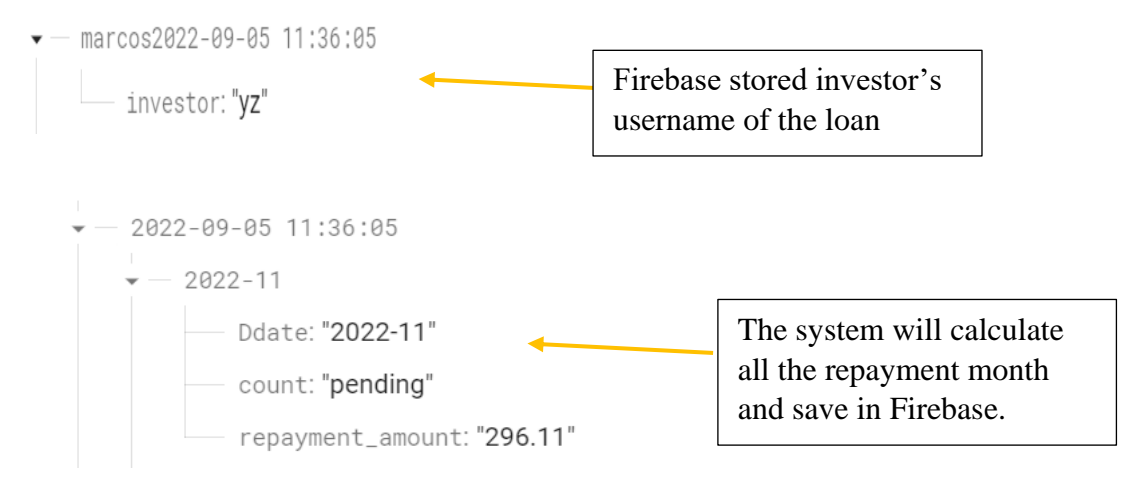

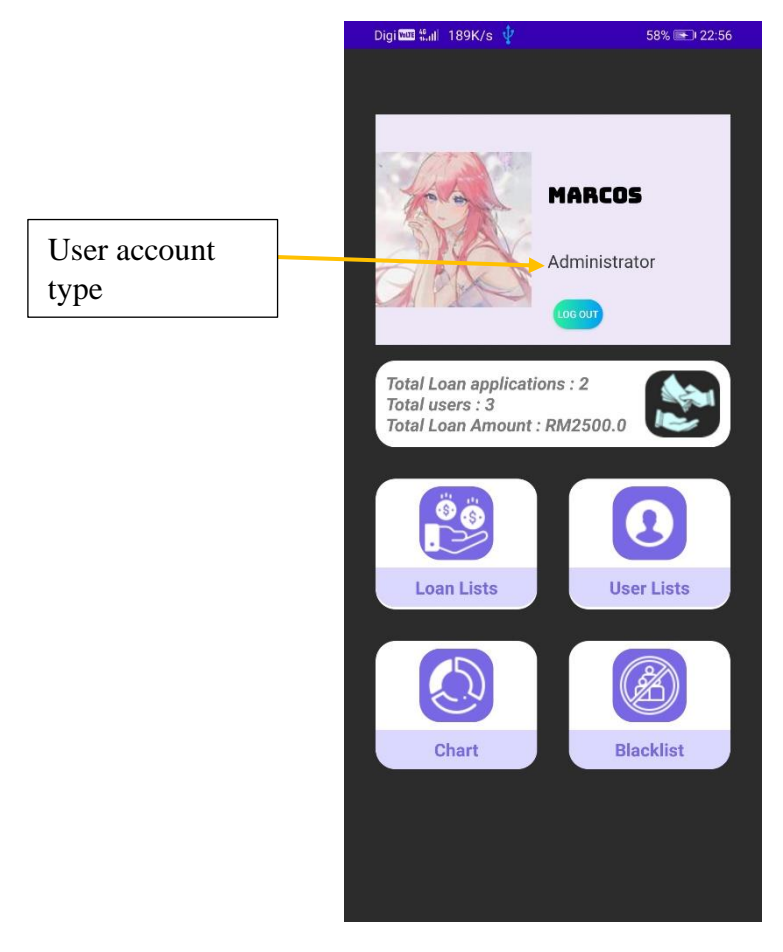

**Figure 5.4. 43 Admin Menu Page**

This is the admin module of M Lending which only available for administrator, the platform manager of M Lending to manage the platform. From Figure 5.4.43, it shows a calculation of total loan, total users and total loan amount of the platform. The loans from loan market were excluded in total loan amount as the loans were not given by the platform. However, all the loans applied will be count in total loan application. There are four main buttons (main functions) for admin module such as loan lists (refer to Figure 5.4.44), user lists, chart and blacklist.

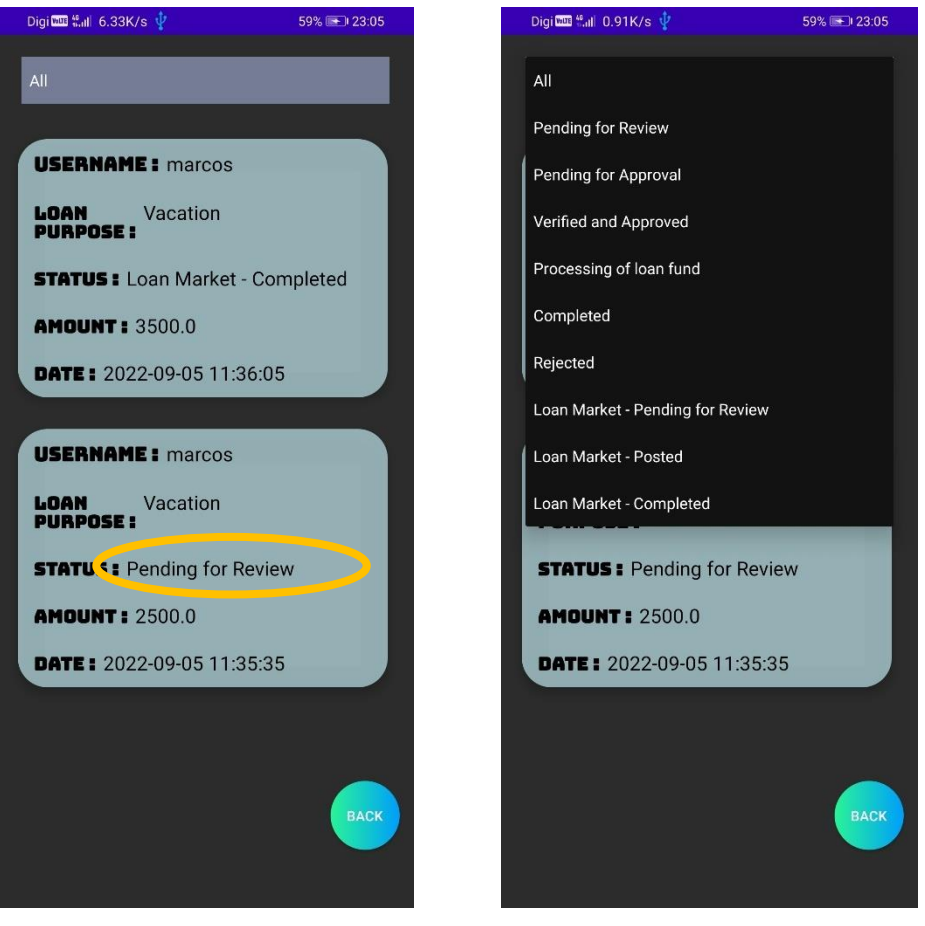

**Figure 5.4. 44 Loan lists**

 **Figure 5.4. 45 Loan lists 1**

Figures 5.4.44 shows a list of loans for admin (platform manager) to manage all the loan application and update their status. The system retrieved all the loan applications details from Firebase and display it in a list. The platform can find loans by filter the list with loan status (refer to Figure 5.4.45). Platform manage can click the loan and the system will navigate user to loan view page to get more information about the loan (refer to Figure 5.4.46).

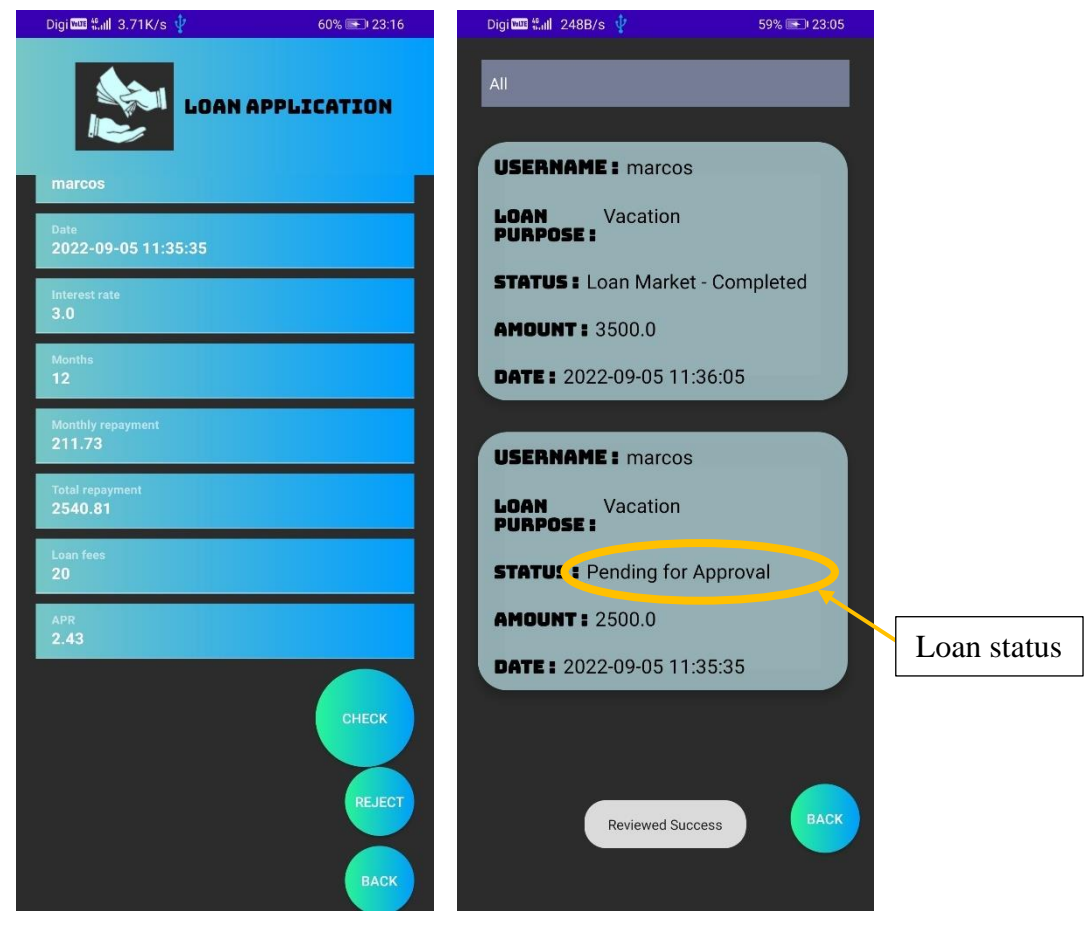

**Figure 5.4. 47 Loan lists 1 Figure 5.4. 46 Loan View Page**

After user click the loan from loan list, system will redirect user (platform manager) to loan view page. This page will retrieve the loan data that user clicked on from Firebase. The platform manager can update the loan status by clicking the "check" button in figure 5.4.46. When "check" button is clicked, the system will check user blacklist in the Firebase to check whether the applicant is blacklisted or not. If not, "Reviewed Success" message will toast. The loan status has been updated to "pending for Approval" compared to loan status "pending for review" in figure 5.4.44. The latest loan status will be stored in Firebase.

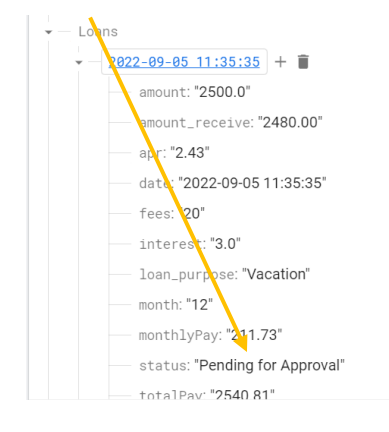

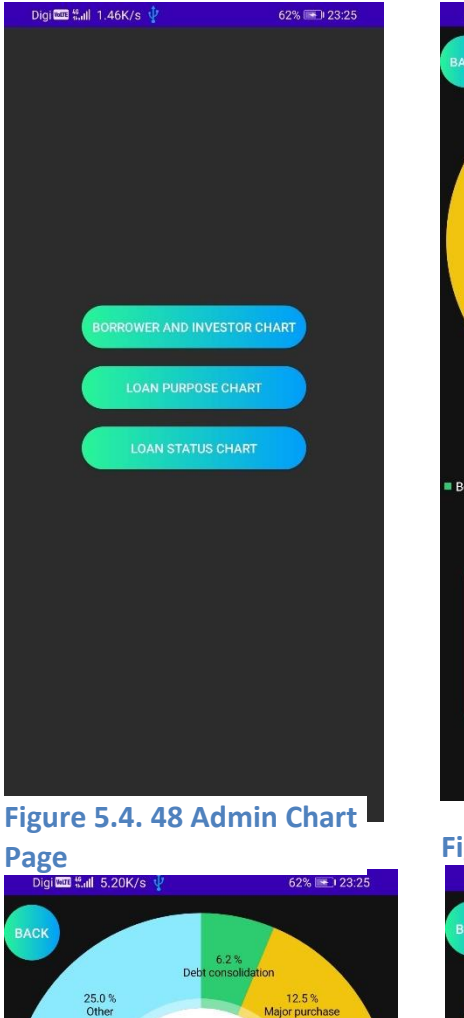

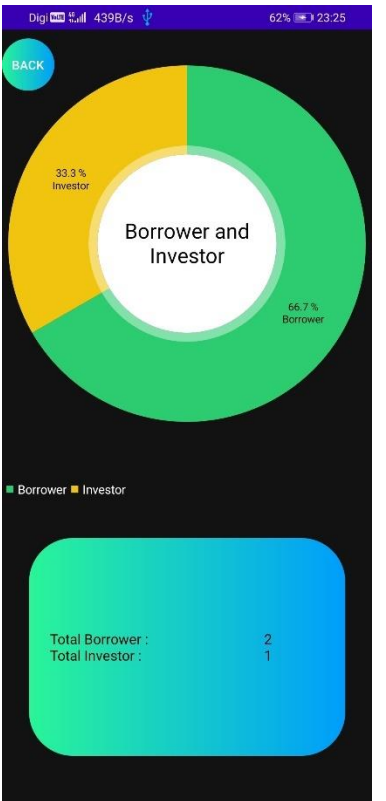

**Figure 5.4. 49 Account type chart** 

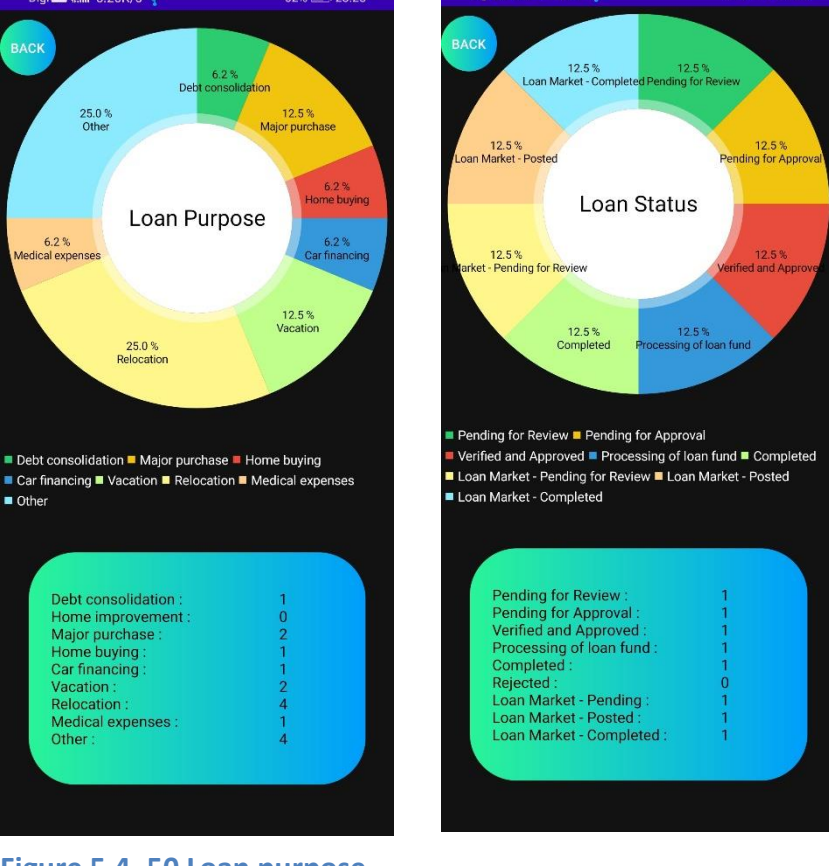

**Figure 5.4. 50 Loan purpose chart**

6.2 %<br>edical expenses

25.0 %<br>Relocation

Debt consolidation :<br>Home improvement :<br>Major purchase :<br>Home buying :<br>Car financing :<br>Vacation :

Relocation :<br>Medical expenses Other

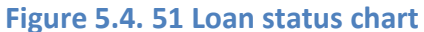

Bachelor of Information Systems (Honours) Business Information Systems Faculty of Information and Communication Technology (Kampar Campus), UTAR Figure 5.4.48 shows an admin chart page that display all the available chart. The platform manager can select the related chart button and the system will redirect user to related chart page such as account type chart (refer to Figure 5.4.49), loan purpose chart (refer to Figure 5.4.50) and loan status chart (refer to Figure 5.4.51). The account type chart shown in figure 5.4.49 conclude and categorize user's account type into borrower and investor. The account type chart displays the total count of borrower and investor account. Figure 5.4.50 shows loan purpose chart that conclude total loan applications and categorized them with loan purpose. This chart displays the count of loan purpose for all loan applications. The last chart which is loan status chart categorize all the loans by their loan status. This chart displays the count of every loan with loan status.

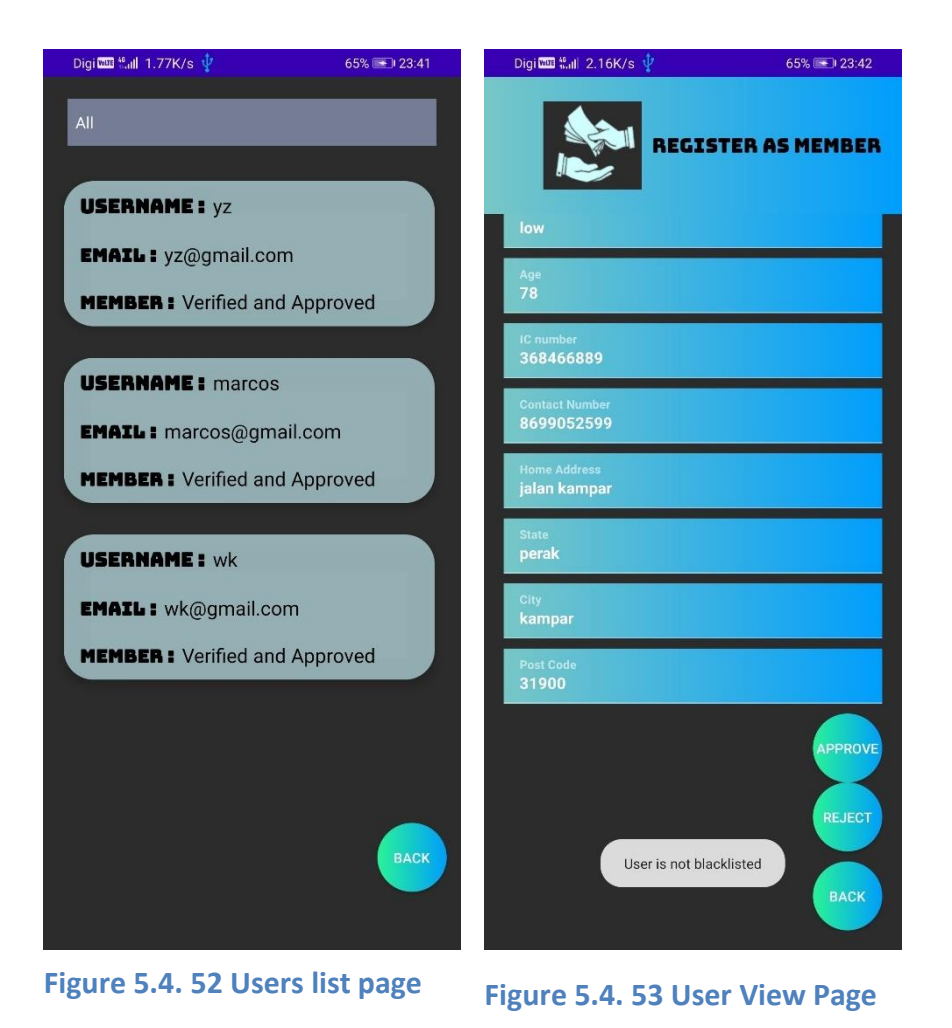

Figure 5.4.52 shows all the users of M Lending in a list view, the platform manager is able to filter the users by their membership status. In order to change the membership status of user, platform manager can click on the user view and the system will redirect user to the User View Page (refer to Figure 5.4.53). Platform manager can click the buttons at the bottom right corner of the page to perform certain tasks like check, approve, reject and back. When user click the check button, the system will check blacklist to verify the username of user is blacklisted or not. If not, a "user is not blacklisted" message will toast and the check button will change to approve button. After user click the approve button, the membership status of the user will be changed and save in Firebase.

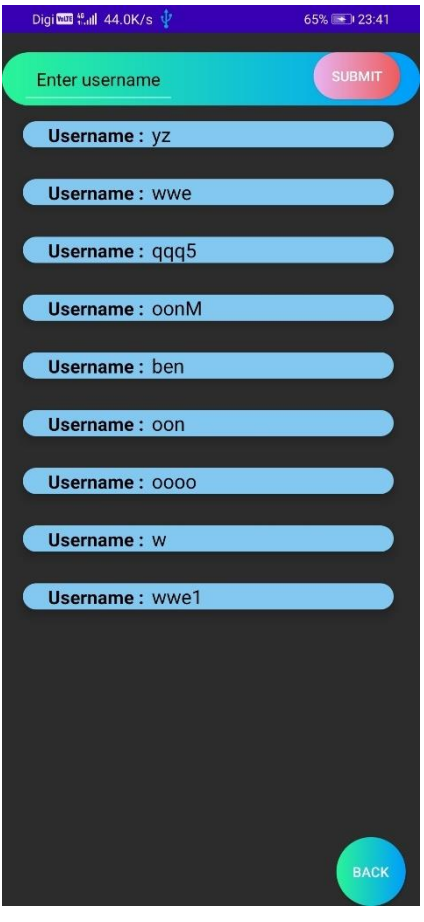

**Figure 5.4. 54 Black List**

Figure 5.4.54 shows a black list page that display all blacklisted username. All blacklisted username will be saved in Firebase. The platform manager can add new username to the black list and platform manager can check the username for the approval of user's membership registration request and loan application request.

# **6 Chapter 6 System Evaluation and Discussion**

## **6.1 System Evaluation Survey Results**

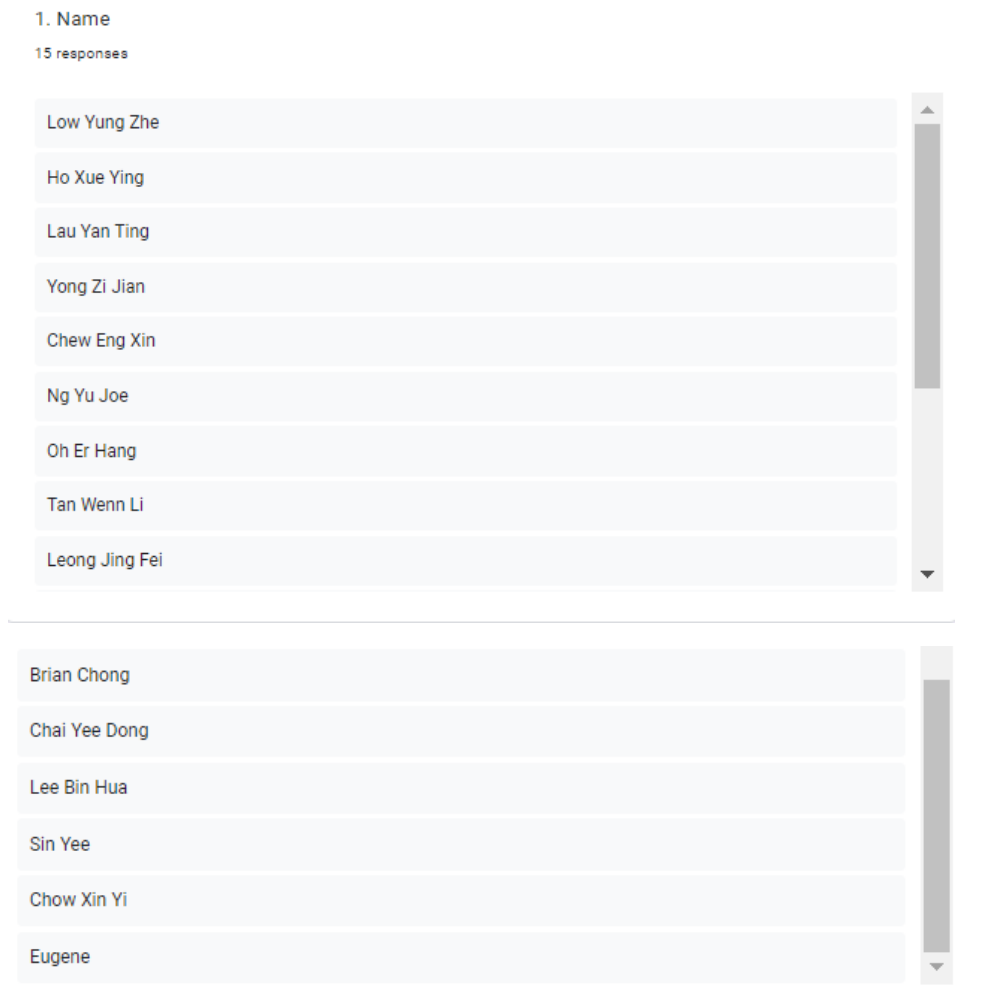

### **Figure 6.1. 1 Name of all respondents**

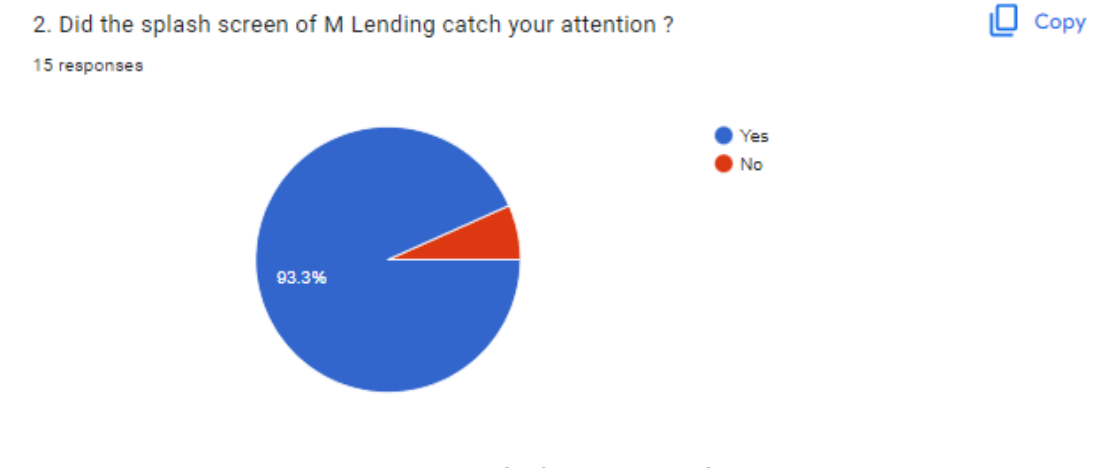

**Figure 6.1. 2 Splash screen evaluation**

3. Please indicate how satisfied you are overall with the M Lending application by using the scale below.

15 responses

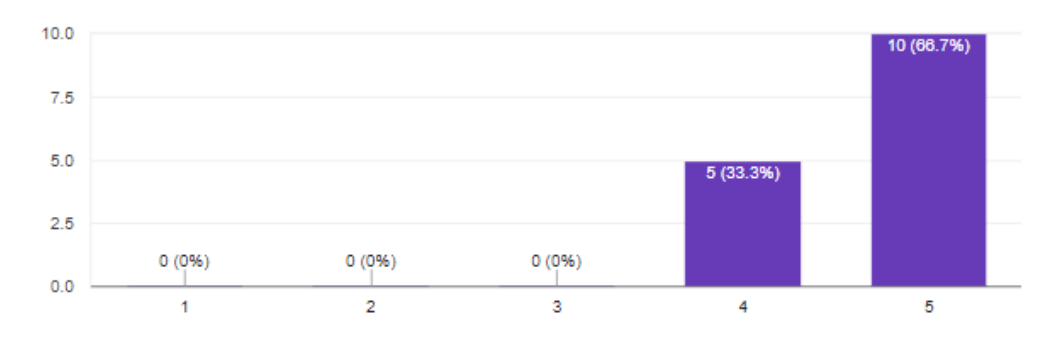

### **Figure 6.1. 3 Overall Satisfaction Evaluation**

4. When you're using the M Lending app, take into consideration about the screen layout experience. Please give the application the rating that most captures your satisfaction using it.

15 responses

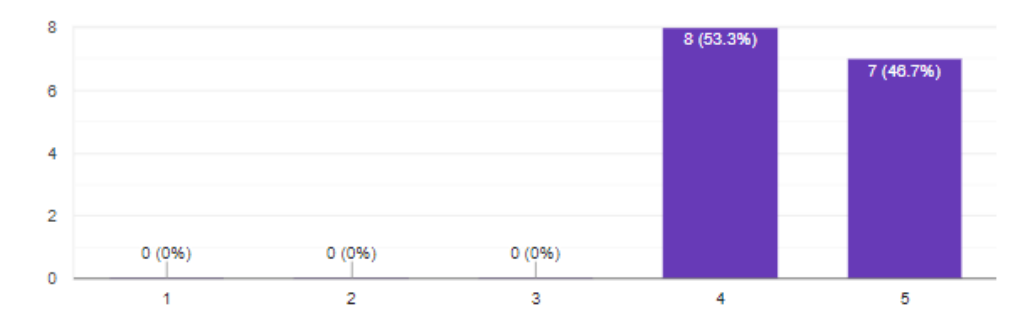

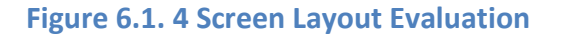

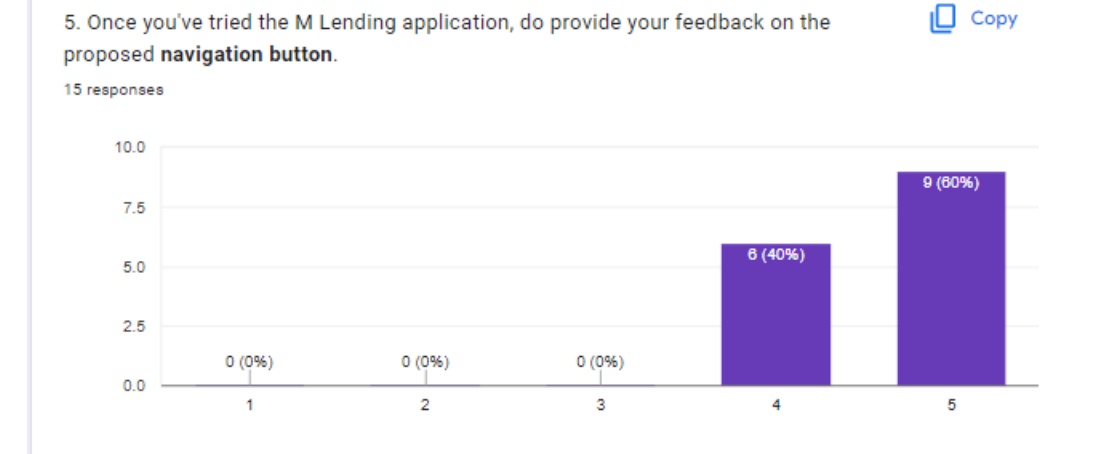

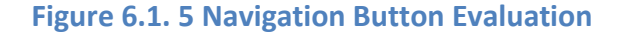

Bachelor of Information Systems (Honours) Business Information Systems Faculty of Information and Communication Technology (Kampar Campus), UTAR

6-106

 $\Box$  Copy

 $\Box$  Copy

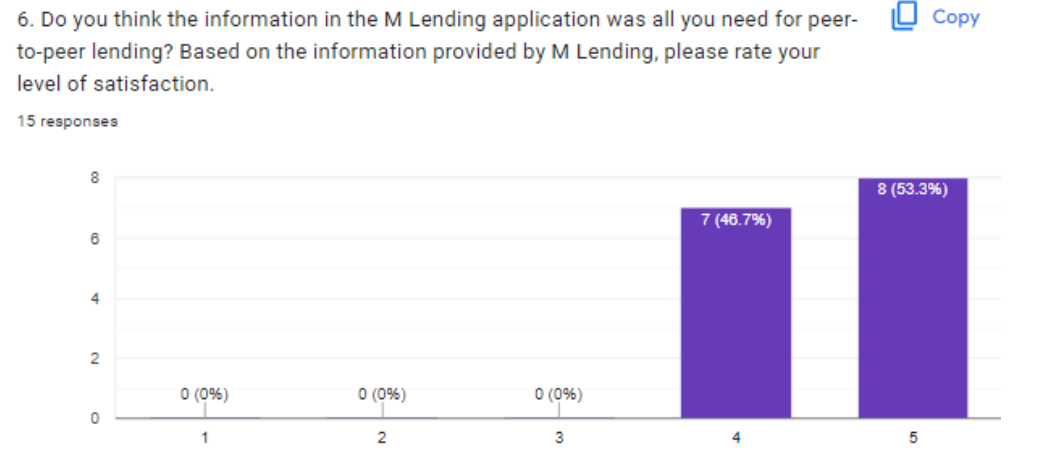

### **Figure 6.1. 6 Evaluation on information provided**

ILJ Copy 7. Which one of the following best perfectly describes your important functions within the application?

15 responses

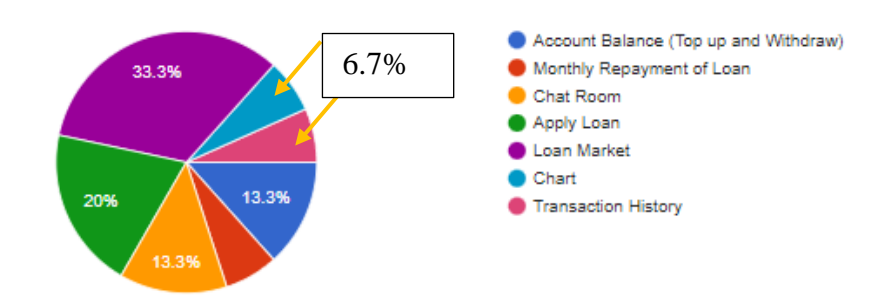

### **Figure 6.1. 7 Evaluation on Top feature**

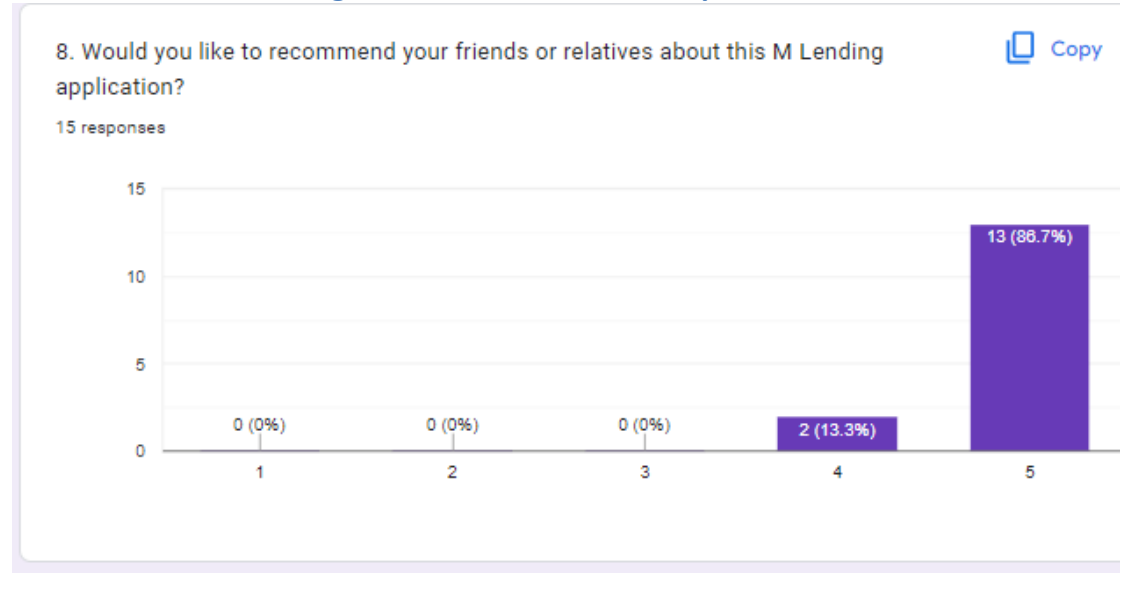

**Figure 6.1. 8 Recommendation opinion of respondents**

Bachelor of Information Systems (Honours) Business Information Systems Faculty of Information and Communication Technology (Kampar Campus), UTAR
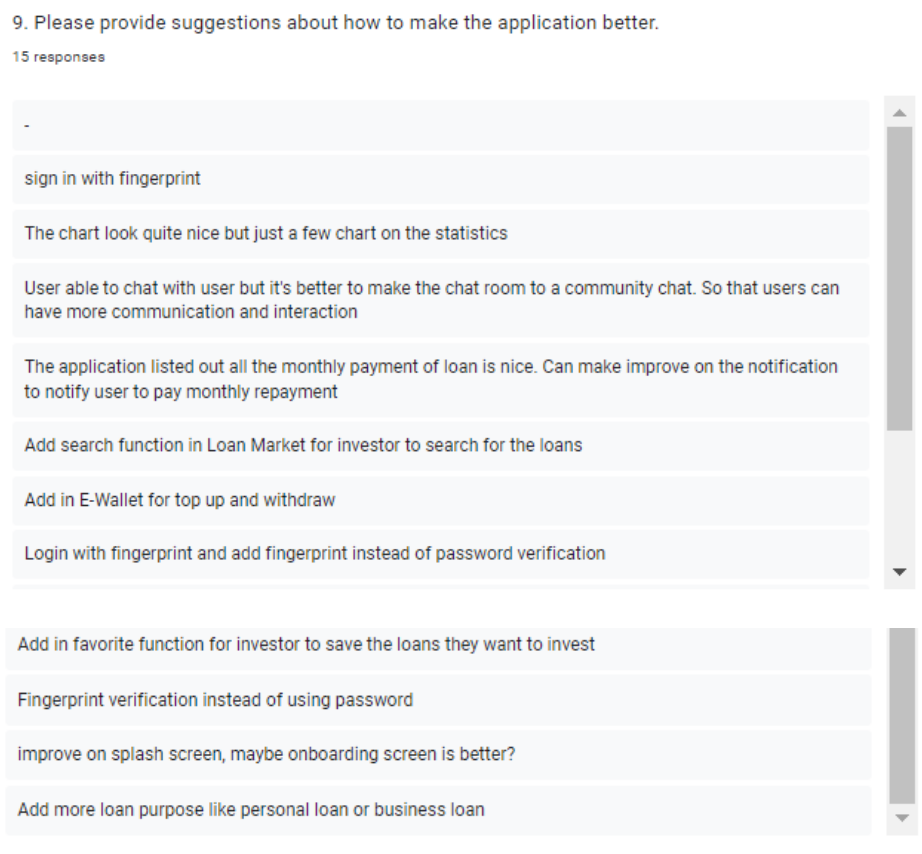

**Figure 6.1. 9 Recommendation**

There are 15 respondents involved in this system evaluation survey, whose name are shown in Figure 6.1.1. Based on Figure 6.1.2, 93.3% respondents feel that the splash screen is catching their attention and only 6.7% of respondents think that the splash screen need to make improvement. This evaluation of splash screen is to know that whether the splash screen provided enough information and can it attract user to use the application. Based on Figure 6.1.3, 66.7% of respondents give 5 marks on the satisfaction for this application and 33.3% of respondents give 4 marks. From the results shown in Figure 6.1.4, 46.7% of respondents were very clear and satisfied for the screen layout experience of this application and 53.3% of respondents give 4 marks on this. 9 respondents think that the proposed navigation buttons were very clear and 6 of the respondents thought that the navigation buttons provided is clear only (refer to Figure 6.1.5). All of the respondents were satisfied and extremely satisfied for the lending information provided in this application, 53.3% of respondents are extremely satisfied while 46.7% are satisfied (refer to Figure 6.1.6). Based on the result in Figure 6.1.7, the ranking for all features from highest to lowest are Loan Market, Apply Loan, Chat Room, Account Balance, Transaction history, Monthly Repayment Loan and chart, which followed by 33.3%, 20%, 13.3%, 13.3%, 6.7%, 6.7% and 6.7% correspondingly. Figure 6.1.8 shows that 13 respondents are very likely to recommend this application while 2 respondents are likely to recommend it. Based on the results shown in Figure 6.1.9, the respondents suggested to add in fingerprint function, E-wallet function, notification function, favourite function, improve on search, splash screen, loan purpose and chart

# **6.2 Testing Setup and Result**

### **6.2.1 Unit Testing 1 – Login**

Objective: To ensure user to login with valid username and password

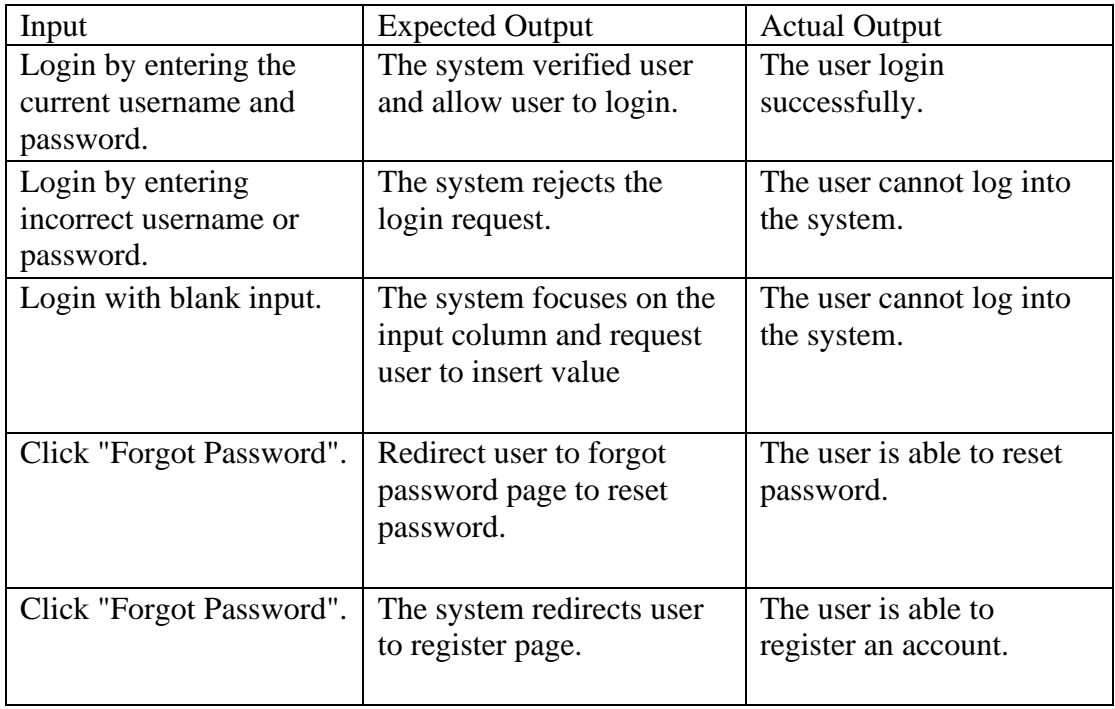

**Table 6.2. 1 Unit Testing 1 - Login**

# **6.2.2 Unit Testing 2 – Register**

Objective: To ensure user is able to register an account with valid input.

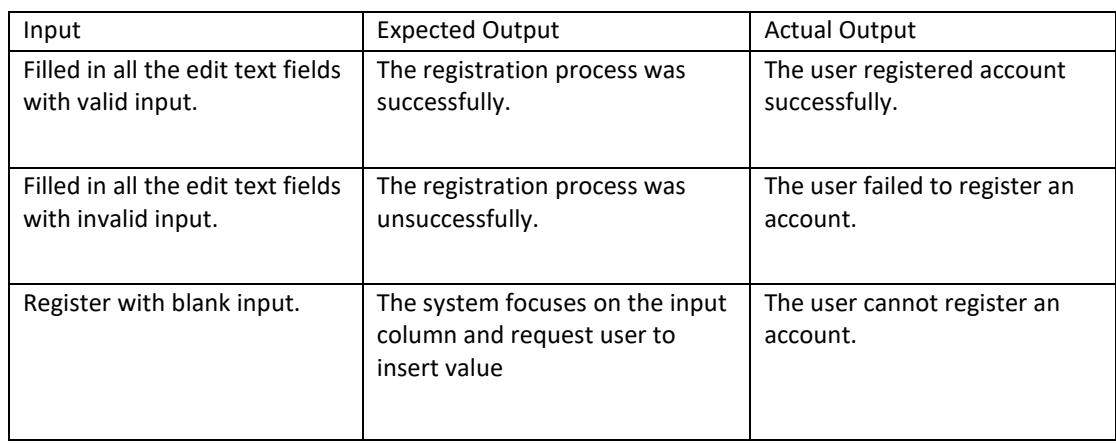

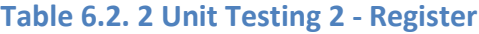

### **6.2.3 Unit Testing 3 – Main Menu**

Objective: To ensure the user can use the functionalities provided.

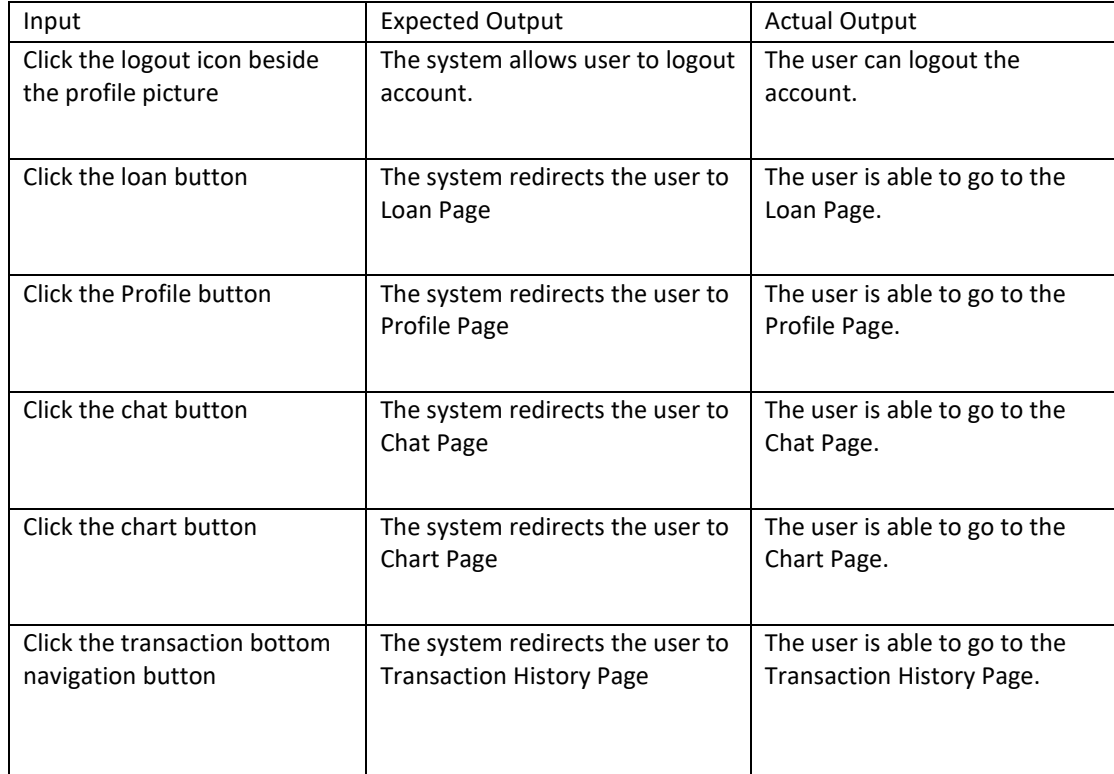

**Table 6.2. 3 Unit Testing 3 - Main Menu**

# **6.2.4 Unit Testing 4 - Profile**

Objective: To ensure user can view account balance and account details

| Input                                             | <b>Expected Output</b>                                              | <b>Actual Output</b>                                       |
|---------------------------------------------------|---------------------------------------------------------------------|------------------------------------------------------------|
| Click the upload button                           | The system allow user to upload<br>profile picture                  | The user can upload new<br>profile picture.                |
| Click the Account Balance<br>View                 | The system redirects the user to<br><b>Account Balance Page</b>     | The user is able to go to the<br>Account Page.             |
| Click the verify email address<br>button          | The system sends                                                    | The user is able to go to the<br>Profile Page.             |
| Click the chat button                             | The system redirects the user to<br>Chat Page                       | The user is able to go to the<br>Chat Page.                |
| Click the chart button                            | The system redirects the user to<br>Chart Page                      | The user is able to go to the<br>Chart Page.               |
| Click the transaction bottom<br>navigation button | The system redirects the user to<br><b>Transaction History Page</b> | The user is able to go to the<br>Transaction History Page. |

**Table 6.2. 4 Unit Testing 4 - Profile**

# **6.2.5 Unit Testing 5 – Top Up**

Objective: To ensure user can top up account balance

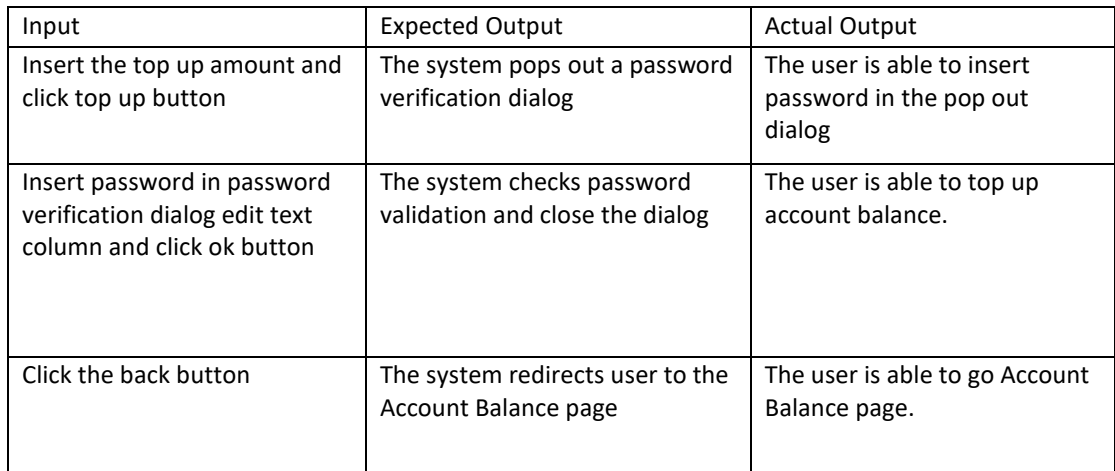

**Table 6.2. 5 Unit Testing 5 - Top Up**

# **6.2.6 Unit Testing 6 – Withdraw**

Objective: To ensure user able to withdraw account balance

| Input                                                                                      | <b>Expected Output</b>                                                  | <b>Actual Output</b>                                            |
|--------------------------------------------------------------------------------------------|-------------------------------------------------------------------------|-----------------------------------------------------------------|
| Insert the withdraw amount<br>and click withdraw button                                    | The system pops out a password<br>verification dialog                   | The user is able to insert<br>password in the pop out<br>dialog |
| Insert password in password<br>verification dialog edit text<br>column and click ok button | The system checks password<br>validation and account balance<br>amount. | The user is able to withdraw<br>account balance.                |
| Click the back button                                                                      | The system redirects user to the<br>Account Balance page                | The user is able to go Account<br>Balance page.                 |

**Table 6.2. 6 Unit Testing 6 - Withdraw**

# **6.2.7 Unit Testing 7 – Apply Loan**

Objective: To ensure user can make a loan application

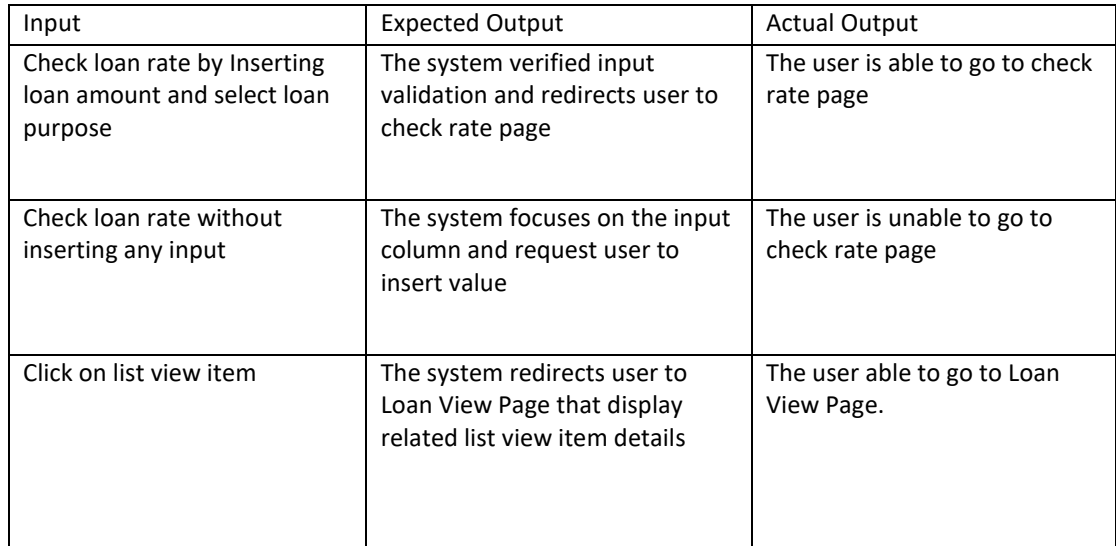

**Table 6.2. 7 Unit Testing 7 - Apply Loan**

# **6.2.8 Unit Testing 8 – Check Rate**

Objective: To ensure user can check actual loan rate

| Input                                                 | <b>Expected Output</b>                                                  | <b>Actual Output</b>                                               |
|-------------------------------------------------------|-------------------------------------------------------------------------|--------------------------------------------------------------------|
| Select loan duration from the<br>month drop down list | The system gets the month<br>duration and calculate actual<br>loan rate | The user is able to view the<br>actual loan rate                   |
| Click the get rate button                             | The system pops out a password<br>verification dialog                   | The user is able to key in<br>password and go to Loan View<br>Page |
| Click another loan button                             | The system redirects user to<br>another loan page                       | The user is able to go to<br>another loan page                     |

**Table 6.2. 8 Unit Testing 8 - Check Rate**

# **6.2.9 Unit Testing 9 – Apply Another Loan**

Objective: To ensure user able to apply loan with loan market

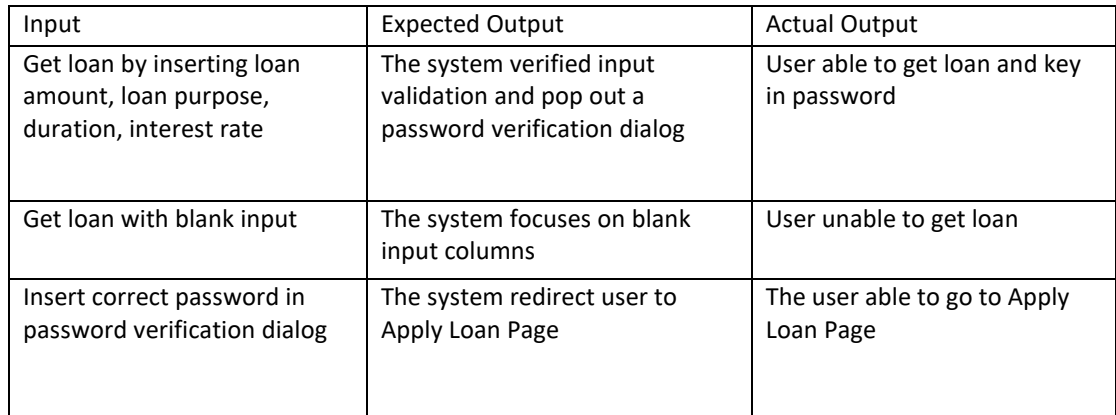

**Table 6.2. 9 Unit Testing 9 - Another Loan**

# **6.2.10 Unit Testing 10 – Loan Repayment**

Objective: To ensure user able to pay his/her repayment by monthly

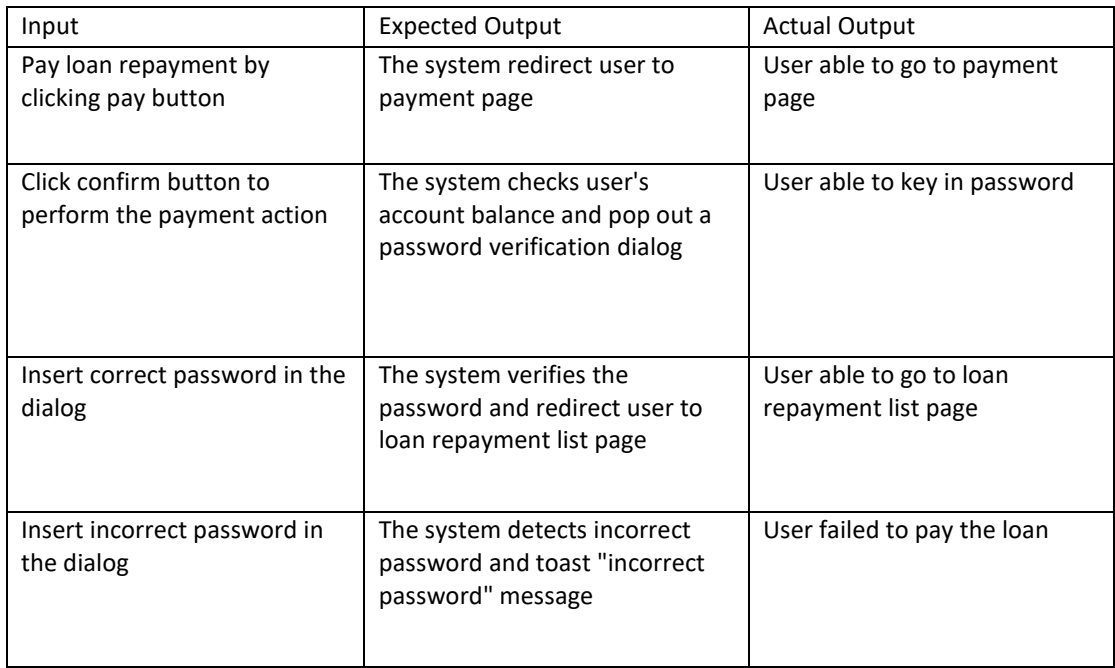

**Table 6.2. 10 Unit Testing 10 - Loan Repayment**

## **6.2.11 Unit Testing 11 – Chat**

Objective: To ensure that user can use chat function normally

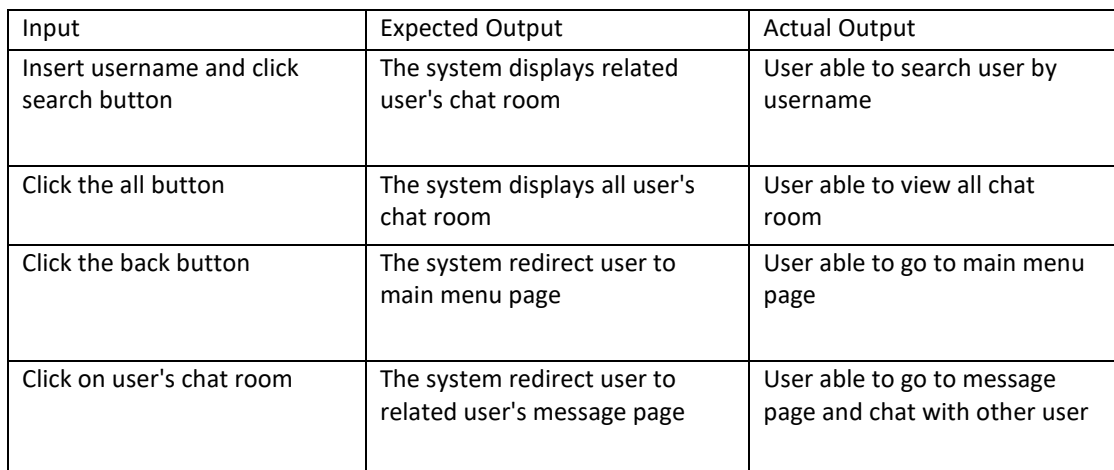

**Table 6.2. 11 Unit Testing 11 - Chat**

## **6.2.12 Unit testing 12 – Investment**

Objective: To ensure user can view loan application in loan market

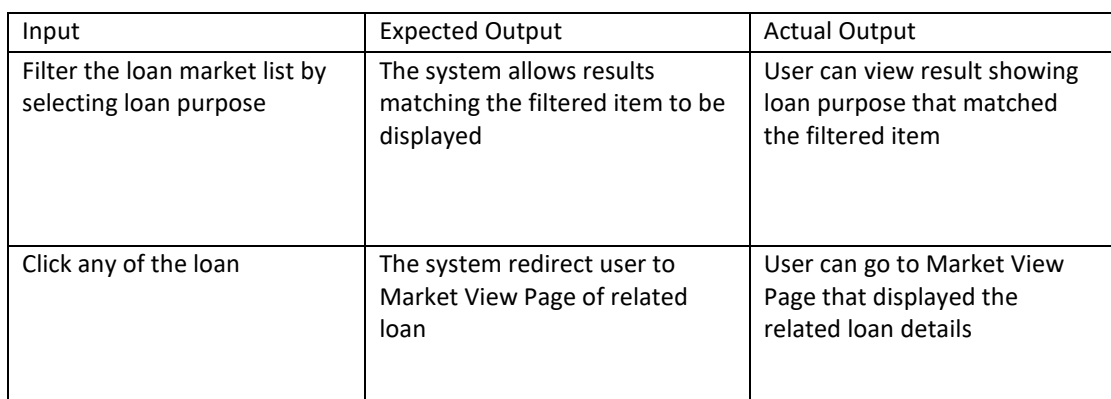

**Table 6.2. 12 Unit Testing 12 - Investment**

# **6.2.13 Unit Testing 13 – Market View**

Objective: To ensure user can invest on loan application

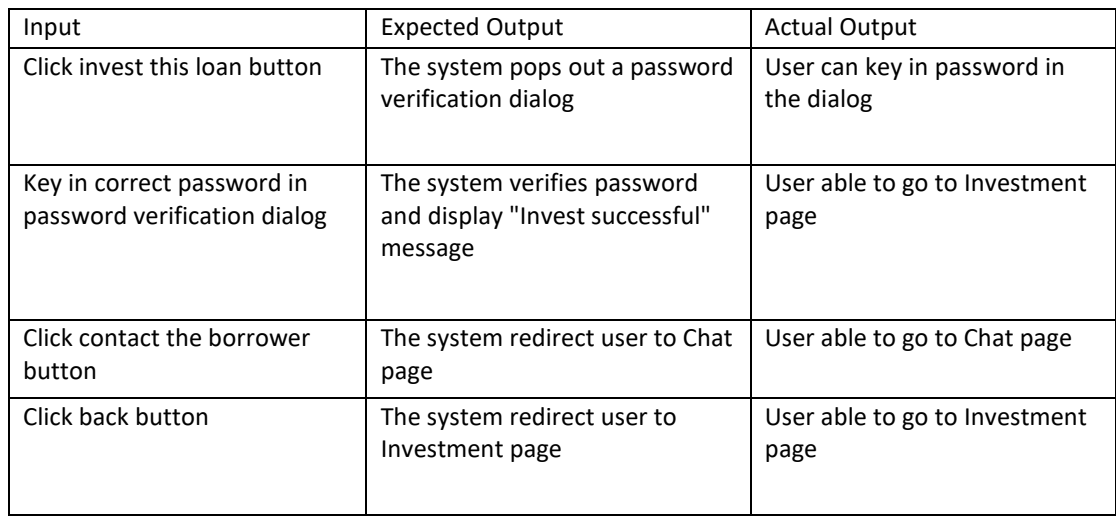

**Table 6.2. 13 Unit Testing 13 - Market View**

# **6.2.14 Unit Testing 14 – Transaction**

Objective: To ensure user can view transaction history

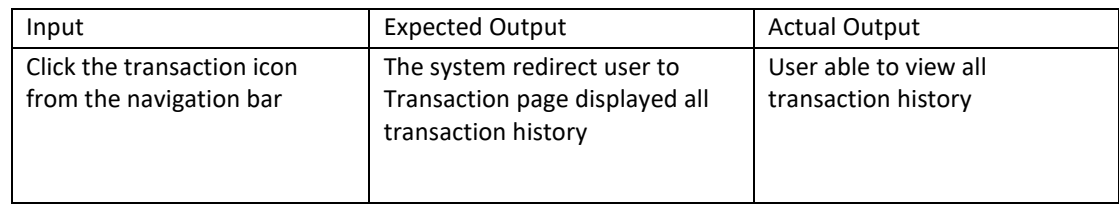

**Table 6.2. 14 Unit Testing 14 - Transaction**

# **6.2.15 Unit Testing 15 – Admin Menu**

Objective: To ensure user(admin – platform manager) to use the functionalities provided

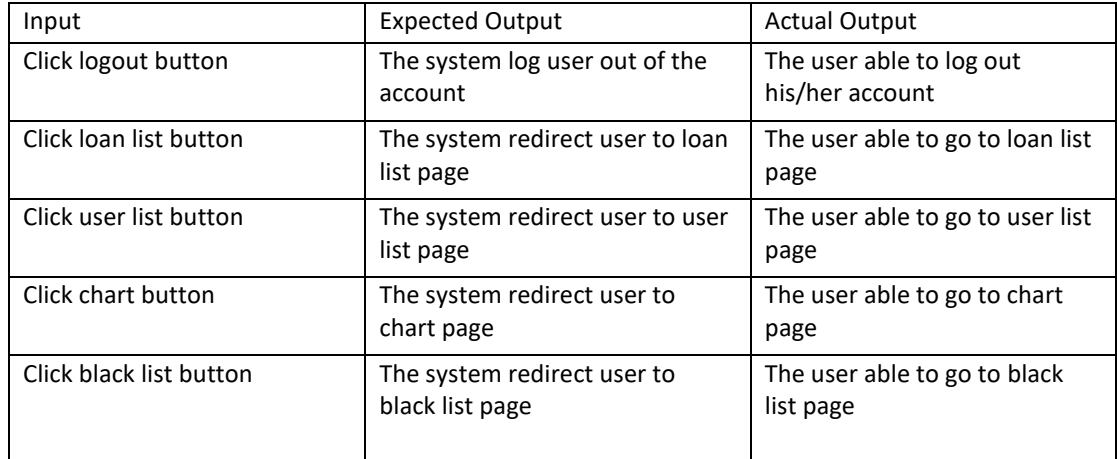

**Table 6.2. 15 Unit Testing 15 - Admin Menu**

# **6.2.16 Unit Testing 16 – Loan List**

Objective: To ensure user (admin) can view all the loan application

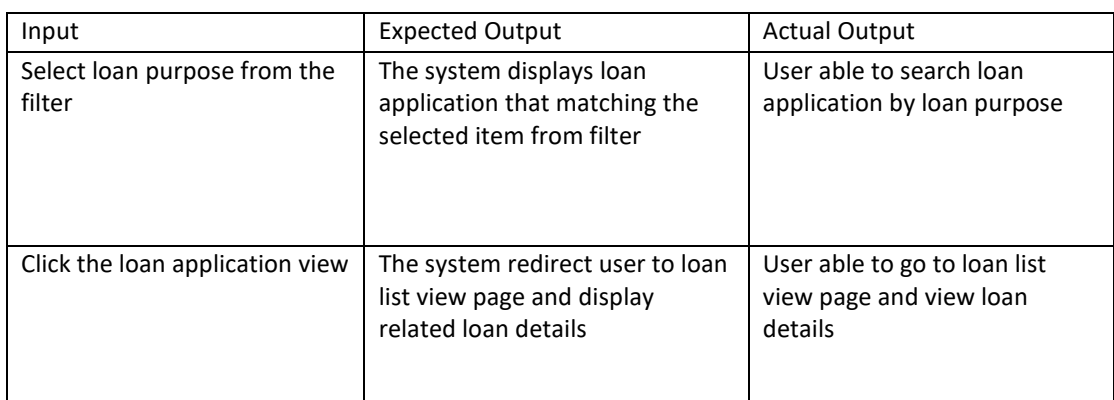

**Table 6.2. 16 Unit Testing 16 - Loan List**

### **6.2.17 Unit Testing 17- Loan List View**

Objective: To ensure user (admin) can edit and update the user's membership status

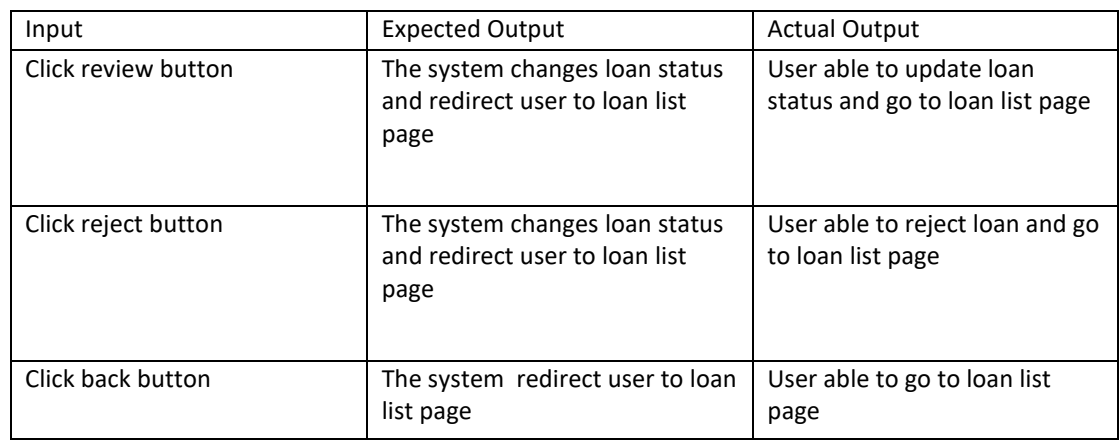

**Table 6.2. 17 Unit Testing 17 - Loan List View**

### **6.2.18 Unit Testing 18 – User List**

Objective: To ensure user (admin) can view all user information

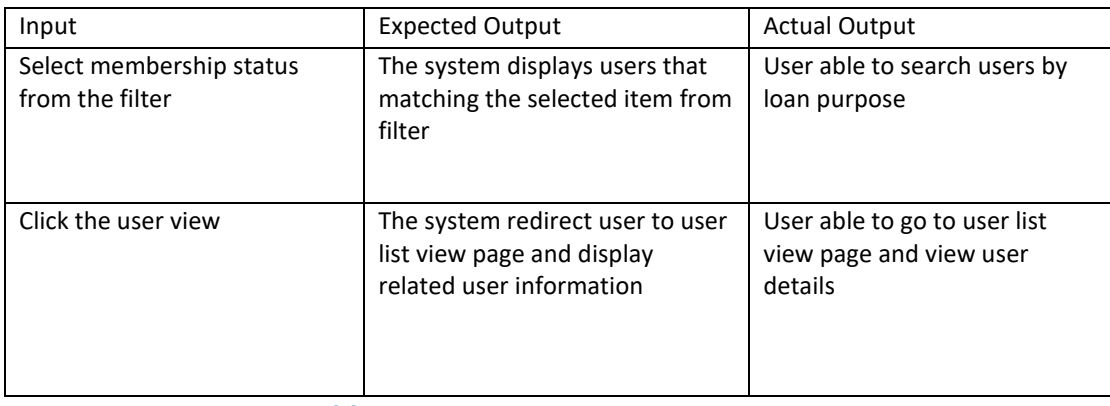

**Table 6.2. 18 Unit Testing 18 - User List**

# **6.2.19 Unit testing 19 – User List View**

Objective: To ensure user (admin) can edit and update all user's membership status

| Input               | <b>Expected Output</b>                                                                         | <b>Actual Output</b>                                                       |
|---------------------|------------------------------------------------------------------------------------------------|----------------------------------------------------------------------------|
| Click review button | The system changes<br>membership registration status<br>and redirect user to user list<br>page | User able to update<br>membership status and go to<br>user list page       |
| Click reject button | The system changes<br>membership status and redirect<br>user to user list page                 | User able to reject<br>membership registration and<br>go to user list page |
| Click back button   | The system redirect user to user<br>list page                                                  | User able to go to user list<br>page                                       |

**Table 6.2. 19 Unit Testing 19 - User List View**

# **6.2.20 Unit Testing 20 – Black List**

Objective: To ensure user (admin) able to view blacklist and add new username to blacklist

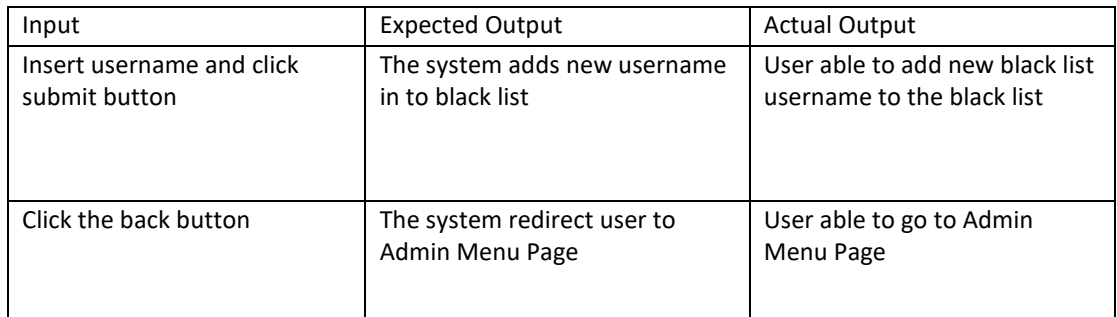

**Table 6.2. 20 Unit Testing 20 - Black List**

# **6.3 Implementation Issues and Challenges**

There are some issues and challenges faced during the development and implementation of this project, Fintech peer-to-peer lending mobile application. The development of this project involved two main technology and knowledge that I am highly unfamiliar with, which is financial technology and mobile application development. I spend more time and efforts to learn fintech and mobile application development.

The challenges that I faced currently was the trustworthy of people through peer-topeer lending. In my country, peer-to-peer lending were still considered not to have reached such a mature level because the people afraid of using new thing. Therefore, in my country, there are not many peer-to-peer platform or company. However, peer-topeer lending was accepted by majority of residents in US, Singapore, China, UK as an alternative way to get loan and as an investment platform to get extra income. So, I believed that my country will accept peer-to-peer lending start from this peer-to-peer mobile application.

# **6.4 Timeline**

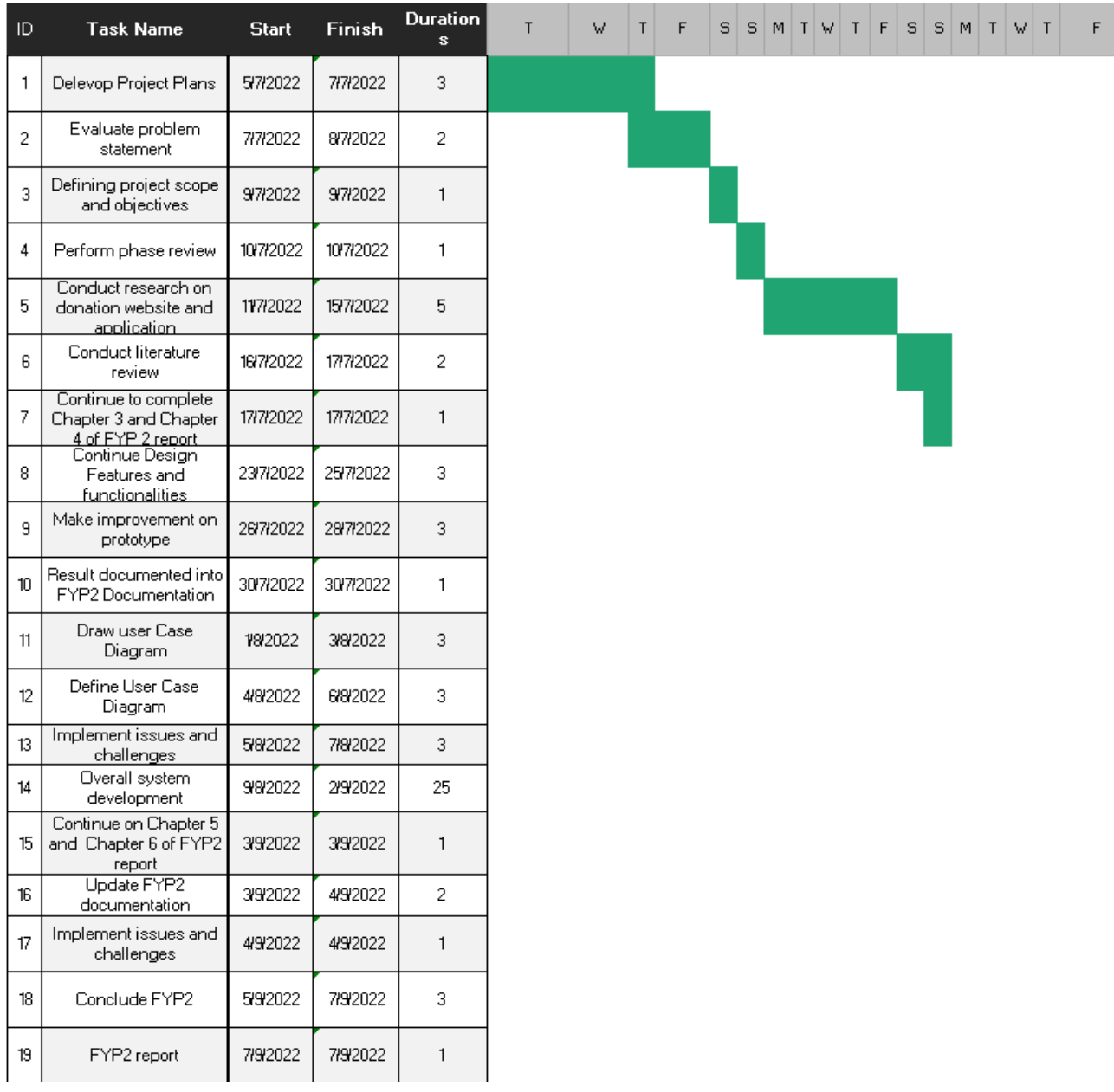

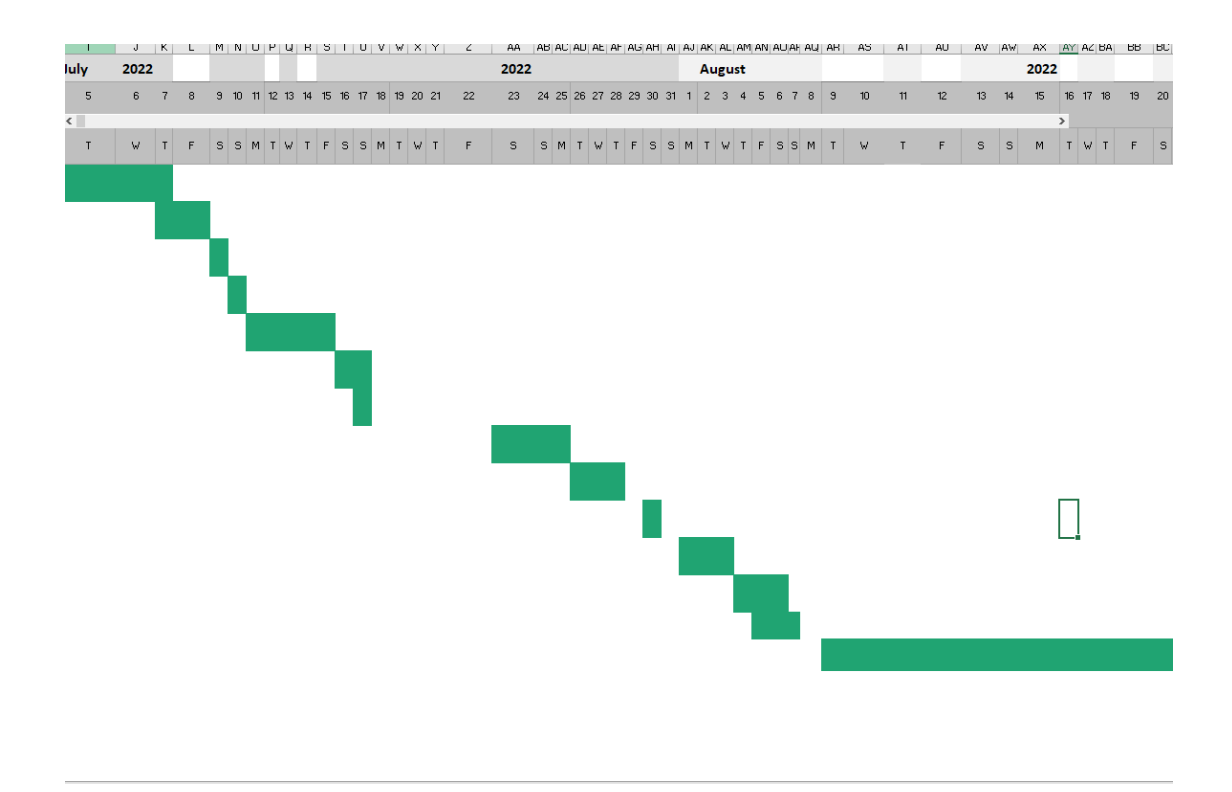

### **6.5 Objective Evaluation**

The suggested system effectively accomplishes its goals by expediting the loan application process and offering best peer-to-peer lending services to both borrowers and lenders. The suggested solution allows users who want to get a loan without completing the necessary paper work and waiting in line at a commercial bank to do it more quickly. Users may immediately take use of all peer-to-peer lending services offered by this proposed system, regardless of time or location, after having their membership and account registration validated. The suggested approach effectively enables all users to apply for loans and invest in loans. The processing of the loan review only takes two to three business days. The suggested approach enables customers to swiftly get loans for a variety of uses. The suggested approach offered cheap interest rates on each loan application and more opportunities for investors to invest on borrowers' loans. In addition, after users have entered the loan amount and loan purpose, the suggested system may automatically compute the loan rate, including interest rate and monthly payback amount. The suggested system had two crucial modules, namely the conversation module and the loan market module, in an effort to entice more investors to participate in loans. While the loan market module gives investors the freedom to choose loans, the chat module makes it simple for investors to communicate with borrowers.

# **7 Chapter 7 Conclusion and Recommendation**

### **7.1 Conclusion**

The proposed project is a financial technology lending mobile application. Today, the global peer-to-peer lending market has grown significantly in 2015-2020. This is because when compared to traditional funding options, P2P lending is fast, paperless, offers higher returns, has no impact on the credit rating and is more flexible. However, P2P lending was not as familiar to our country Malaysia. So, the objective I proposed this project is to make it possible for Malaysians to make themselves known in terms of peer-to-peer lending.

There are three main *problems* stated which are the complicated loan application process, strict eligibility requirements and lack of qualitative investment opportunity. The preparation of a commercial loan application has a long and lengthy process. Even though the Malaysia's commercial bank have provided loan application services via online but the applicant still needs to submit the loan documentation to the branches of the bank. This means that the applicant must always visit the bank branches while the loan application is being processed and the applicant is required to prepare sufficient documentation each time. If there are missing documents, the application process will be postponed until the applicant has prepared sufficient documents. Based on this problem, the proposed project can accelerate the application process by completing the loan application process fully online and mobile. All necessary documentation can simply be submitted through the proposed project by uploading the documentation and the management team will review the documentation for authenticity. The second problem that commercial bank has strict eligibility requirements for loan application. Credit rating is a major issue in obtaining a commercial bank loan. The proposed project was an alternative lending platform for applicants who are not successful in obtaining a traditional loan and allow a greater number of eligible individuals to obtain loans. The eligibility criteria were more flexible than those of commercial banks, because there are many lenders on that platform, but commercial banks are the only lender. When there are multiple lenders, the eligibility criteria will be different for individuals, so the applicant has the option of obtaining a low interest loan with a minimum of eligibility criteria. Additionally, this proposed project can also address the lack of quality investment opportunities. For commercial banks, any loan they make can be considered a bank investment. The bank can get financial return from borrower. Therefore, providing a loan was an investment by the lender or investor to the borrower. That was some sort of investment opportunity. Fintech peer-to-peer lending brings diversity and a broad range of investors and borrowers on a unique platform to match the offer and demand. The lender and invest can have more opportunity to seek for an investment on loan in the loan market of this platform while the borrower has more chances to get a loan. It was a win-win situation for both the lender and the borrower, who both have what they need.

Besides, I have researched and analyzed on the other peer-to-peer lending platform such as Sofi, LendingCrowd, Funding Societies, Zopa and LendingClub. I did highlight the functionalities, features, strengths, and weaknesses of these peer-to-peer lending platform together with my proposed project. I conducted a comparison table after analyzing all these existing P2P lending platforms. I have a clear idea about the functionalities and features that should implement in my proposed project This can end up helping proposed project become more competitive in the marketplace. I planned to prepare a near-complete prototype to test and get feedback from them in the final year project 2 to find out the weaknesses of the proposed project and make improvements. The methodology used in proposed project is prototype model which consisted five steps such as requirement gathering, quick design, build a prototype, user evaluation of prototype and refine prototype, implementation and testing.

In summary, the proposed project will be able to resolve all of the issues identified in the Problem Statement. The proposed project will also include the features and functionality identified in the comparison table.

### **7.2 Recommendation**

The system evaluation survey is used to identify room for improvement in the proposed system. The proposed system was an early completed prototype that provided basic functionalities. Different users will have different viewpoints and the viewpoints can help developer to understand the weaknesses of the proposed project. Thus, the developer can make improvement by adding new features in proposed project in the future. According to the evaluation survey results, fingerprint, notification and favorite are the features that the most respondents recommend to include in the system. For fingerprint feature, the respondents suggest to add in as a verification like password verification. Respondents also suggest to login in the application with fingerprint as it is convenience compared to key in username and password to login. For the notification feature, respondents suggest to add in to notify user the loan repayment. While the favorite feature is for the investor to bookmark the loan application in Loan Market. So, the investor can always find back the loan application they want. All of these suggestions will be considered in future update versions of the proposed system.

## **8 REFERENCES**

**[1]** Bessette, C. (2022). *SoFi Banking (formerly SoFi Money) review - NerdWallet*. [online] Available at: <https://www.nerdwallet.com/article/banking/sofi-money-review> [Accessed 5 February 2022].

**[2]** GPayments. (2022). *Strong Customer Authentication under PSD2 guidelines.*  [Online] Available at: https://www.gpayments.com/about/psd2-strongcustomer-authentication-3d-secure-2/#:~:text=Strong%20customer%20authentication%20(SCA)%20is,(somethin g%20the%20user%20is) [Accessed 09 February 2022].

- **[3]** Malaymail. (2021). *Banks in Malaysia to remain cautious on loan approvals*. [Online] Available at: [https://www.malaymail.com/news/money/2021/05/03/banks-in-malaysia-to](https://www.malaymail.com/news/money/2021/05/03/banks-in-malaysia-to-remain-cautious-on-loan-approvals/1971216)[remain-cautious-on-loan-approvals/1971216](https://www.malaymail.com/news/money/2021/05/03/banks-in-malaysia-to-remain-cautious-on-loan-approvals/1971216) [Accessed 02 February 2022].
- **[4]** Miller, D. & Houston, R. (2022). *SoFi Invest review: A worthwhile app for beginners without a ton of money to invest.* [Online] Available at: <https://www.businessinsider.com/personal-finance/sofi-invest-review> [Accessed 04 February 2022].
- **[5]** Philps, R. (2021). *Bank Loan Advantages and Disadvantages for Small Businesses*. [Online] Available at: [https://www.nerdwallet.com/uk/business](https://www.nerdwallet.com/uk/business-loans/pro-and-cons-of-bank-loans-for-small-businesses/#what-are-the-disadvantages-of-bank-loans)[loans/pro-and-cons-of-bank-loans-for-small-businesses/#what-are-the](https://www.nerdwallet.com/uk/business-loans/pro-and-cons-of-bank-loans-for-small-businesses/#what-are-the-disadvantages-of-bank-loans)[disadvantages-of-bank-loans](https://www.nerdwallet.com/uk/business-loans/pro-and-cons-of-bank-loans-for-small-businesses/#what-are-the-disadvantages-of-bank-loans) [Accessed 03 February 2022].
- **[6]** Renton, P. (2011). *An Introduction to the Lending Club Trading Platform.*  [Online] Available at: https://www.lendacademy.com/an-introduction-to-thelending-club-trading-platform/ [Accessed 10 February 2022].
- **[7]** The Star. (2021). *Housing loan approval rate on the way up.* [Online] Available at: [https://www.thestar.com.my/business/business](https://www.thestar.com.my/business/business-news/2021/07/07/housing-loan-approval--rate-on-the-way-up)[news/2021/07/07/housing-loan-approval--rate-on-the-way-up](https://www.thestar.com.my/business/business-news/2021/07/07/housing-loan-approval--rate-on-the-way-up) [Accessed 02 February 2022].
- **[8]** Tretina, K. (2022). *Peerform allows eligible applicants with fair credit to borrow up to \$25,000.* [Online] Available at: <https://www.investopedia.com/peerform-personal-loans-review-4842542> [Accessed 05 February 2022].
- **[9]** Tretina, K. (2022). *Best Peer-to-Peer Lending.* [Online] Available at: https://www.investopedia.com/articles/investing/092315/7-best-peertopeerlending-websites.asp [Accessed 05 February 2022].
- **[10]** Trotman, J. (2020). *Recommendations For P2P Mobile Payment App Development.* [Online] Available at: https://www.nimbleappgenie.com/blogs/recommendations-for-p2p-mobilepayment-app-development/ [Accessed 04 February 2022].
- **[11]** Trontman, J. (2021). *The Only Features You Need In Your Peer to Peer Lending App.* [Online] Available at: https://www.nimbleappgenie.com/blogs/the-only-features-you-need-in-yourpeer-to-peer-lending-app/ [Accessed 03 February 2022].
- **[12]** Wilbert, S. (2022). *Sofi Review: Is it the Best for Advanced Banking Products?* [Online] Available at: https://www.dumblittleman.com/sofi-review/ [Accessed 06 February 2022].
- **[13]** Zinn, Dori. (2021). *What is peer-to-peer lending.* Available at: https://www.bankrate.com/loans/personal-loans/peer-to-peer-lending-vs-bankloan/ [Accessed 04 February 2022].

# **9 APPENDIX**

### **9.1 System Evaluation Survey Form**

# Financial Technology Peer-to-Peer Lending Mobile Application

Read before proceeding, TQ

Good day, I'm Oon Wei Kin who is an undergraduate student of Faculty of Information and Communication Technology from Universiti Tunku Abdul Rahman (UTAR). BY filling out this 10 minutes system evaluation survey for M Lending mobile application, you will help us to identify issues. Your effort and time to answer the questionnaire will be much appreciated.

1. Name\*

Short-answer text

2. Did the splash screen of M Lending catch your attention ?\*

 $\bigcirc$  Yes

 $\bigcap$  No

Confuse

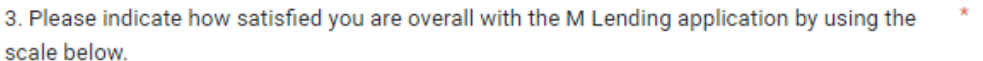

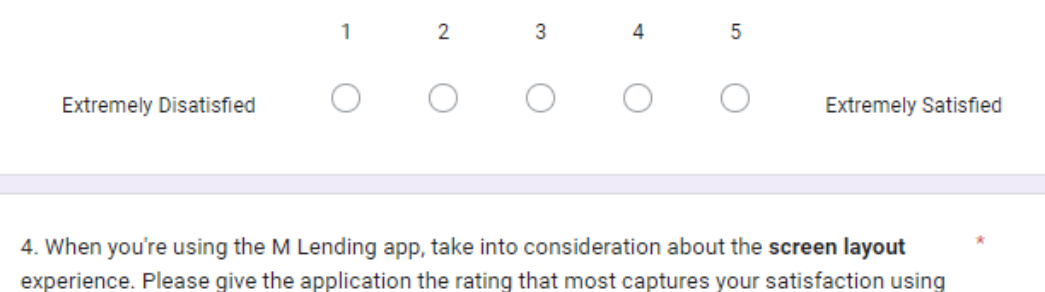

it.  $1 \qquad \qquad 2 \qquad \qquad 3 \qquad \qquad 4$  $\overline{5}$  $\begin{matrix} 0 & 0 & 0 \end{matrix}$  $\bigcirc$  $\bigcirc$ 

Clear

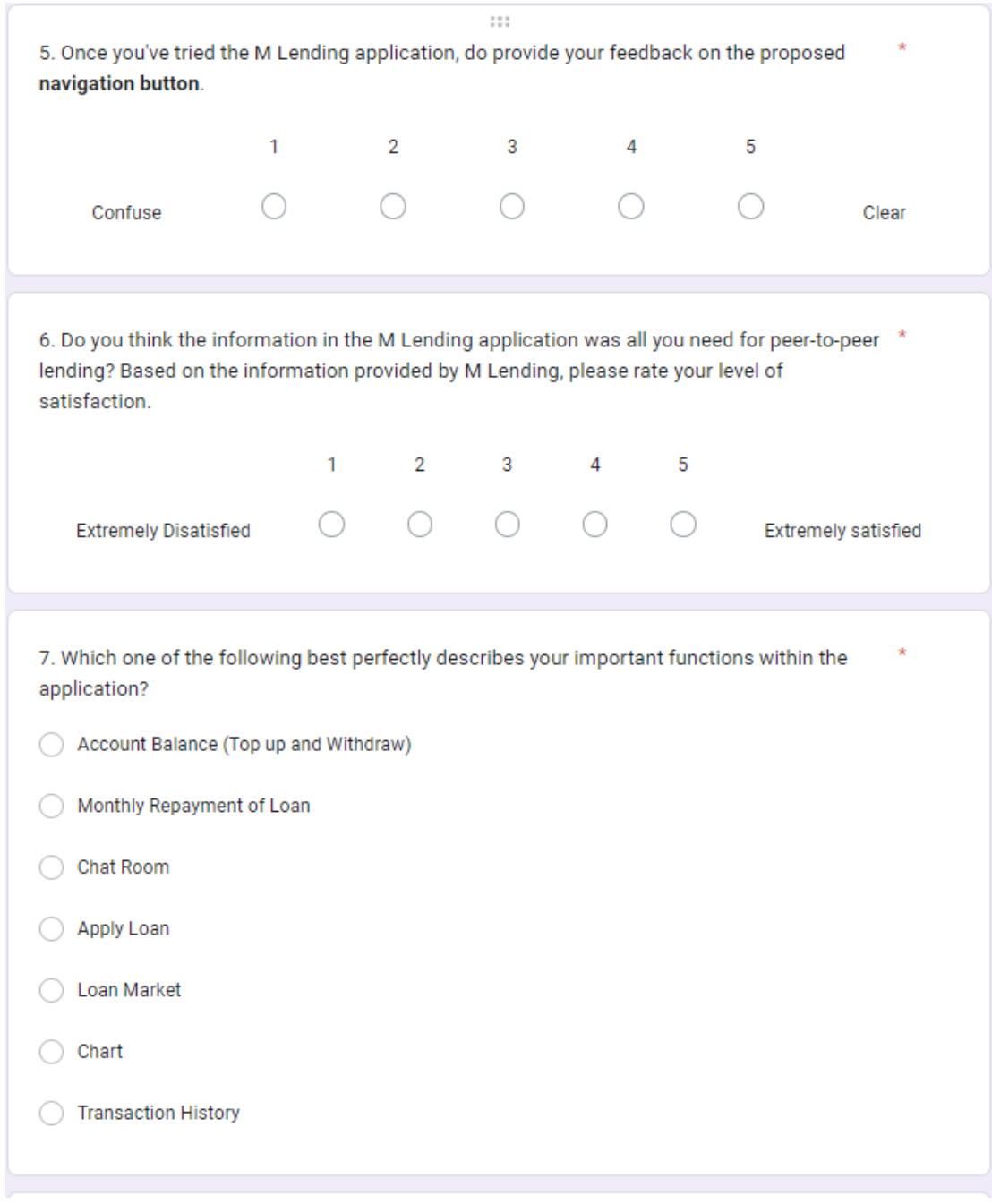

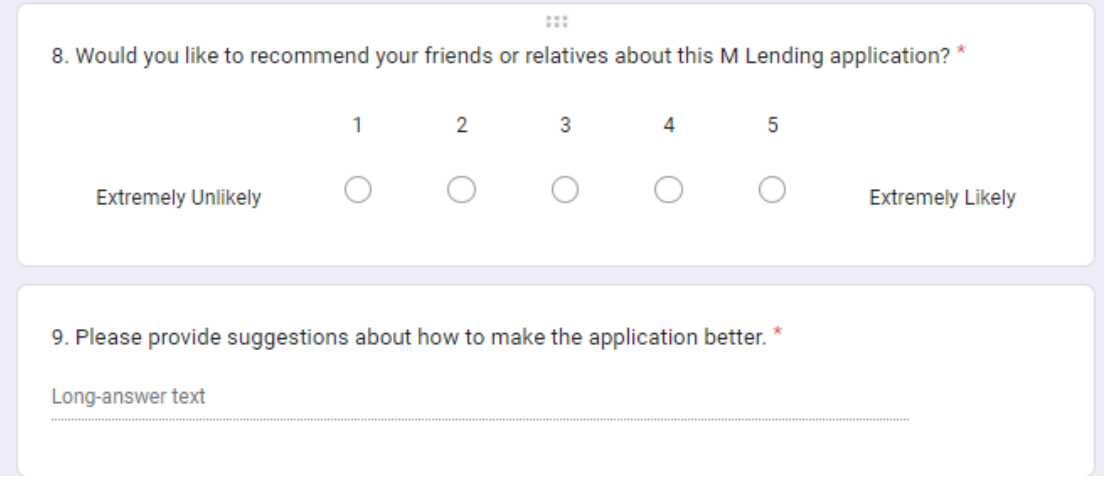

*(Project II)*

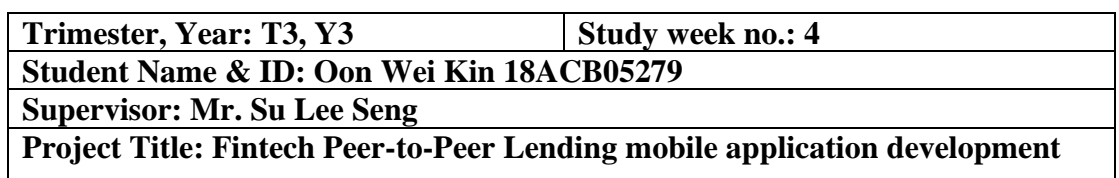

#### **1. WORK DONE**

[Please write the details of the work done in the last fortnight.]

Completed Chapter 1: Introduction and Chapter 2: Literature Review in FYP2 report.

#### **2. WORK TO BE DONE**

Chapter 3: Proposed Method/Approach and determine the design and functionalities of proposed project.

#### **3. PROBLEMS ENCOUNTERED**

No problem encounter in week 4.

#### **4. SELF EVALUATION OF THE PROGRESS**

The starting progress is smooth as I have completed Chapter 1 and Chapter 2 before week 4.

Suloo

ly \_\_\_\_\_\_\_\_\_\_\_\_\_\_\_\_\_\_\_\_\_\_\_\_\_ \_\_\_\_\_\_\_\_\_\_\_\_\_\_\_\_\_\_\_\_\_\_\_\_\_

Supervisor's signature Student's signature

*(Project II)*

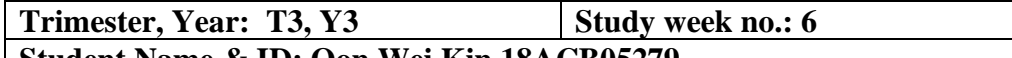

**Student Name & ID: Oon Wei Kin 18ACB05279**

**Supervisor: Mr. Su Lee Seng**

**Project Title: Fintech Peer-to-Peer Lending mobile application development**

#### **1. WORK DONE**

[Please write the details of the work done in the last fortnight.]

-Complete Chapter 3 System Methodology/Approach for FYP2 report.

#### **2. WORK TO BE DONE**

- Continue to develop prototype, coding for the rest of the features like chat room, loan market, statistics, upload profile picture, top up, withdraw, and payment.

**-** Continue to work on Chapter 4 System Design for FYP2 report.

#### **3. PROBLEMS ENCOUNTERED**

No problem encounter in week 6.

#### **4. SELF EVALUATION OF THE PROGRESS**

Still need to solve the bug and improve in the prototype development.

Suloo

\_\_\_\_\_\_\_\_\_\_\_\_\_\_\_\_\_\_\_\_\_\_\_\_\_ \_\_\_\_\_\_\_\_\_\_\_\_\_\_\_\_\_\_\_\_\_\_\_\_\_

Supervisor's signature Student's signature

*(Project II)*

**Study week no.: 8** 

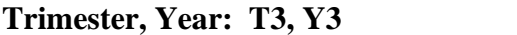

**Student Name & ID: Oon Wei Kin 18ACB05279**

**Supervisor: Mr. Su Lee Seng**

**Project Title: Fintech Peer-to-Peer Lending mobile application development**

#### **1. WORK DONE**

[Please write the details of the work done in the last fortnight.]

-Done the development of investor module, the loan market, payment and account balance features.

-Completed Chapter 4 System Design for FYP2 report.

#### **2. WORK TO BE DONE**

- Continue to complete the Chapter 5 System Implementation & Chapter 6 System Evaluation in the report.

**-** Continue to explore how to code each function so that it can be functioning on backend.

-Continue to code the remaining features.

### **3. PROBLEMS ENCOUNTERED**

No problem encounter in week 8.

### **4. SELF EVALUATION OF THE PROGRESS**

Still need to learn more to develop a good peer-to-peer lending mobile application

Sulee

Supervisor's signature Student's signature

\_\_\_\_\_\_\_\_\_\_\_\_\_\_\_\_\_\_\_\_\_\_\_\_\_ \_\_\_\_\_\_\_\_\_\_\_\_\_\_\_\_\_\_\_\_\_\_\_\_\_

Bachelor of Information Systems (Honours) Business Information Systems Faculty of Information and Communication Technology (Kampar Campus), UTAR A-9-6

*(Project II)*

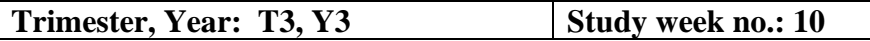

**Student Name & ID: Oon Wei Kin 18ACB05279**

**Supervisor: Mr. Su Lee Seng**

**Project Title: Fintech Peer-to-Peer Lending mobile application development**

#### **1. WORK DONE**

[Please write the details of the work done in the last fortnight.]

-Completed Chapter 5 System Implementation in the report.

-Completed the Admin module and the function of admin module for the prototype.

## **2. WORK TO BE DONE**

-Make improvement on the mobile application base on supervisor's suggestion. **-** Continue to complete the whole report (Chapter 6 and 7).

#### **3. PROBLEMS ENCOUNTERED**

No problem encounter in week 10.

#### **4. SELF EVALUATION OF THE PROGRESS**

Still need to learn more financial technology to integrate proposed project.

 $Sultee$ 

\_\_\_\_\_\_\_\_\_\_\_\_\_\_\_\_\_\_\_\_\_\_\_\_\_ \_\_\_\_\_\_\_\_\_\_\_\_\_\_\_\_\_\_\_\_\_\_\_\_\_

Supervisor's signature Student's signature

*(Project II)*

**Trimester, Year: T3, Y3 Study week no.: 12** 

**Student Name & ID: Oon Wei Kin 18ACB05279**

**Supervisor: Mr. Su Lee Seng**

**Project Title: Fintech Peer-to-Peer Lending mobile application development**

#### **1. WORK DONE**

[Please write the details of the work done in the last fortnight.]

- Completed the draft of FYP2 report.

- Completed the improvement of the mobile application.

- Completed the development of prototype.

-Completed the testing of prototype.

#### **2. WORK TO BE DONE**

- Ready to submit FYP 2 report **-**Continue to make the protype more well, make improvement on some function.

#### **3. PROBLEMS ENCOUNTERED**

No problem encounter in week 12.

#### **4. SELF EVALUATION OF THE PROGRESS**

Still need to make some correction on FYP2 report writing and learn on how to develop a complete mobile application.

 $Sultee$ 

\_\_\_\_\_\_\_\_\_\_\_\_\_\_\_\_\_\_\_\_\_\_\_\_\_ \_\_\_\_\_\_\_\_\_\_\_\_\_\_\_\_\_\_\_\_\_\_\_\_\_

Supervisor's signature Student's signature

### **9.3 POSTER**

# UNIVERSITI TUNKU ABDUL RAHMAN

Fintech peer-to-peer lending mobile application

# **INTRODUCTION**

A peer-to-peer lending is a form of direct loan to individuals or businesses without the participation of a formal financial institution as an intermediary. P2P lending is typically carried out through online platforms that pair lenders with prospective borrowers. Individuals who want to borrow money (borrowers) communicate with individuals who have money to lend (lenders).

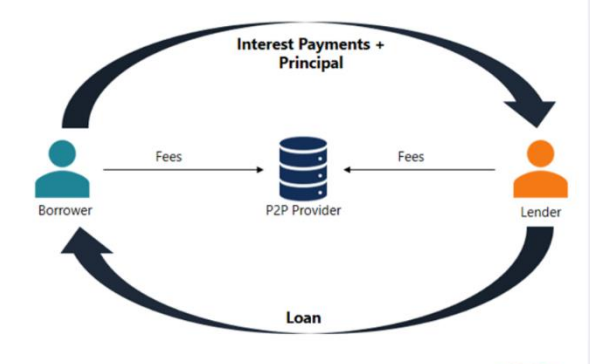

### PROBLEM STATMENT

- · Lengthy, cumbersome, unfriendly and expensive loan application process
- Difficult to get loan approved due to strict eligibility requirements
- Lack of qualitative investment opportunities for investors, and difficult to find other ways of get loans for borrowers.

# OBJECTIVE

objective bbjective

Final

Year

Project

- · Expedite the loan application process
- · Eligibility criteria are often not that strict and hence, more eligible people can get loans
- Provides an excellent opportunity to invest ethically and alternative method of loan application

# METHODOLOGY

#### 1. Requirement gathering

- 2. Quick desgin
- 3. Build a prototype 4. Evaluation and improvement

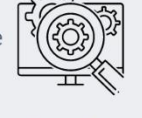

5. Implementation and testing

# CONCLUSION

P2P lending is fast, paperless, offers higher returns, has no impact on the credit rating and is more flexible. This project is to make it possible for Malaysians to make themselves known in terms of peer-to-peer lending.

#### PLAGIARISM CHECK RESULT

# **10 PLAGIARISM CHECK RESULT**

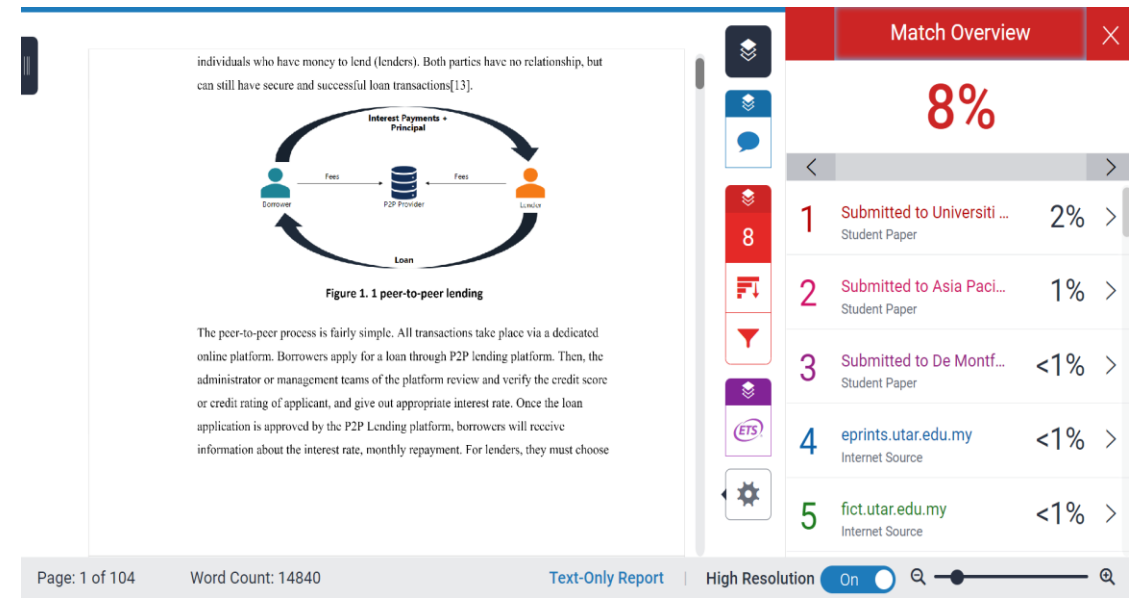

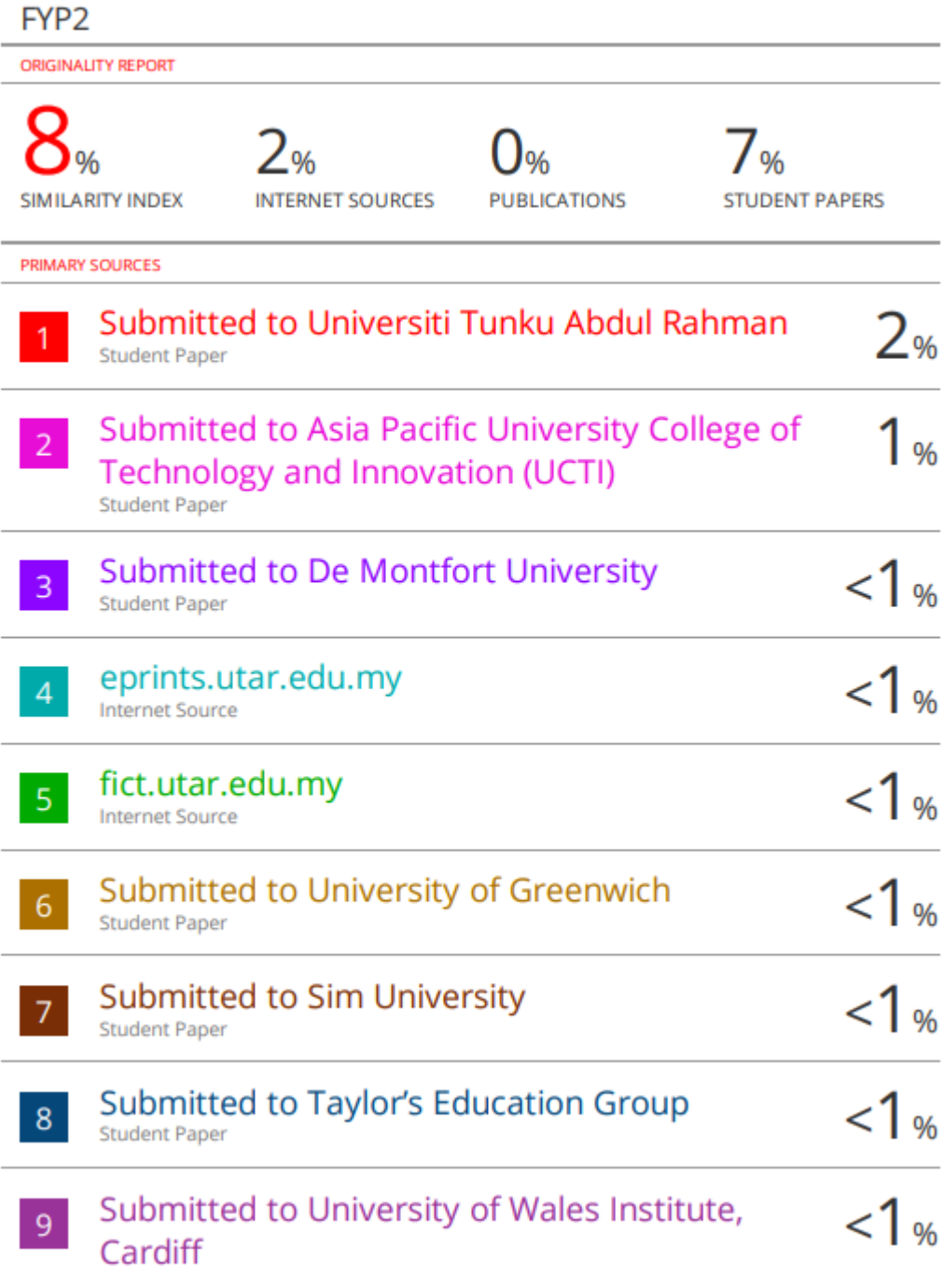

**Form Title: Supervisor's Comments on Originality Report Generated by Turnitin for Submission of Final Year Project Report (for Undergraduate Programmes)** Form Number: FM-IAD-005 Page No.: 1of 1

01/10/2012 12:00

# **FACULTY OF INFORMATION AND COMMUNICATION TECHNOLOGY**

![](_page_140_Picture_404.jpeg)

![](_page_140_Picture_405.jpeg)

Note: Parameters  $(i) - (ii)$  shall exclude quotes, bibliography and text matches which are less than 8 words.

Note: Supervisor/Candidate(s) is/are required to provide softcopy of full set of the originality report to Faculty/Institute

#### *Based on the above results, I hereby declare that I am satisfied with the originality of the Final Year Project Report submitted by my student(s) as named above.*

![](_page_140_Picture_406.jpeg)

Bachelor of Information Systems (Honours) Business Information Systems Faculty of Information and Communication Technology (Kampar Campus), UTAR

# **11 FYP 2 CHECKLIST**

![](_page_141_Picture_1.jpeg)

# **UNIVERSITI TUNKU ABDUL RAHMAN**

# FACULTY OF INFORMATION & COMMUNICATION TECHNOLOGY (KAMPAR CAMPUS)

#### **CHECKLIST FOR FYP1 THESIS SUBMISSION**

![](_page_141_Picture_180.jpeg)

![](_page_141_Picture_181.jpeg)

\*Include this form (checklist) in the thesis (Bind together as the last page)

I, the author, have checked and confirmed all the items listed in the table are included in my report.

 $\sim$ 

(Signature of Student) Date: 07/09/2022

Bachelor of Information Systems (Honours) Business Information Systems Faculty of Information and Communication Technology (Kampar Campus), UTAR